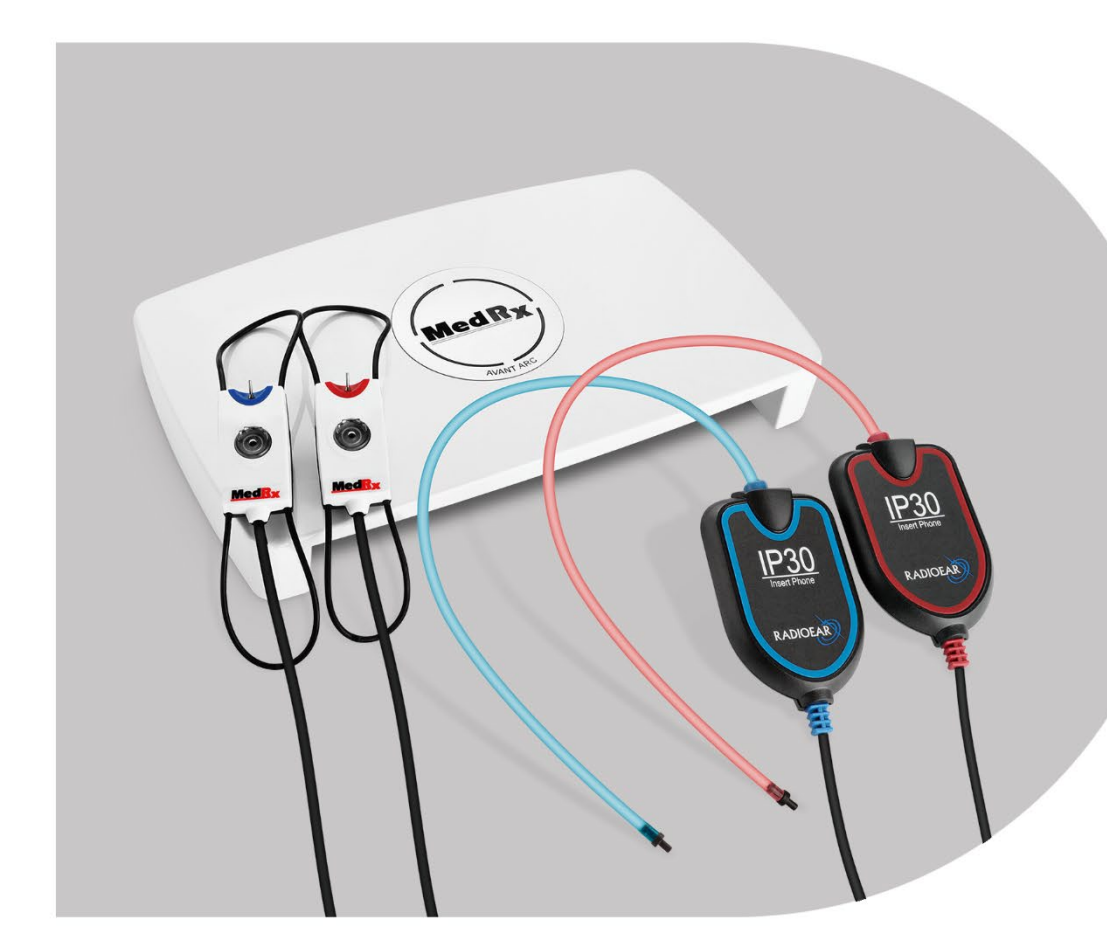

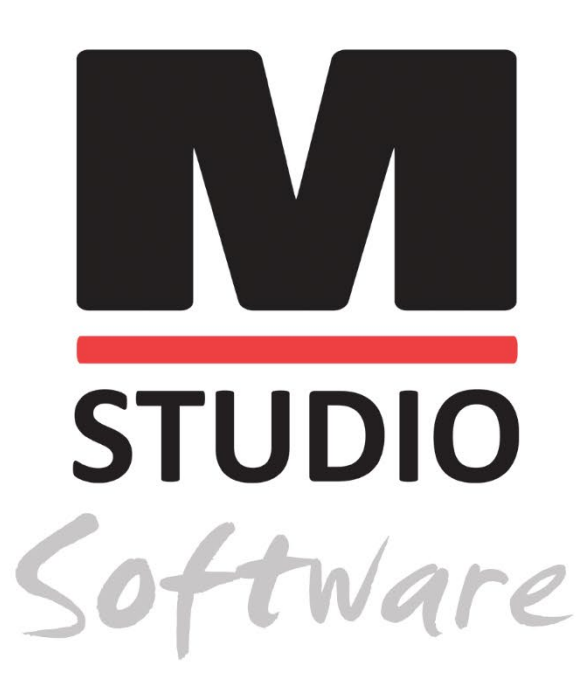

AVANT ARC JEDEN SYSTEM DO POMIARÓW AUDIOMETRYCZNYCH I OBUUSZNYCH POMIARÓW REM/LSM

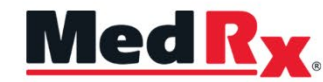

*Podręcznik szkoleniowy dotyczący modułu AVANT/ARC oprogramowania Studio*

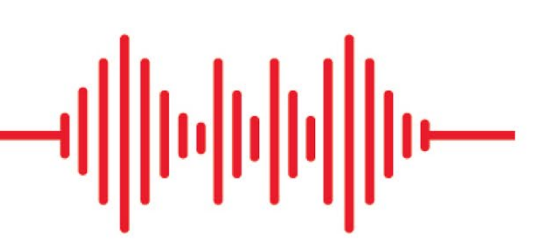

## $C \in$

0123 TÜV SÜD Product Services GmbH Ridlerstraße 65 ◦ 80339 Monachium ◦ Niemcy

Med R<sub>x</sub> www.medrx-[diagnostics.com](http://www.medrx-diagnostics.com/)

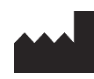

1200 Starkey Rd., # 105, Largo, FL 33771 USA Bezpłatna infolinia: (888) 392-1234 • (727) 584-9600 Faks: (727) 584-9602 • E-mail: medrx@medrx-[diagnostics.com](mailto:medrx@medrx-diagnostics.com) www.medrx-diagnostics.com

### EC REP

Autoryzowany przedstawiciel MedRx w Europie DGS Diagnostics A/S Audiometer Alle 1 • 5500 Middelfart • Dania

Dystrybutor: MedRx International c/o MAICO Diagnostics GmbH Sickingenstr. 70-71, 10553 Berlin, Niemcy Tel.: +49 30/70 71 46-50 Faks: +49 30/70 71 46-99 E-mail: [medrx-sales@maico.biz](mailto:medrx-sales@maico.biz) www.medrx-[diagnostics.com](http://www.medrx-diagnostics.com/)

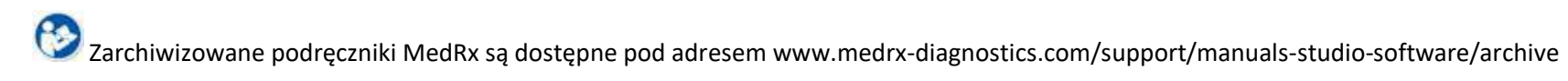

### Spis treści

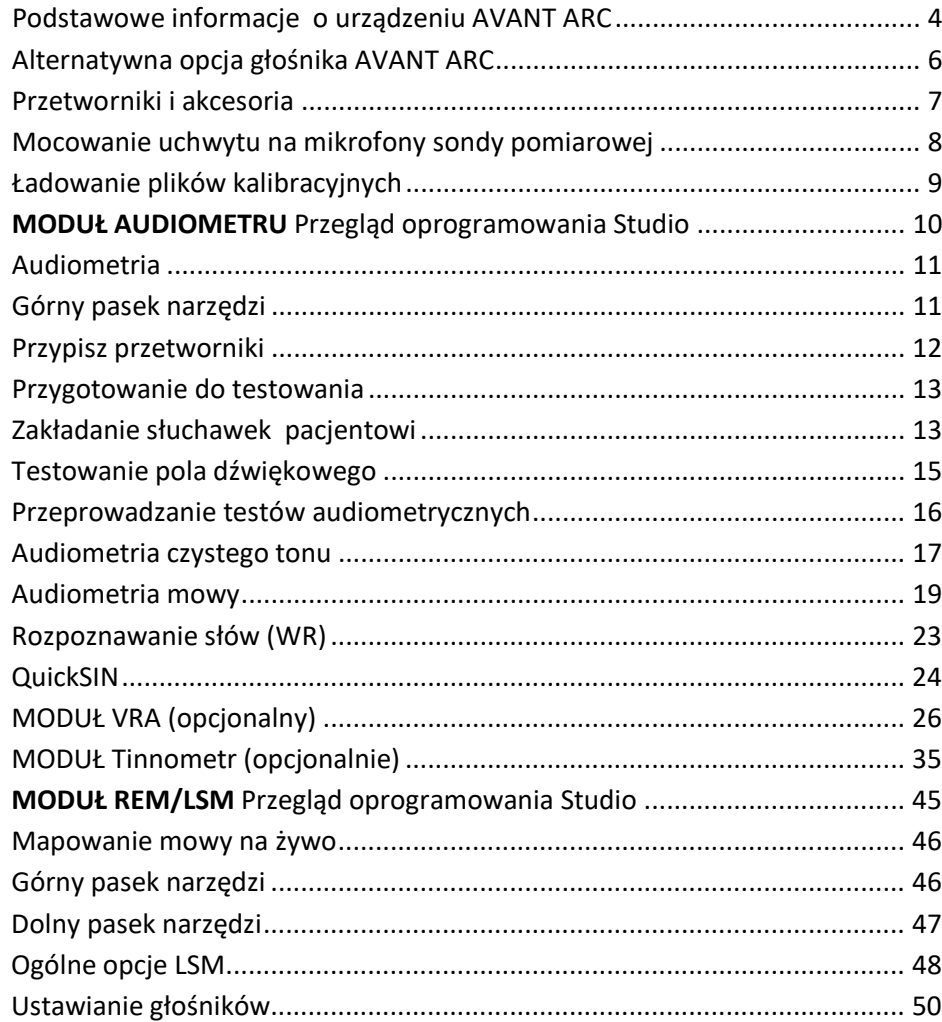

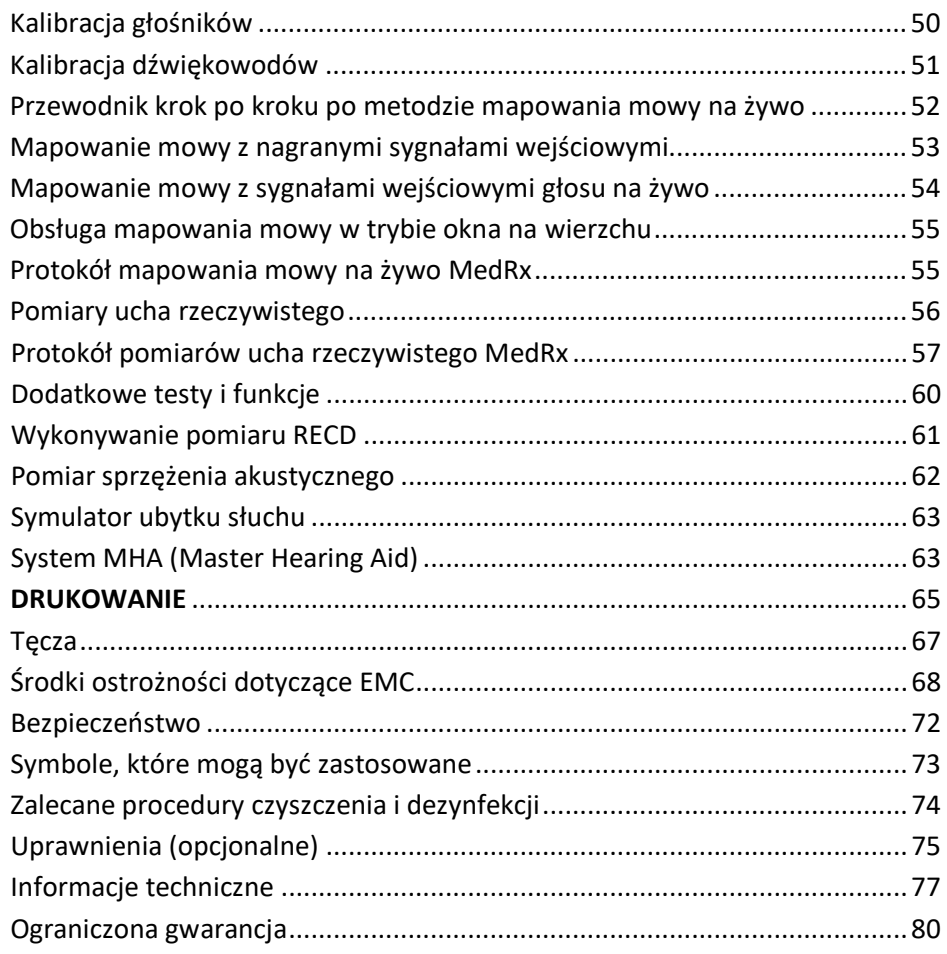

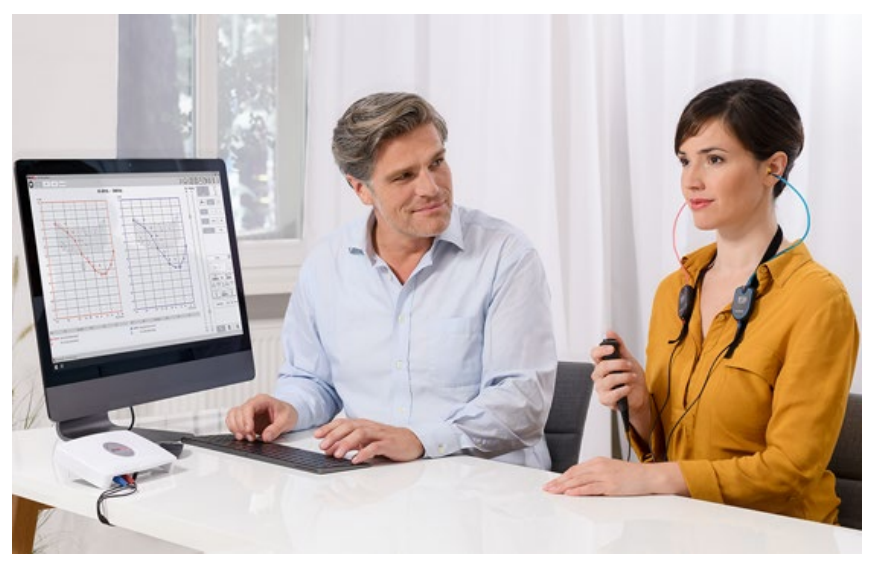

# <span id="page-3-0"></span>Podstawowe informacje o urządzeniu AVANT ARC

Urządzenie AVANT ARC (połączenie pomiarów audiometrycznych i ucha rzeczywistego) wyznacza nową erę ultrakompaktowej audiometrii diagnostycznej i precyzyjnej weryfikacji in-situ dla gabinetów protetyków słuchu. Ten kompaktowy, ale wytrzymały system oparty na komputerze jest zasilany przez USB i obsługuje aktualne pomiary audiometryczne oraz ucha rzeczywistego zgodne z normami ANSI i IEC. Oprogramowanie zawiera cele dla metod DSL v5.0 i NAL-NL2. Unikatową funkcją systemu do pomiaru ucha rzeczywistego jest jednoczesne, obuuszne mapowanie mowy na żywo – metoda in-situ firmy MedRx umożliwiająca prawidłowe dopasowanie aparatu zawsze za pierwszym razem. Urządzenie wykonuje pomiary ucha rzeczywistego bezpośrednio w uchu pacjenta. Pomiary te można wykonywać z założonym aparatem słuchowym lub bez niego. Pomiary ucha rzeczywistego wykonuje się w przypadku dopasowywania aparatu słuchowego, ponieważ kształt i rozmiar przewodu słuchowego znacznie wpływają na działanie aparatu. Znając intensywność dźwięku wewnątrz i na zewnątrz ucha, protetyk słuchu może określić rzeczywiste wzmocnienie i moce odbierane przez pacjenta za pośrednictwem aparatu słuchowego, co pozwala dokonać odpowiedniej korekty.

To urządzenie to audiometr AE typu 2 spełniający wymogi norm ANSI S3.6, IEC 60645- 1 i IEC 60645-2. Określają one wymaganą dokładność, którą uzyskuje urządzenie AVANT ARC. Niepewność pomiaru wynosi +/- 1 dB. Niniejsze urządzenie oraz przetworniki powinny być używane w zakresie częstotliwości testowych od 125 Hz do 8000 Hz. To urządzenie spełnia wymogi norm ANSI S3.46 i IEC 61669. Określają one wymaganą dokładność, którą uzyskuje urządzenie AVANT ARC.

AVANT ARC to elektroniczne urządzenie przeznaczone do badania słuchu u ludzi metodą audiometrii tonalnej oraz audiometrii mowy. To urządzenie spełnia specyfikacje oraz tolerancje określone dla audiometrów, a także standardowe referencyjne poziomy progowe dla przetworników audiometrycznych, takich jak słuchawki nauszne, wokółuszne i douszne, wibratory kostne oraz głośniki, jak określono w normach ANSI S-3.6 i IEC 60645.

Urządzenie AVANT ARC stosowane z dołączonymi akcesoriami jest zgodne z dyrektywą RoHS 2011/65/UE.

Na potrzeby niniejszej instrukcji założono, że sprzęt, oprogramowanie i sterowniki systemowe są zainstalowane i działają poprawnie. Aby uzyskać pomoc, zapoznaj się z instrukcją instalacji oprogramowania Studio. Instrukcja instalacji znajduje się w oryginalnym opakowaniu urządzenia AVANT ARC w formacie PDF. Niniejsza instrukcja ma na celu "uruchomienie" systemu AVANT ARC. Więcej informacji na temat funkcji i funkcjonalności można znaleźć w interaktywnym systemie pomocy w zakresie oprogramowania. Aby uzyskać dostęp do tego narzędzia, naciśnij klawisz F1 w dowolnym momencie lub kliknij ikonę Pomoc lub menu tekstowe. Uzyskaj do nich dostęp klikając ikonę "?" u góry ekranu. Wybierz element z listy w zakładce Spis treści. Informacje na temat charakterystyki sygnałów testowych, analizy, metod korekcji oraz efektów ustawień analizatora na dokładność pomiarów podano w plikach pomocy.

#### Oświadczenie o przeznaczeniu audiometru Avant ARC:

Audiometr MedRx jest przeznaczony do badania wrażliwości słuchu u pacjentów. Pozwala oszacować poziom słuchu pacjenta przez podawanie bodźców w postaci czystych tonów za pośrednictwem określonych przetworników o różnych częstotliwościach i przy różnych poziomach ciśnienia akustycznego. Oprócz bodźców tonalnych, urządzenia mogą prezentować również bodźce specyficzne dla danego języka, aby zidentyfikować inne nieprawidłowości drogi słuchowej pacjenta i określić jego zdolność do przypominania sobie zaprezentowanych bodźców.

#### Docelowa grupa pacjentów audiometru Avant ARC:

Docelowa grupa do badań audiometrycznych obejmuje osoby w każdym wieku.

#### Oświadczenie o wskazaniu do stosowania audiometru Avant ARC:

Audiometr MedRx jest przeznaczony do identyfikowania oraz określania etiologii ubytku słuchu u pacjentów w każdym wieku. Może być stosowany przez audiologów, otolaryngologów, protetyków słuchu oraz przeszkolonych techników w szpitalu, klinice, przychodni zdrowia lub innych cichych środowiskach, jak określono w normie ANSI S3.1 lub jej odpowiedniku.

#### Oświadczenie o przeznaczeniu Avant ARC REM:

Analizator aparatów słuchowych jest przeznaczony do prawidłowego konfigurowania i przepisywania odpowiedniego słyszalnego poziomu dźwięku w oparciu dla danego aparatu słuchowego. Do pomiaru wewnętrznego oddziaływania takiego aparatu służy niewielki mikrofon na cienkim dźwiękowodzie, który można umieścić w przewodzie słuchowym pacjenta, aby pozwolić protetykowi słuchu obiektywnie oszacować korzyści i wpływ aparatu na słuch pacjenta. Jest to szczególnie przydatne podczas

dopasowywania i przepisywania aparatów słuchowych w połączeniu z informacjami uzyskanymi w trakcie badania słuchu pacjenta.

#### Docelowa grupa pacjentów Avant ARC REM:

Docelowa grupa do badań ucha rzeczywistego obejmuje osoby w każdym wieku.

#### Oświadczenie o wskazaniu do stosowania Avant ARC REM:

Analizator aparatów słuchowych powinien być stosowany tylko przez przeszkolony personel, taki jak audiolodzy, otolaryngolodzy, lekarze, protetycy słuchu lub pracownicy medyczni o podobnym poziomie wykształcenia. Nie wolno używać tego urządzenia bez odpowiedniej wiedzy i przeszkolenia, które umożliwiają jego obsługę oraz interpretację wyników.

# <span id="page-5-0"></span>Alternatywna opcja głośnika

AVANT ARC

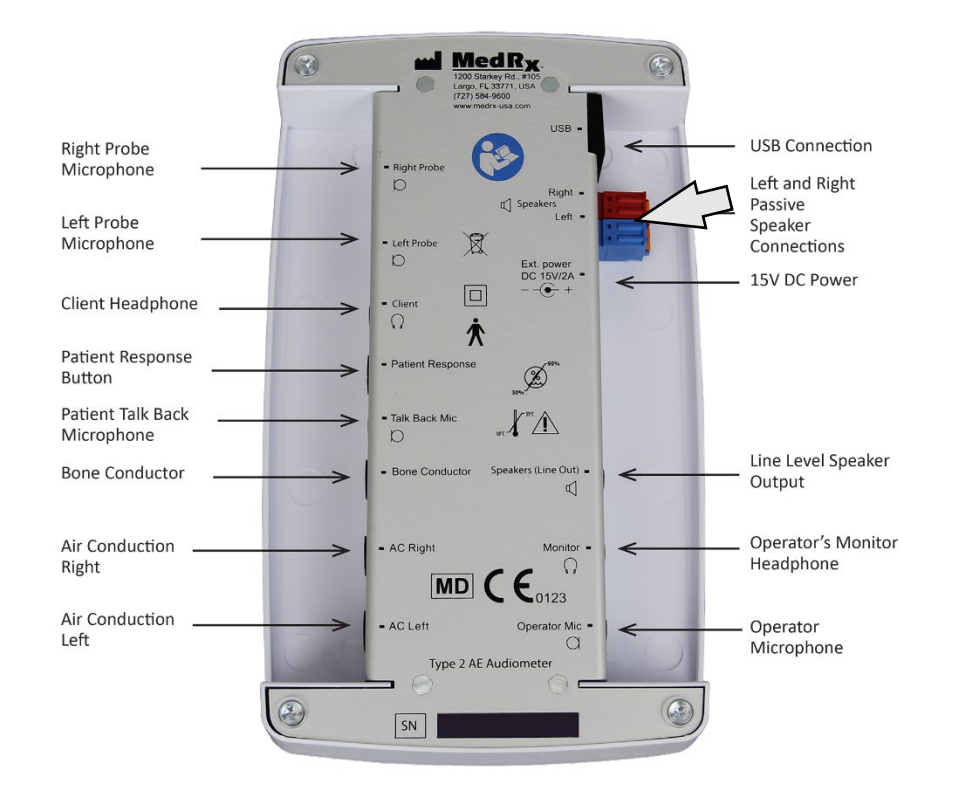

 $\sqrt{1}$ Uwaga! Należy wyjąć dołączone złącze – czerwone i niebieskie – aby podłączyć kable głośników wolnego pola o grubości 18 (1,0 mm), a następnie ponownie je zainstalować.

Aby zainstalować kable do głośników wolnego pola:

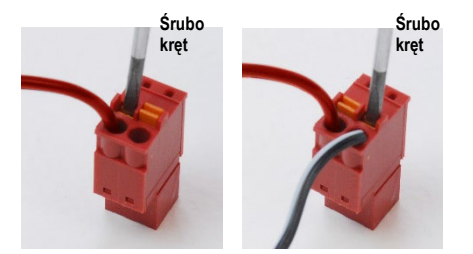

Odłącz oba złącza czerwone i niebieskie.

Umieść mały śrubokręt z płaską główką na małych pomarańczowych wypustkach i naciśnij w dół, wkładając przewód głośnikowy do otworu, a następnie wyjmij śrubokręt. Upewnij się, że drut jest zabezpieczony.

Powtarzaj, aż wszystkie przewody głośników zostaną zabezpieczone, a następnie podłącz oba złącza do urządzenia, jak pokazano powyżej.

W przypadku używania pasywnych głośników wolnego pola należy zastosować zasilacz 15 V 2 A DC dostarczany przez firmę MedRx.

## <span id="page-6-0"></span>Przetworniki i akcesoria

Upewnij się, że w oprogramowaniu są ustawione prawidłowe przetworniki, klikając prawym przyciskiem myszy dowolny przycisk przetwornika na ekranie audiometrii i klikając lewym przyciskiem myszy, aby zmienić przetwornik. Użyj akcesoriów dostarczonych z urządzeniem AVANT ARC. Korzystanie z niezatwierdzonych akcesoriów nie jest zalecane.

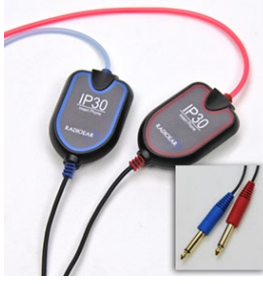

Słuchawki douszne IP30

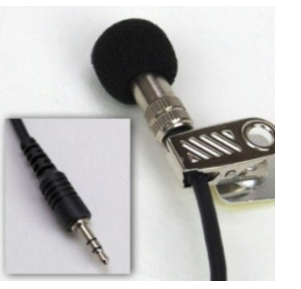

Mikrofon do udzielania odpowiedzi

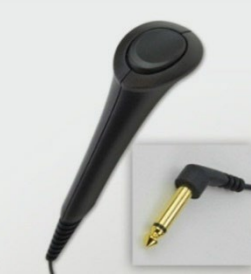

Przełącznik reakcji pacjenta

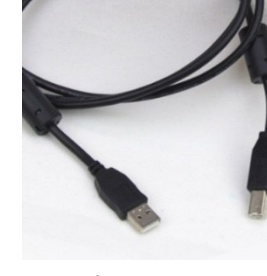

Przewód USB

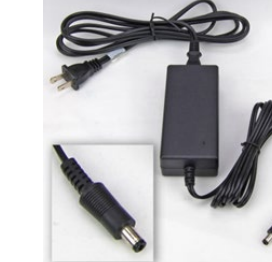

Zasilacz

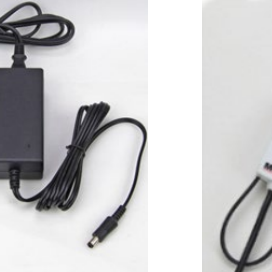

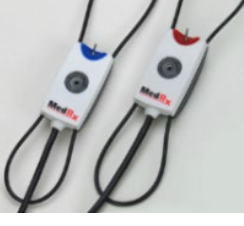

Mikrofony sondy pomiarowej

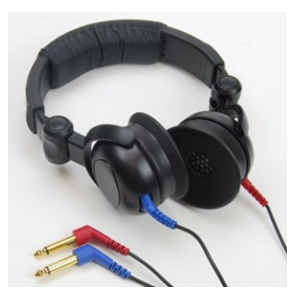

Słuchawki nauszne

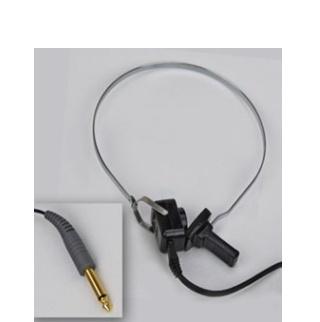

Przewodnik kostny

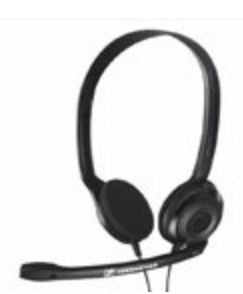

Mikrofon i monitor operatora (mogą się różnić)

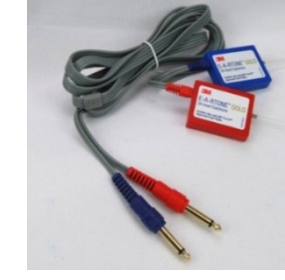

Słuchawki douszne 3A (opcjonalnie)

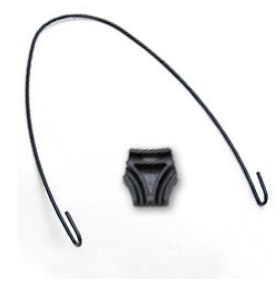

Uchwyt na mikrofony sondy pomiarowej

UWAGA: Audiometr AVANT obsługuje słuchawki douszne IP30, słuchawki douszne 3A, TDH-39, DD450 i HDA 300 z rozbudowanymi słuchawkami wysokiej częstotliwości. Standardowa konfiguracja obejmuje słuchawki douszne IP30 lub słuchawki TDH-39 lub DD450.

## <span id="page-7-0"></span>Mocowanie uchwytu na mikrofony sondy pomiarowej

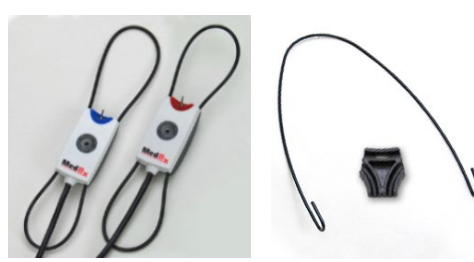

 1. Potrzebne będą dwa mikrofony sondy pomiarowej, uchwyt na mikrofony sondy oraz klips.

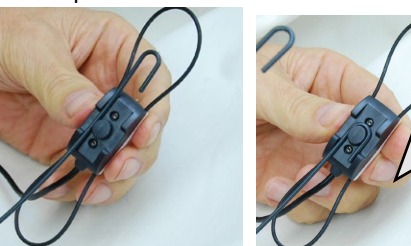

2. Zaczep haczyk na tylnej stronie mikrofonu sondy. Pociągnij haczyk w dół, aby osadzić go na wypustce.

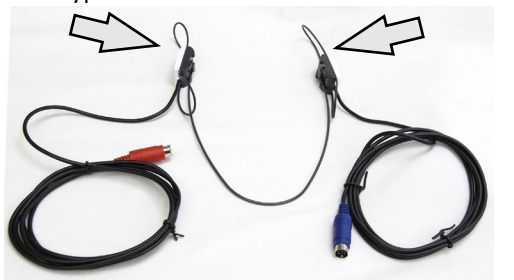

3. Po zamocowaniu duże pętelki powinny umożliwiać dopasowanie.

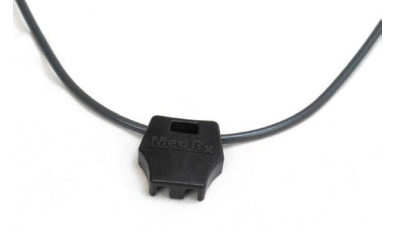

4. Delikatnie wciśnij klips na miejsce.

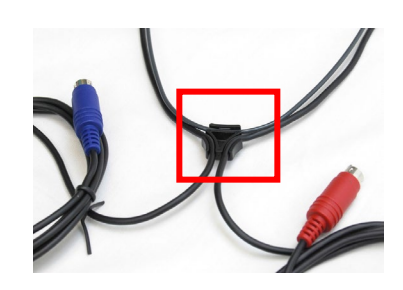

5. Odwróć klips i włóż przewody mikrofonu sondy do klipsa.

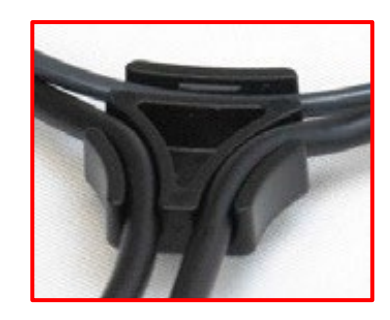

6. Powiększony widok klipsa z włożonymi przewodami.

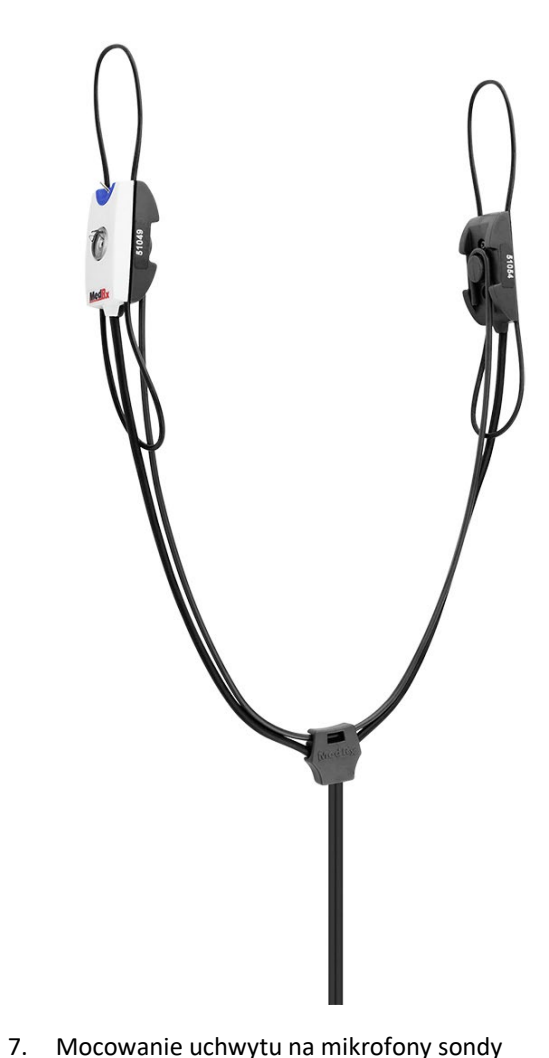

pomiarowej ukończone.

## <span id="page-8-0"></span>Ładowanie plików kalibracyjnych

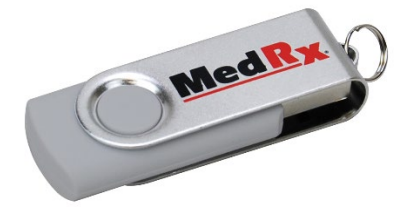

Każdy audiometr AVANT jest kalibrowany zgodnie z normą ANSI S3.6. W wyniku zastosowania procedury kalibracji powstaje seria plików, które oprogramowanie Audiometru odczytuje, aby utrzymać kalibrację sprzętu. Te pliki są dostarczane na nośniku pamięci USB.

Ostatnim krokiem przed użyciem Audiometru AVANT do oceny słuchu jest załadowanie tych plików kalibracji specyficznych dla urządzenia na komputer używany do obsługi audiometru.

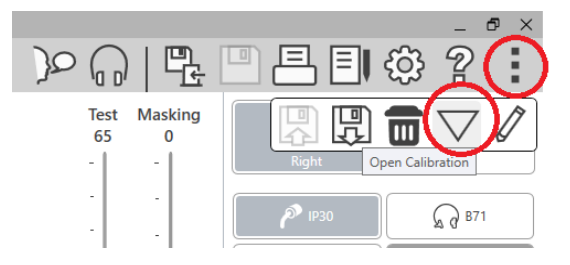

- 1. Po podłączeniu dysku USB MedRx otwórz oprogramowanie MedRx Studio, otwórz moduł, do którego załadujesz pliki kalibracyjne i kliknij:
	- ikonę Więcej (trzy pionowe kropki).
	- ikonę trójkąta.
	- kalibrację obciążenia (w wyskakującym oknie).

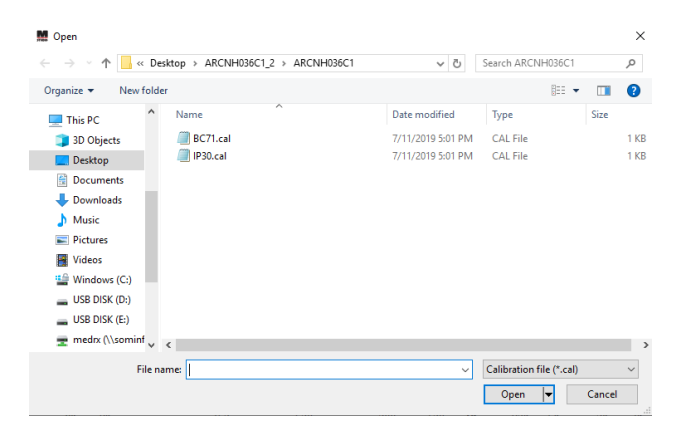

- 2. Po kilku sekundach pojawi się okno nawigacji. Przejdź do plików, które chcesz załadować.
	- Kliknij Załaduj (wybierz pliki \*.set lub \*.cal).

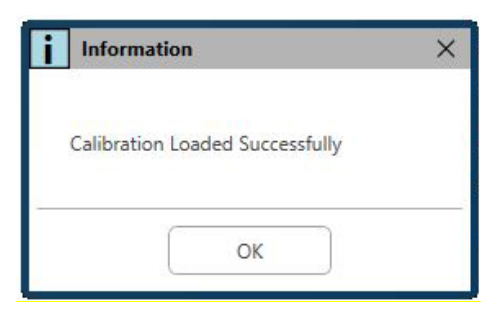

- 3. Po zakończeniu ładowania plików pojawi się ten komunikat:
	- Kliknij **OK**, aby zakończyć ładowanie kalibracji.

# <span id="page-9-0"></span>**MODUŁ AUDIOMETRU** Przegląd oprogramowania Studio

Oprogramowanie MedRx Studio może działać samodzielnie, z systemem Noah lub ze zgodnym z Noah systemem gabinetowym TIMS®.

#### Uruchomienie oprogramowania MedRx Studio

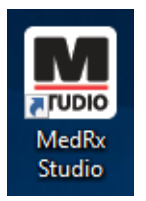

Autonomiczne

• Kliknij dwukrotnie skrót MedRx Studio na pulpicie Windows.

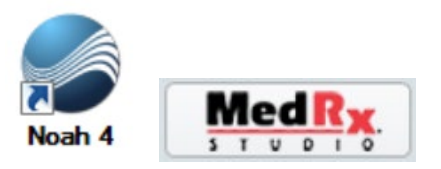

Noah

- Uruchom system Noah.
- Wybierz pacjenta
- Uruchom moduł MedRx Studio zgodnie z procedurami Noah.

### Podstawowe opcje oprogramowania

Dostępnych jest kilka opcji, które pozwalają użytkownikowi dostosować oprogramowanie MedRx Studio do własnych potrzeb.

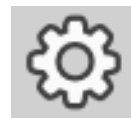

Dostęp do tych opcji można uzyskać, klikając kółko ustawień w prawym górnym pasku menu.

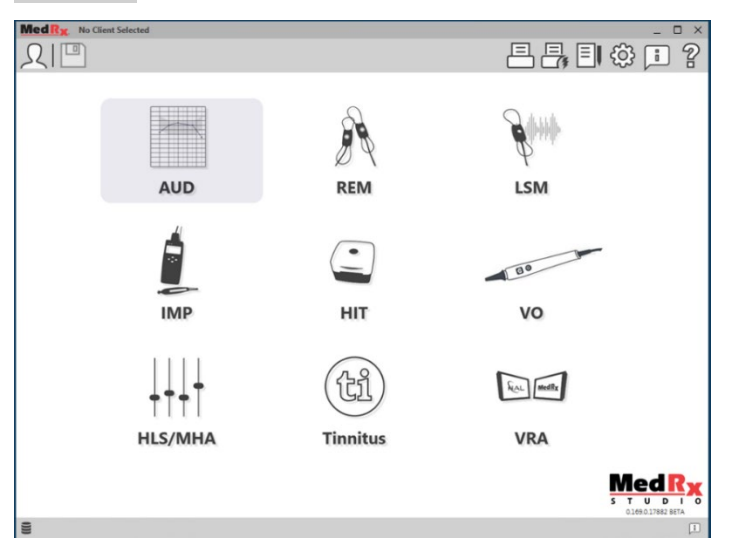

Główny ekran oprogramowania MedRx Studio.

Ikony można wybierać w zależności od wyposażenia.

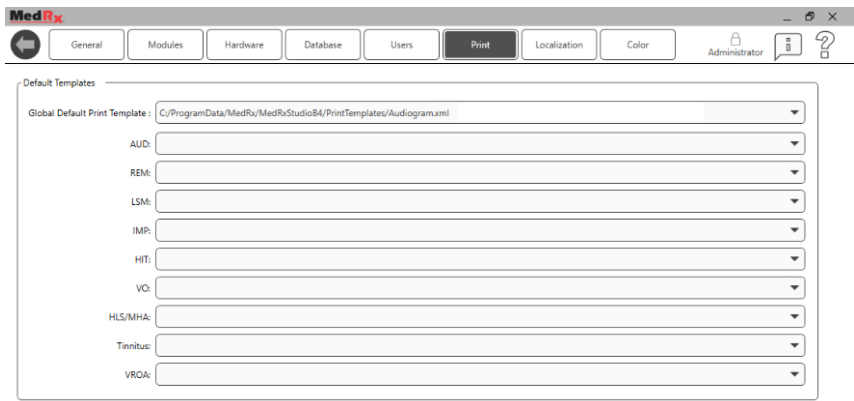

Ustawienia ekranu głównego pozwalają ustawić domyślne moduły, bazę danych, szablony drukowania i inne.

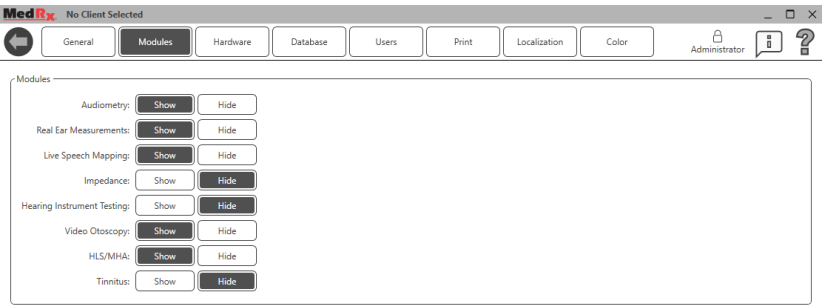

Jeśli masz więcej niż jeden produkt MedRx, możesz wyświetlać/ukrywać moduły w ustawieniach ekranu głównego.

**UWAGA:** Pamiętaj, że więcej informacji jest zawsze dostępnych w interaktywnym systemie pomocy, klikając "?" Ikona w prawym górnym rogu oprogramowania lub naciskając klawisz F1.

### <span id="page-10-0"></span>Audiometria

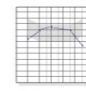

Wybierz AUD z menu głównego.

**AUD** 

# <span id="page-10-1"></span>Górny pasek narzędzi

Ikony **paska narzędzi** mają następujące funkcje:

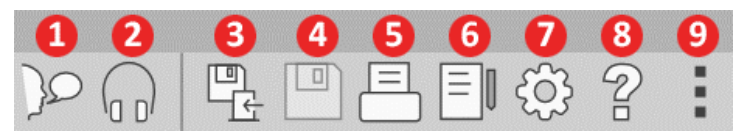

- 1. Zacznij mówić
- 2. Pokaż monitor
- 3. Zapisz sesję i wyjdź
- 4. Zapisz sesję
- 5. Drukuj
- 6. Pokaż dziennik
- 7. Pokaż ustawienia
- 8. Pokaż pomoc
- 9. Więcej opcji

Ikony **Więcej opcji** mają następujące funkcje:

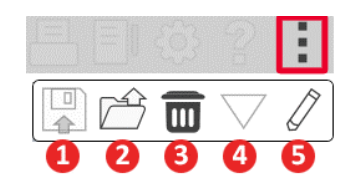

- 1. Zapisz bieżącą sesję w pliku
- 2. Otwórz sesję z pliku
- 3. Wyczyść dane z bieżącego testu
- 4. Otwórz kalibrację
- 5. Edytor danych

#### Konfiguracja oprogramowania AUD

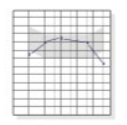

Ważne jest, aby pamiętać, że każdy moduł będzie miał inne ustawienia do dostosowania.

**AUD** 

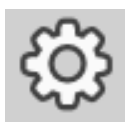

Otwórz moduł i kliknij koło ustawień, aby je dostosować.

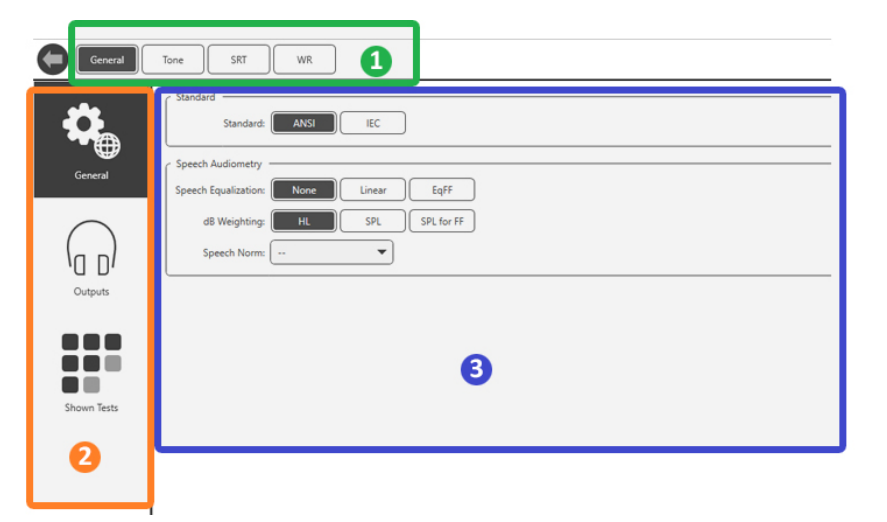

Moduł Audiometria ma unikalne ustawienia dla modułu. Aby nawigować po ustawieniach::

- Wybierz grupę ustawień z nagłówka (1).
- Następnie wybierz opcje ustawień z lewego paska bocznego (2).
- Opcje dostosowywania zmienią się w zależności od grupy i ustawień wybranych w głównej części (3).

## <span id="page-11-0"></span>Przypisz przetworniki

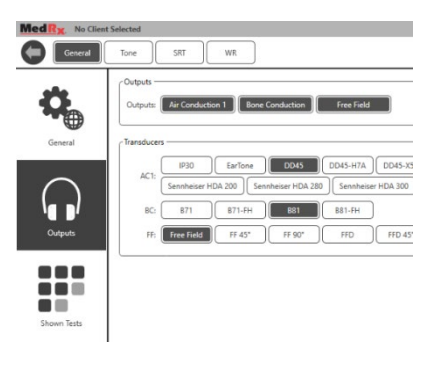

**Opcja 1:** Na ekranie opcji ogólnych kliknij Wyjścia, aby przypisać określone przetworniki do wyjść audiometru*.*

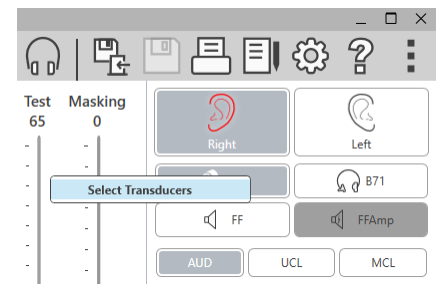

**Opcja 2:** Możesz zmienić przetwornik, klikając prawym przyciskiem myszy dowolną ikonę przetwornika na ekranie Audiometrii.

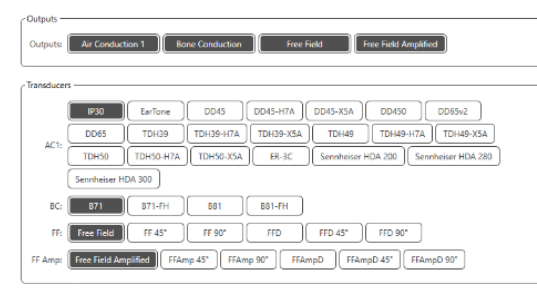

W głównej części ustawień będą wyświetlane opcje wyjść i domyślny przetwornik według wyjścia.

Wybierz odpowiedni przetwornik dla każdego wyjścia.

Aby dodać lub usunąć wyjścia, kliknij żądane wyjścia, aby włączyć lub wyłączyć przyciski przetwornika na ekranie audiometrii.

### <span id="page-12-0"></span>Przygotowanie do testowania

Użyj akcesoriów dostarczonych z audiometrem Avant. Typowe dopuszczalne przetworniki pokazano na stronie [7](#page-6-0). Zestawy słuchawkowe do użytku z audiometrem Avant powinny mieć impedancję 32 omów, a moc głośników powinna wynosić co najmniej 50 watów. Przetworniki przewodzenia powietrza do użytku z tym urządzeniem powinny mieć impedancję 10 omów. Napięcie głośnika powinno być zgodne z lokalnym napięciem sieciowym, w którym urządzenie jest używane.

Zestaw słuchawkowy operatora z mikrofonem jest wykorzystywany przez operatora urządzenia do komunikacji z pacjentem.

Pacjent rozmawia z operatorem za pomocą mikrofonu do udzielania odpowiedzi.  $\mathcal{P}$ 

# <span id="page-12-1"></span>Zakładanie słuchawek pacjentowi

#### Słuchawki douszne

WAŻNE: Piankowe końcówki zastosowane w słuchawkach dousznych są przeznaczone WYŁĄCZNIE DO UŻYTKU PRZEZ JEDNEGO PACJENTA. Nie próbuj ich myć i używać ponownie.

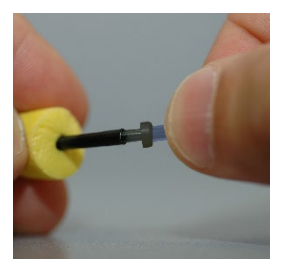

1. Umieść nowy zestaw piankowych końcówek na rurkach słuchawek, jak pokazano. Te końcówki są przeznaczone do użytku przez jednego pacjenta i nie należy ich myć ani używać ponownie. UWAGA: Podczas usuwania piankowych końcówek po użyciu upewnij się, że przezroczysta lub czarna plastikowa złączka rurowa pozostaje przymocowana do długiej rurki słuchawek.

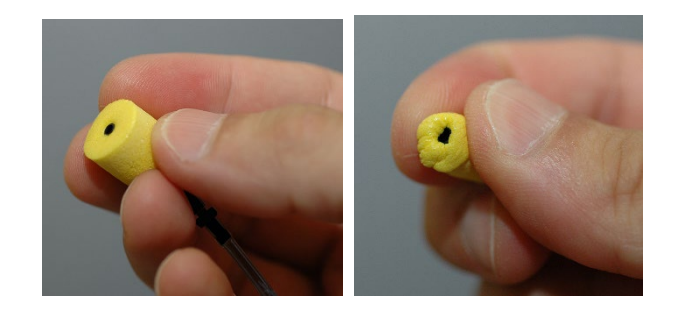

2. Ostrożnie ściśnij końcówkę między palcami, aby dopasować ją do kanału słuchowego pacjenta, jak pokazano. Nie roluj końcówki między palcami.

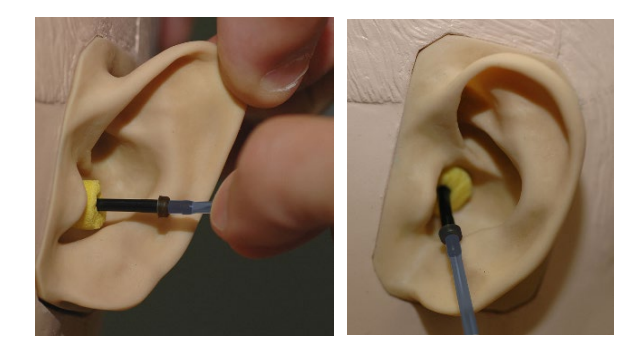

- 3. Pociągnij małżowinę pacjenta w górę i do tyłu, aby wyprostować kanał uszny.
- 4. Umieść końcówkę z pianki głęboko w przewodzie słuchowym.
- 5. Po prawidłowym umieszczeniu zewnętrzna powierzchnia końcówki będzie wyrównana z otworem kanału słuchowego, jak pokazano.

#### Słuchawki nauszne

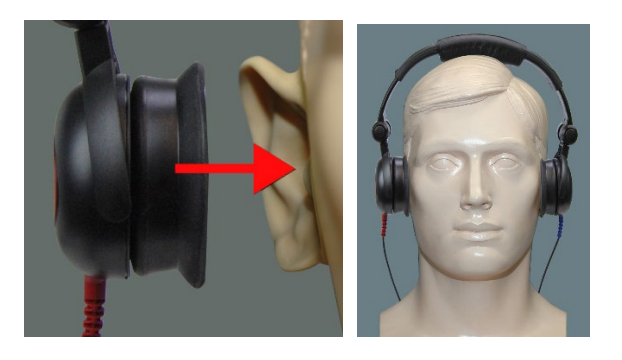

- 1. Umieść słuchawki na głowie pacjenta, tak aby środek słuchawki znajdował się bezpośrednio nad otworem kanału słuchowego.
- 2. Wyreguluj pałąk tak, aby słuchawki pozostały na swoim miejscu, ale uważaj, aby nie napiąć go zbyt mocno, aby nie powodować dyskomfortu u pacjenta.

#### Słuchawki wysokiej częstotliwości – Stealth i Tinnometr

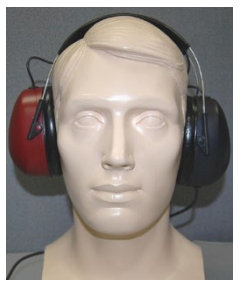

UWAGA: Słuchawki DD450 są standardowo wyposażone w tinnometr i są częścią opcji modernizacji audiometru AVANT Stealth. Jeśli chcesz przetestować częstotliwości powyżej 8000 Hz, musisz powiadomić MedRx. Ta opcja ma inną cenę, która zostanie podana szczegółowo w momencie składania zamówienia.

1. Umieść słuchawki na głowie pacjenta, tak aby środek słuchawki znajdował się bezpośrednio nad otworem kanału słuchowego.

Wyreguluj pałąk tak, aby słuchawki pozostały na swoim miejscu, ale uważaj, aby nie napiąć go zbyt mocno, aby nie powodować dyskomfortu u pacjenta.

#### Umieszczenie przewodnika kostnego

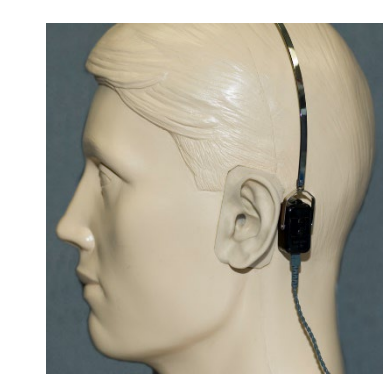

- 1. Znajdź wyrostek sutkowy za małżowiną. To jest kość wystająca tuż za miejscem, gdzie ucho styka się z głową.
- 2. Ostrożnie umieść przewodnik kostny na wyrostku sutkowym i przytrzymaj go tam.
- 3. Przemieść pałąk słuchawek nad głową do przeciwległej skroni.
- 4. Ostrożnie i powoli poluzuj uchwyt, aby sprawdzić, czy wibrator kostny i pałąk pozostaną na swoim miejscu.
- 5. Jeśli którykolwiek z nich się poruszy, zmień położenie, aż opaska na głowę i wibrator kostny będą zabezpieczone.

## <span id="page-14-0"></span>Testowanie pola dźwiękowego

Głośniki pola dźwiękowego (pola wolnego) należy podłączyć za pomocą opcjonalnego lub dostarczonego przez użytkownika wzmacniacza i głośników. Należy przeprowadzać co roku ich kalibrację, zgodnie z ISO 8253- 2, w odległości co najmniej 1 metra od ucha pacjenta i na tej samej wysokości.

#### Aby zainstalować kable do głośników wolnego pola:

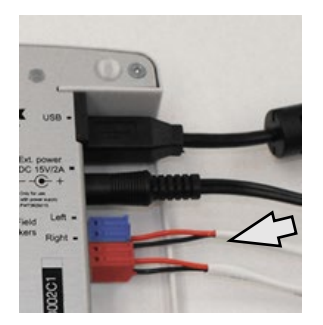

 $\sqrt{1}$  Uwaga! Należy wyjąć dołączone złącze – czerwone i niebieskie – aby podłączyć kable głośników wolnego pola o grubości 18 (1,0 mm), a następnie ponownie je zainstalować.

Odłącz oba złącza – czerwone i niebieskie – od audiometru Stealth.

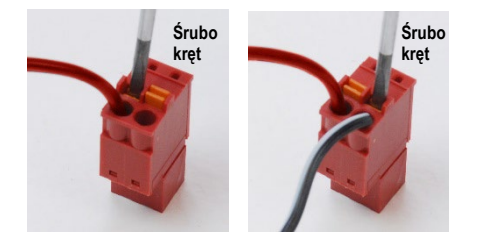

Umieść mały śrubokręt z płaską główką na małych pomarańczowych wypustkach i naciśnij w dół, wkładając przewód głośnikowy do otworu, a następnie wyjmij śrubokręt. Upewnij się, że drut jest zabezpieczony.

Powtarzaj, aż wszystkie przewody głośników zostaną zabezpieczone, a następnie podłącz oba złącza do urządzenia, jak pokazano powyżej.

Zasilacz prądu stałego musi być używany podczas korzystania z pasywnych głośników wolnego pola lub wykonywania wysokich częstotliwości.

#### Konserwacja urządzenia

Zalecana jest coroczna ponowna kalibracja przetworników używanych z audiometrem Avant. Brak elementów tego urządzenia do naprawy przez użytkownika. Zapoznaj się z zalecanymi procedurami czyszczenia i dezynfekcji przedstawionymi w tej instrukcji.

## <span id="page-15-0"></span>Przeprowadzanie testów audiometrycznych

Poniższy zrzut ekranu pokazuje elementy sterujące, które są dostępne z głównego okna programu Audiometer. Poniższe sekcje instrukcji wyjaśniają, jak korzystać z narzędzi do przeprowadzania oceny słuchu za pomocą audiometru.

- 1. Pasek narzędzi wyboru testu
- 2. Pasek wyboru ustawień
- 3. Wybór ucha
- 4. Wybór wyjścia
- 5. Wybór typu testu
- 6. Wybór rodzaju dźwięku
- 7. Opcje wyświetlania (częstotliwość)
- 8. Przerwanie testu i maskowania, Selektor routingu
- 9. Potencjometry poziomu wyjściowego
- 10. Opcje odpowiedzi
- 11. Karty opcji ekranu
- 12. Wyniki testów
- 13. Legenda
- 14. Odrzuć, Edytuj, Kopiuj i inne opcje

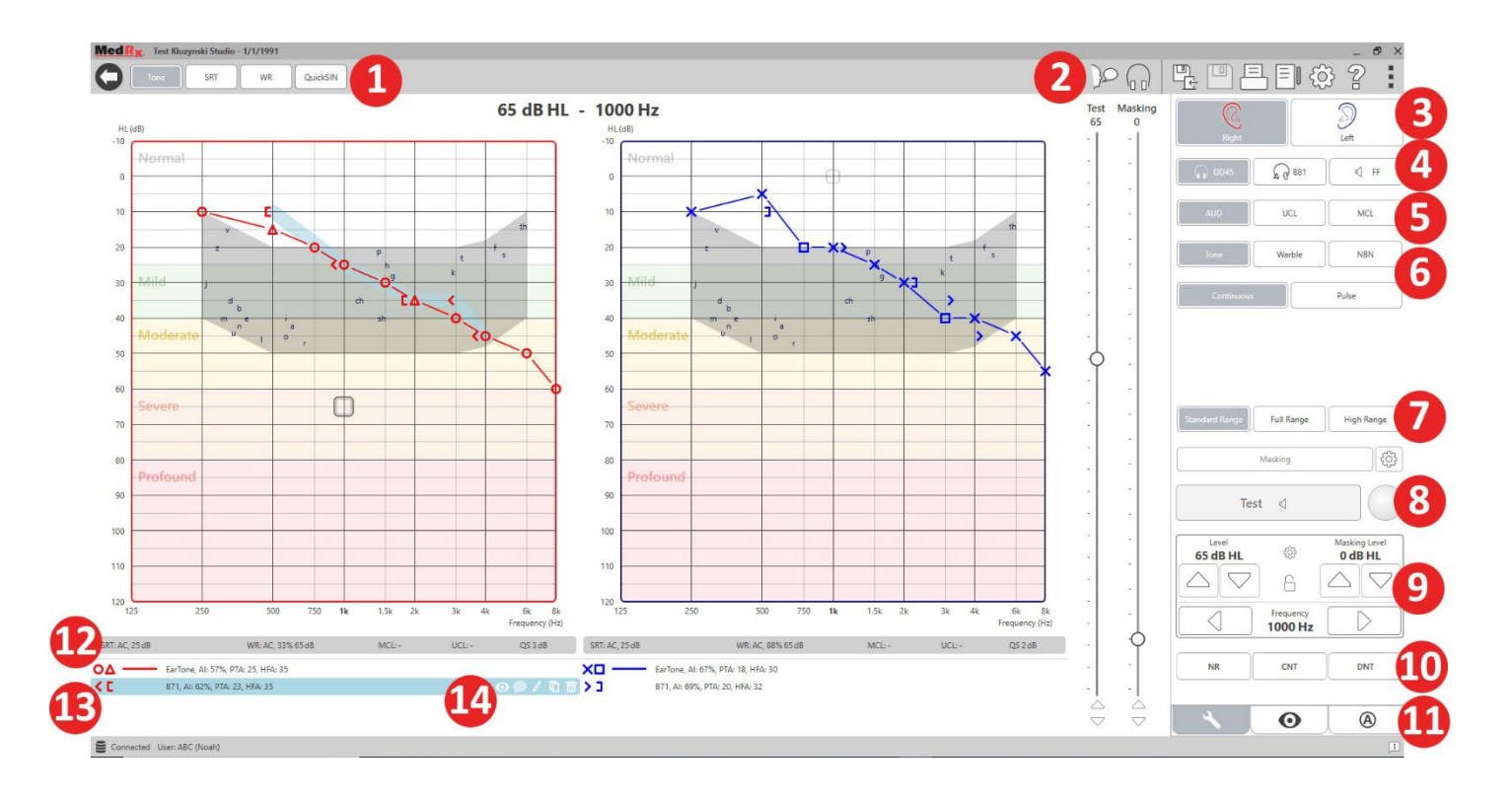

### <span id="page-16-0"></span>Audiometria czystego tonu

Audiometria czystego tonu mierzy obwodową wrażliwość słuchu pacjenta lub najcichszy poziom słyszalności czystych tonów na różnych częstotliwościach. Progi te są wykreślane na standardowym wykresie zwanym audiogramem. Oprogramowanie MedRx Studio kontroluje sprzęt, przechowuje dane (jeśli działa w ramach systemu Noah lub TIMS) i drukuje standardowy lub niestandardowy raport audiogramu. Audiometrię czystego tonu można wykonać za pomocą słuchawek lub przewodnika kostnego (przewodnictwo kostne).

#### **Wymagania wstępne:**

Przed wykonaniem audiometrii należy dokładnie zbadać przewód słuchowy. Najlepiej zrobić to za pomocą wideootoskopii. Po upewnieniu się, że przewód słuchowy jest czysty, umieść odpowiedni przetwornik na pacjencie.

#### Audiometria czystego tonu z użyciem słuchawek

Słuchawki douszne IP30, słuchawki douszne Eartone 3A lub słuchawki nauszne

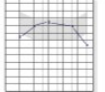

- 1. W oknie głównym kliknij przycisk AUD.
- **AUD**
- 2. Domyślnie przycisk ton zostaje wybrany po przejściu do głównego ekranu oprogramowania Audiometry. Inne ustawienia domyślne (oparte na typowej praktyce klinicznej i procedurach) to:
	- a. Prawe ucho
	- b. AC (przewodzenie powietrza)
	- c. Stymulacja tonowa
	- d. Ton ciągły

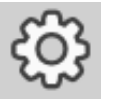

3. Wszystkie wartości domyślne można ustawić w każdym module, klikając kółko ustawień.

- 4. Poinformuj pacjenta, że usłyszy kilka bardzo cichych (delikatnych) dźwięków (sygnałów) i że powinien zasygnalizować (podnieść rękę, nacisnąć przycisk odpowiedzi pacjenta itp.), gdy tylko je usłyszy. Warto również dodać "nawet jeśli wydaje się bardzo odległy".
- <span id="page-16-1"></span>5. Rozpocznij od 1000 Hz w prawym uchu (chyba że pacjent zgłasza lepszy słuch w lewym uchu).
- 6. Podaj ton przy 60 dB, naciskając spację lub klikając przycisk "Testuj".
- 7. Jeśli pacjent nie słyszy tonu (nie sygnalizuje), podnieś poziom o 5 dB za pomocą strzałki w górę na klawiaturze i ponownie podaj dźwięk.
- 8. Powtarzaj krok 6, aż pacjent zasygnalizuje, że słyszy dźwięk.
- 9. Gdy pacjent sygnalizuje, że słyszy dźwięk, zmniejsz poziom o 10 dB i ponownie podaj dźwięk.
- 10. Powtarzaj kroki od 6 do 8, dopóki pacjent nie zareaguje na ton na tym samym poziomie 2 razy z poziomem rosnącym.
- 11. Za pomocą klawisza strzałki w prawo zmień częstotliwość testową na 2000 Hz i powtórz kroki od 5 do 8, aby ustalić próg na 2000 Hz.

UWAGA: Jeśli próg przy 2000 Hz jest większy niż 20 dB inny (mniejszy lub większy niż) próg przy 1000 Hz, powtórz kroki od 5 do 8 przy 1500 Hz ("połowa oktawy" między 1000 Hz a 2000 Hz).

- 12. Powtórz kroki od 5 do 8 dla 4000 Hz, 8000 Hz, 500 Hz i 250 Hz.
- 13. Powtórz kroki od 5 do 11 w drugim uchu.

UWAGA: Oprogramowanie automatycznie oblicza 3-częstotliwościową średnią tonalną (PTA), która jest wyświetlana powyżej i wewnątrz legendy w następujący sposób:

- IP30, AI: 33%, PTA: 40, HFA: 55

#### Audiometria czystego tonu z użyciem przewodnika kostnego

1. Postepuj zgodnie z instrukcjami podanymi na stronie [50](#page-49-0), umieść przewodnik kostny na wyrostku sutkowym za uchem o lepszym progu przewodzenia powietrza, zgodnie z powyższym pomiarem. Jeśli progi są równe, umieść przewodnik kostny na wyrostku sutkowym za prawym uchem.

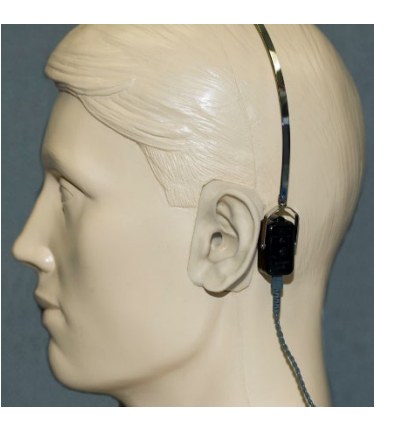

- 2. Ustal progi przewodnictwa kostnego jak opisano powyżej (patrz strona [17](#page-16-1), kroki 5-8) dla 1000 Hz, 2000 Hz, 4000 Hz, 500 Hz i 250 Hz.
- 3. Jeśli próg przewodnictwa kostnego (BC) przy danej częstotliwości jest mniejszy (lepszy) niż próg przewodnictwa powietrznego (AC) o 15 dB lub więcej, musisz potwierdzić próg, wykonując maskowanie.

#### Maskowanie w audiometrii czystego tonu

Aby użyć funkcji maskowania w audiometrze AVANT, wykonaj następujące czynności:

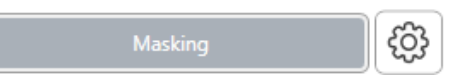

1. Kliknij przycisk

Maskowanie lub naciśnij klawisz "m". Pojawi się szary przycisk (jak pokazano), wskazując, że maskowanie jest włączone.

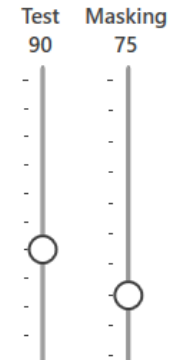

2. Użyj myszy lub naciśnij klawisz ctrl i użyj klawiszy strzałek w górę i w dół, aby ustawić suwak poziomu maskowania na odpowiednim poziomie w zależności od preferowanej metody maskowania.

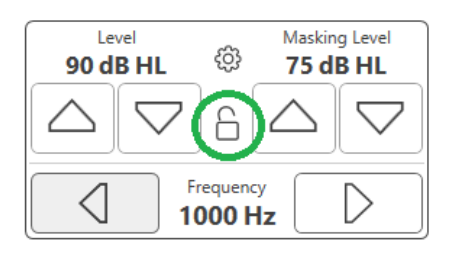

3. Jeśli chcesz zachować równowagę sygnału i maskowania (na przykład maskowanie zawsze 30 dB powyżej sygnału), kliknij przycisk Zablokuj po ustawieniu poziomów maskowania i sygnału.

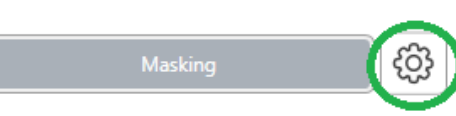

4. Domyślna wartość dla audiometrii czystego tonu zawiera

wąskie pasmo maskowania do ucha przeciwnego do ucha badanego. Jeśli chcesz użyć innego bodźca lub skierować maskowanie do tego samego lub obu uszu, kliknij kółko ustawień po prawej stronie przycisku Maskowanie.

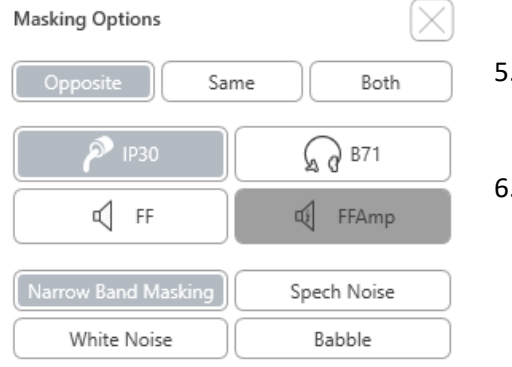

- 5. Użyj myszy, aby wybrać nowy typ maskowania i routing dla określonej aplikacji.
- 6. Po zakończeniu wprowadzania zmian w maskowaniu kliknij X.

### <span id="page-18-0"></span>Audiometria mowy

Audiometria mowy ocenia, jak dobrze pacjent słyszy i rozumie mowę. Typowy test obejmuje testy progu mowy i testy rozróżniania (dyskryminacji) mowy.

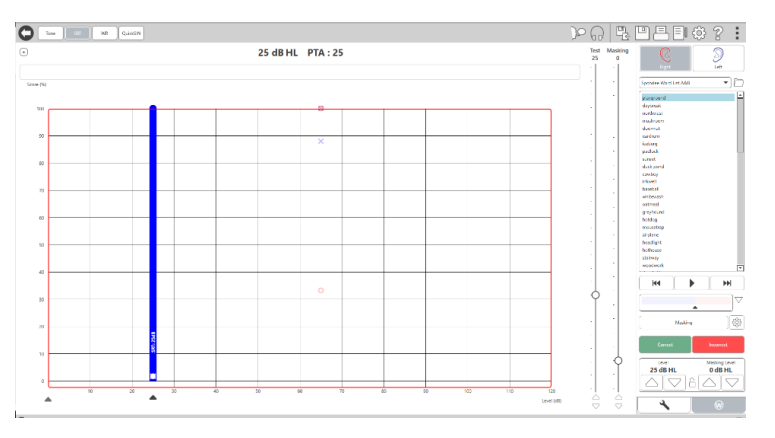

Poniższe sekcje szczegółowo opisują sposób wykonywania tych testów w MedRx Studio.

### Próg odbioru mowy (SRT)

Próg odbioru mowy (SRT) jest definiowany jako najniższy poziom, na którym pacjent może powtarzać słowa z listy spondejów z dokładnością 50%. Słowa z listy spondejów to słowa dwusylabowe z równym akcentem wokalnym dla każdej sylaby, takie jak "baseball" lub "hotdog".

Poinformuj pacjenta, że usłyszy serię dwusylabowych słów, które będą stawały się cichsze w miarę postępu testu. Pacjent powinien powtarzać słowa najlepiej jak potrafi, nawet jeśli brzmią bardzo odlegle. Jeśli nie jest pewien, powinien zgadywać.

SRT zwykle rozpoczyna się na poziomie o 10-20 dB wyższym niż średnia tonalna pacjenta, która jest wyświetlana u góry ekranu. Ustaw poziom sygnału testowego na 10 dB powyżej PTA i wykonaj następujące czynności:

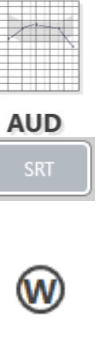

- 1. Na ekranie głównym MedRx Studio kliknij przycisk AUD.
- 2. Kliknij przycisk SRT znajdujący się na pasku narzędzi w lewym górnym rogu ekranu.
- 3. Kliknij kartę W w prawym dolnym rogu.

4. Użyj ikony folderu i listy rozwijanej, aby wybrać Spondee Word Lists A&B lub Child Spondee z listy.

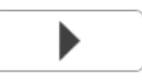

- 5. Kliknij przycisk Odtwórz lub naciśnij klawisz F9, aby wyświetlić słowo. Słowo zostanie odtworzone przez wybrany przetwornik, a także wyświetlone na ekranie.
- 6. Jeśli pacjent poprawnie powtórzy słowo, kliknij przycisk Correct (Prawidłowo) lub naciśnij klawisz F7.
- 7. Jeśli pacjent nieprawidłowo powtórzy słowo, kliknij przycisk (Nieprawidłowo) lub naciśnij klawisz F8.

UWAGA: F7 i F8 automatycznie przesuwają listę odtwarzania do następnego słowa, ale nie odtwarzają następnego słowa. F9 odtwarza podświetlone słowo. F10 przechodzi do następnego słowa i je odtwarza.

Wynik jest obliczany i wyświetlany automatycznie.

Jeśli pacjent przekroczy 50% wyniku na danym poziomie prezentacji, zatrzymaj test, zmniejsz poziom o 10 dB i powtórz powyższe kroki.

Jeśli pacjent nie osiągnie 50% wyniku po 6 słowach na danym poziomie, przerwij test, podnieś poziom o 5 dB i powtórz powyższe kroki.

Gdy pacjent osiągnie 50% na danym poziomie, test jest zakończony. Oprogramowanie automatycznie wykreśla wynik na wykresie SRT.

### Najbardziej komfortowy poziom (MCL) i poziom niekomfortowy (UCL) słyszenia mowy

Najbardziej komfortowy i niekomfortowy poziom można określić w trybie rozpoznawania słów (WR).

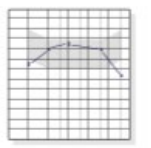

1. Na ekranie głównym MedRx Studio kliknij przycisk AUD.

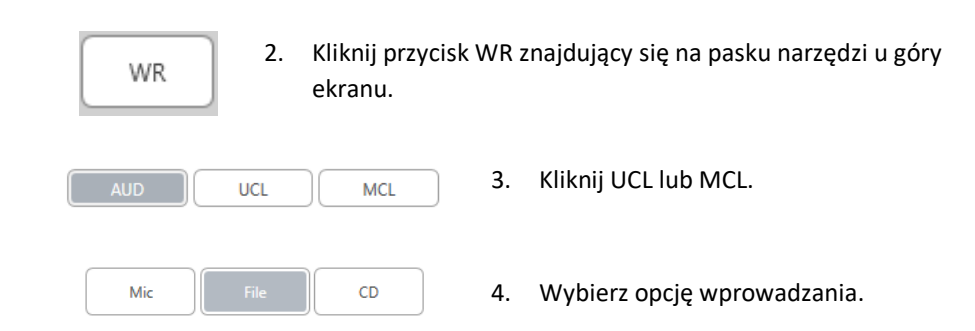

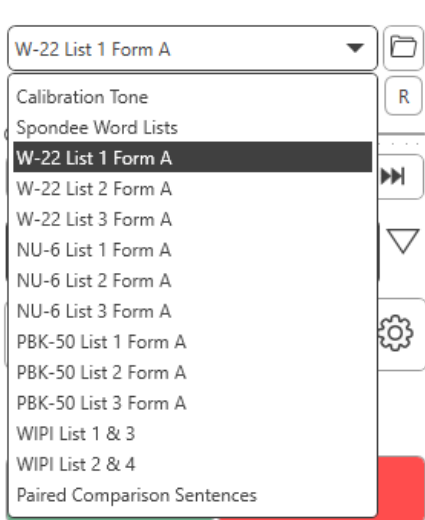

5. Jeśli wybrałeś Plik lub CD\*, wybierz ścieżkę, którą chcesz odtworzyć w teście w odtwarzaczu multimedialnym u dołu ekranu.

Po wybraniu ścieżki w odtwarzaczu multimedialnym kliknij przycisk Odtwórz w odtwarzaczu multimedialnym lub naciśnij klawisz spacji, aby rozpocząć.

Dostosuj wartość poziomów (zwiększając lub zmniejszając wartość), używając klawiszy strzałek na klawiaturze lub klikając pod poziomem dB w dolnej części suwaka badania lub suwaka maskowania.

UWAGA: \* Funkcja CD będzie wyświetlana tylko w przypadku napędu dyskowego

6. **Aby wprowadzić i skalibrować Rainbow Passage** w WR dla MCL:

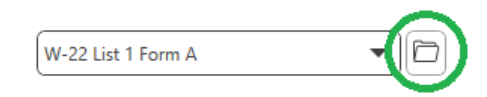

a. Naciśnij mały folder plików w prawym górnym rogu odtwarzacza multimedialnego. Następnie wybierz opcję "Przeglądaj" w materiale mowy.

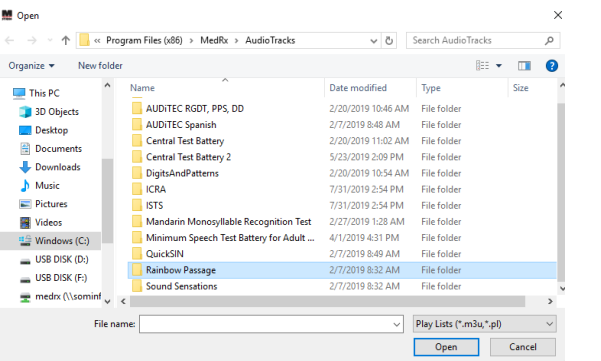

b. Wybierz Rainbow Passage, dwa razy klikając dwukrotnie.

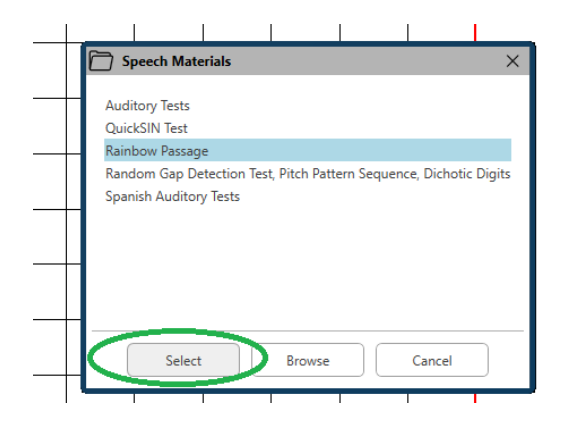

c. Rainbow Passage jest teraz częścią plików audio MedRx Studio do wykorzystania w przyszłości.

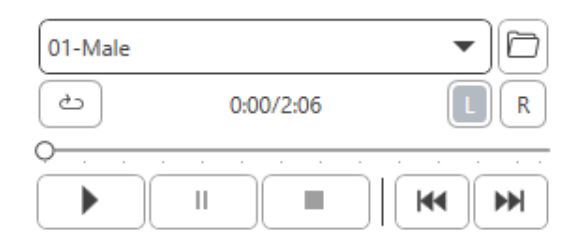

- d. Użyj menu rozwijanego w odtwarzaczu multimediów i wybierz ścieżkę 10 – Kalibracja (1000 Hz).
- e. Kliknij przycisk odtwarzania lub uruchomienia.

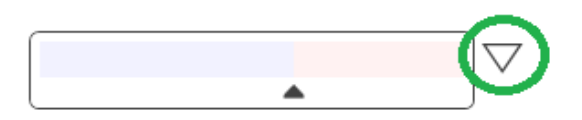

f. Następnie kliknij strzałkę kalibracji obok miernika UV.

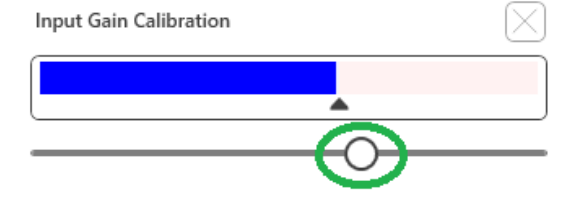

- g. W wyskakującym okienku miernika VU naciśnij ikonę kalibracji suwaka tuż pod miernikiem VU.
- h. Dostosuj za pomocą myszy lub klawiszy strzałek, aby niebieski pasek zatrzymał się nad czarną strzałką, a czerwony był niewidoczny.

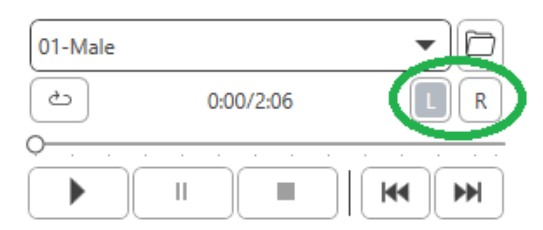

- i. Kliknij ikonę kanału tuż poniżej i po prawej stronie VU, aby przełączyć kanały.
- j. Powtórz kroki d f dla pozostałego kanału. Uwaga: Kalibrację należy również wykonać z dowolną niestandardową listą słów.

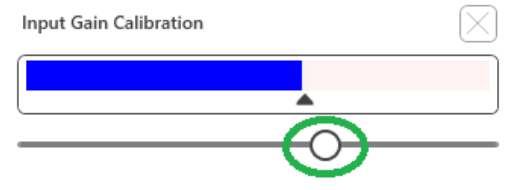

8. Podczas korzystania z opcji Mic dostosuj dane wejściowe za pomocą suwaka, tak aby osiągał maksimum w czarnym trójkącie pod miernikiem VU.

Miernik VU znajduje się tuż pod przyciskiem Test w MedRx Studio i uaktywni się po naciśnięciu przycisku Test.

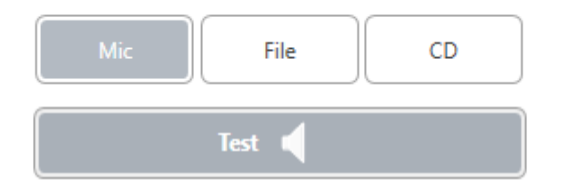

7. Korzystając z opcji mikrofonu lub głosu na żywo naciśnij klawisz Test lub spację, aby rozpocząć.

# <span id="page-22-0"></span>Rozpoznawanie słów (WR)

Rozpoznawanie słów (WR) to test na rozróżnianie lub rozpoznawanie wykorzystujący mowę jako bodziec. Test WR mierzy odsetek słów monosylabowych powtórzonych poprawnie z listy zrównoważonej fonetycznie. W przeciwieństwie do testu SRT, test WR jest przeprowadzany przy stałym natężeniu (dB). Pacjenci zwykle uzyskają najlepsze wyniki w testach WR na poziomie od 35 do 40 dB powyżej ich SRT.

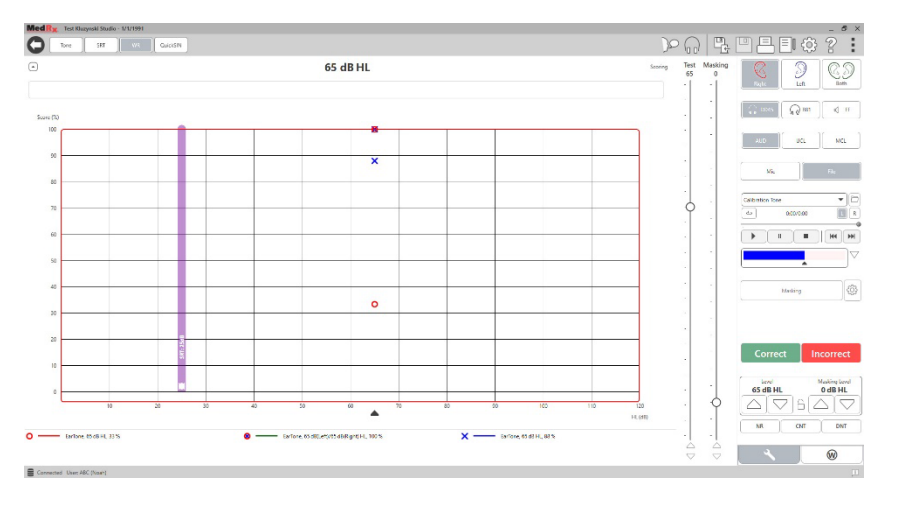

Przed rozpoczęciem testu poinstruuj pacjenta, że usłyszy serię jednosylabowych słów. Niech powtarza słowa najlepiej, jak potrafi. Jeśli nie jest pewien, powinien zgadywać.

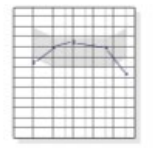

1. Na ekranie głównym MedRx Studio kliknij przycisk AUD.

### **AUD**

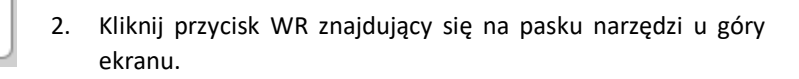

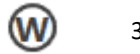

**WR** 

3. Kliknij kartę W w prawym dolnym rogu.

 $\overline{\phantom{a}}$  $\overline{\Box}$ **RGDT**, Practice

- 4. Użyj folderu i listy rozwijanej, aby wybrać żądaną listę słów. Listy W-22 lub NU-6 stanowią dobry wybór dla typowych dorosłych pacjentów. Do testowania dzieci powszechnie używane są listy PBK. Więcej list można uzyskać dzwoniąc do pomocy technicznej MedRx pod numer 727-584-9600.
	- 5. Kliknij przycisk Odtwórz lub naciśnij klawisz F9, aby wyświetlić słowo. Słowo zostanie odtworzone przez wybrany przetwornik, a także wyświetlone na ekranie.

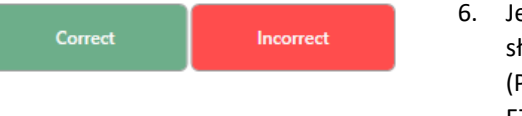

- 6. Jeśli pacjent poprawnie powtórzy słowo, kliknij przycisk Correct (Prawidłowo) lub naciśnij klawisz F7.
- 7. Jeśli pacjent nieprawidłowo powtórzy słowo, kliknij przycisk (Nieprawidłowo) lub naciśnij klawisz F8.

UWAGA: Wynik jest obliczany i wyświetlany automatycznie. Test jest zakończony, gdy wszystkie słowa z listy zostaną przedstawione. Oprogramowanie automatycznie wykreśla wynik na wykresie WR.

- $\blacktriangleright$
- 8. Kliknij przycisk Advance >> lub naciśnij klawisz F10, aby wyświetlić następne słowo. Oceń odpowiednio, jak opisano powyżej.

### <span id="page-23-0"></span>**QuickSIN**

Podstawową skargą słyszaną od osób niedosłyszących są trudności w słyszeniu z szumem w tle. Pomiar strat SNR (utrata stosunku sygnału do szumu) jest ważny, ponieważ rozumienia mowy w hałasie nie można wiarygodnie przewidzieć na podstawie audiogramu czystego tonu (Killion i Niquette, 2000).

Test QuickSIN został opracowany w celu:

- 1. Podaj jednominutowy szacunek utraty SNR.
- 2. Zapewnij lekarzom szybki sposób na oszacowanie zdolności pacjenta do słyszenia w hałasie.
- 3. Ustal, czy zwiększony nacisk wysokiej częstotliwości poprawia lub pogarsza rozumienie mowy w hałasie.
- 4. Pomagaj specjalistom w wyborze odpowiedniego wzmocnienia i innych technologii wspomagających.
- 5. Wykaż, że aparaty słuchowe z mikrofonami kierunkowymi poprawiają zrozumiałość mowy w hałasie.
- 6. Podaj dużą liczbę równoważnych list testów do wykorzystania w pracy klinicznej i badawczej.
- 7. Podaj informacje przydatne w udzielaniu porad pacjentom w sprawie realistycznych oczekiwań.

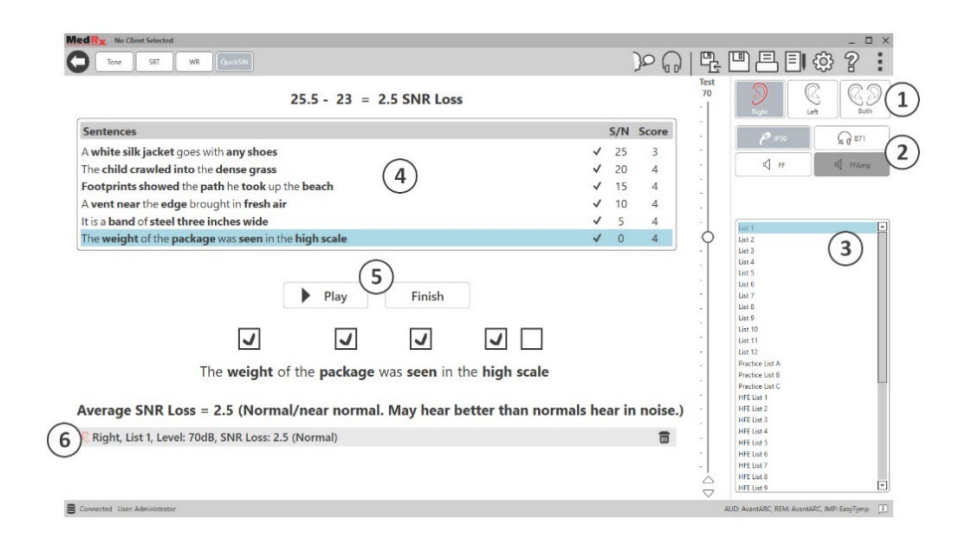

Powyższy zrzut ekranu pokazuje kluczowe funkcje testu QuickSIN.

- 1. Wybór ucha
- 2. Wybór wyjścia
- 3. Wybór listy
- 4. Wyświetlanie śladu
- 5. Kontrola toru
- 6. Legenda

#### Przeprowadzanie testu QuickSIN

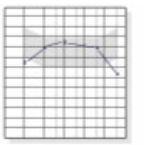

1. Na ekranie głównym MedRx Studio kliknij przycisk AUD.

### **AUD** OuickSIN

2. Kliknij przycisk QuickSIN znajdujący się na pasku narzędzi u góry ekranu.

Wykonaj test z wykorzystaniem słuchawek lub w polu dźwiękowym. Pokrętło tłumika jest ustawione na 70 dB HL. W przypadku osób z ubytkiem słuchu PTA większym niż 45 dB HL pokrętło tłumika jest ustawione na poziom "głośny, ale OK". Program wykonuje to automatycznie. Legenda ostrzegawcza u dołu okna jest wyświetlana, jeśli PTA nie jest dostępne.

Poinstruuj pacjenta, aby powtarzał zdania wypowiadane przez osobę docelową (kobietę).

Podczas badania w polu dźwiękowym poproś pacjenta, aby trzymał mikrofon do udzielania odpowiedzi wystarczająco blisko, aby odpowiedzi były wyraźnie słyszalne dla testera.

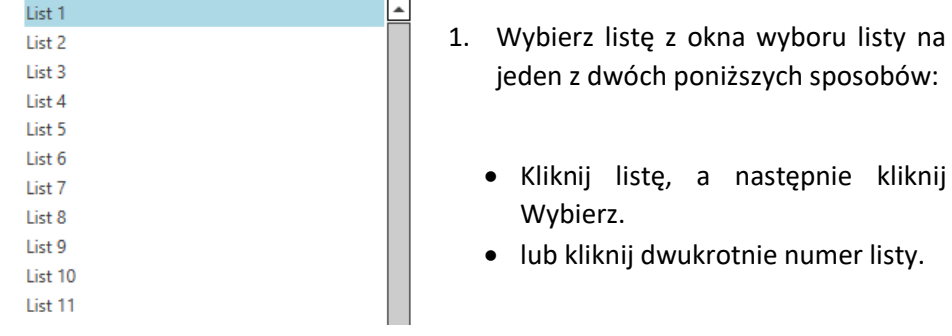

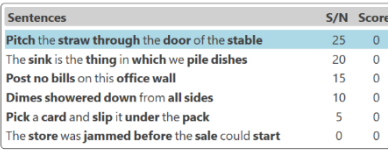

 $\blacktriangleright$  Play

Odtwórz pierwsze zdanie z listy, klikając przycisk Odtwórz. Poproś pacjenta o powtórzenie zdania.

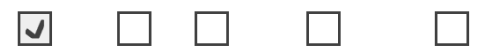

 $\blacktriangleright$  Next

Pitch the straw through the door of the stable

2. Aby ocenić odpowiedź pacjenta: Kliknij pole wyboru każdego poprawnego słowa kluczowego. Spowoduje to zapisanie całkowitej liczby poprawnych słów kluczowych w rozwijanym wyniku.

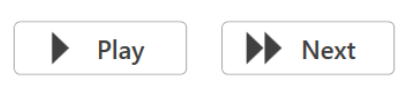

- 3. Kliknij następne zdanie, a następnie kliknij Odtwórz lub Dalej. Spowoduje to przewinięcie do przodu i odtworzenie.
- 4. Powtarzaj kroki 2-4 do czasu, aż wszystkie 6 zdań z listy zostanie odtworzonych i zdobytych.

Average SNR Loss = 2.5 (Normal/near normal. May hear better than normals hear in noise.) C Right, List 1, Level: 70dB, SNR Loss: 2.5 (Normal)  $\overline{m}$ 

Po zaliczeniu wszystkich sześciu zdań wyświetlone zostaną następujące wyniki:

- Średnia strata SNR w dB.
- Zalecenia.

### <span id="page-25-0"></span>MODUŁ VRA (opcjonalny)

Moduł VRA jest modułem do audiometrii wzmocnionej audiowizualnie (VRA) dostępnym w oprogramowaniu MedRx Studio. Jest to moduł opcjonalny, którego aktywacja wymaga licencji. Skontaktuj się z przedstawicielem MedRx, jeśli masz pytania dotyczące aktywacji.

Audiometria wzmocniona wizualnie to test przeznaczony dla pediatrii, gdy dziecko jest za małe na standardowe badanie czystego tonu. Ten test jest zwykle przeprowadzany z dziećmi w wieku od 6 miesięcy do 2-3 lat. System VRA wykorzystuje system nagradzania filmami rysunkowymi, aby pomóc w określeniu reakcji dziecka.

#### Wymagania VRA

System VRA będzie wymagał komputera spełniającego zalecane specyfikacje MedRx:

- Komputer PC z systemem Windows®
- Czterordzeniowy procesor Intel ™ i5 lub lepszy
- 8 GB pamięci RAM lub więcej
- Dostępny interfejs USB 2.0, kompatybilny z USB 3.0
- Karta graficzna z dedykowaną pamięcią wideo 2 GB
- 50 GB lub więcej wolnego miejsca na dysku twardym
- Szybkie łącze internetowe
- Windows 10 Professional 64-bitowy
- Komputer PC, który może obsługiwać od 1 do 4 monitorów w zależności od konfiguracii

Pobierz aplikację iVRA. Ikona będzie wyglądać następująco:

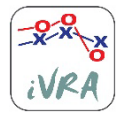

- 1. Przejdź do aplikacji App Store na urządzeniu iPod lub iPad.
- 2. Wyszukaj MedRx iVRA, a następnie dotknij aplikację.
	- 3. Dotknij Zainstaluj.

Skonsultuj się z lokalnym przedstawicielem MedRx w celu uzyskania pomocy przy instalacji.

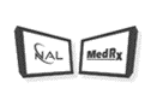

**VRA** 

### Konfiguracja VRA

System VRA będzie wymagał wstępnej konfiguracji, aby rozpocząć wykonywanie testów słuchu.

1. Otwórz moduł VRA

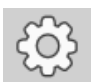

2. Przejdź do ustawień

Ustawienia testu VRA są określane w aplikacji iOS VRA i nie można ich modyfikować w module MedRx Studio.

Ustawienia ekranu należy ustalić przed rozpoczęciem testu.

#### Konfiguracja jednego ekranu

Wybierz 1 dla opcji **Number of Presentation Screens**(Liczba ekranów). Dzięki temu nagrody będą prezentowane tylko na jednym ekranie.

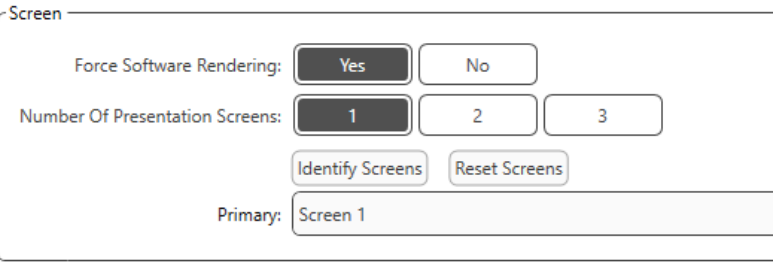

Kliknij opcję **Identify Screens,** aby określić, który ekran ma być ekranem nagrody. Powinien to być ekran, który będzie w obszarze testowym, w którym dziecko będzie obecne.

Opcja **Force Software Rendering** (Wymuś rendering oprogramowania) powinna zawsze być ustawiona na **Yes (Tak),** aby uniknąć opóźnień w prezentacji wideo.

Wybranie opcji **Reset Screens** (Resetuj ekrany) spowoduje odrzucenie wybranej konfiguracji ekranu.

#### Konfiguracja dwóch ekranów

Wybierz 2 dla opcji **Number of Presentation Screens** (Liczba ekranów). Umożliwi to używanie dwóch monitorów z modułem VRA Studio.

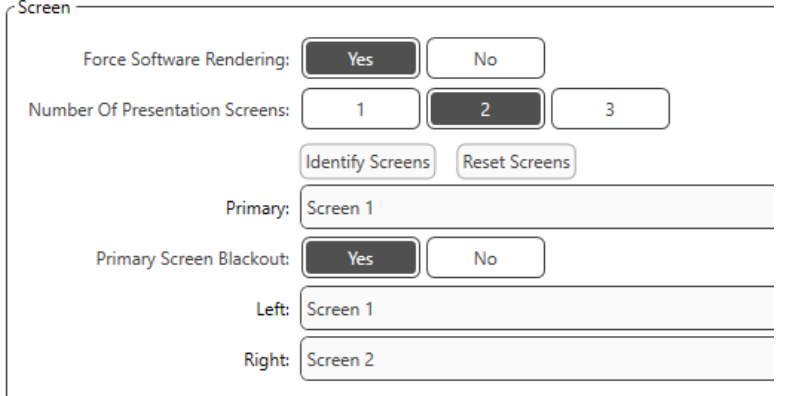

Kliknij przycisk **Identify Screens,** aby określić, który ekran ma być lewym i prawym ekranem nagrody. Powinny to być ekrany, które będą znajdowały się w obszarze testowym, w którym będzie badane dziecko. Jeśli w obszarze testowym znajdują się dwa monitory, lewy i prawy monitor powinny być przypisane do lewego i prawego ucha dziecka.

Jeśli ekran główny nie jest używany do prezentacji nagród, może on pozostawać obecny w oprogramowaniu MedRx Studio lub może być ukryty za pomocą funkcji **Primary Screen Blackout** (Ukryj ekran główny).

Opcja **Force Software Rendering** powinna zawsze być ustawiona na **Yes,** aby uniknąć opóźnień w prezentacji wideo.

Wybranie opcji **Reset Screens** (Resetuj ekrany) spowoduje odrzucenie wybranej konfiguracii ekranu.

#### Konfiguracja trzech ekranów

Wybierz 3 dla opcji **Number of Presentation Screens** (Liczba ekranów). Umożliwi to używanie trzech monitorów z modułem VRA Studio.

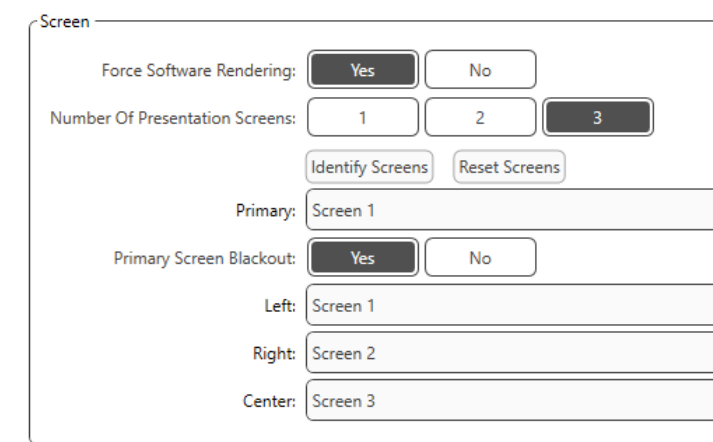

Kliknij przycisk **Identify Screens**(Identyfikuj ekrany), aby określić, który ekran ma być lewym i prawym ekranem nagrody, a który ekranem środkowym. Powinny to być ekrany, które będą znajdowały się w obszarze testowym, w którym będzie badane dziecko. Monitory lewy i prawy powinny być przypisane do lewego i prawego ucha dziecka.

Jeśli ekran główny nie jest używany do prezentacji nagród, może on pozostawać obecny w oprogramowaniu MedRx Studio lub może być ukryty za pomocą funkcji **Primary Screen Blackout** (Ukryj ekran główny).

Opcja **Force Software Rendering** (Wymuś rendering oprogramowania) powinna zawsze być ustawiona na **Yes (Tak),** aby uniknąć opóźnień w prezentacji wideo.

Wybranie opcji **Reset Screens** (Resetuj ekrany) spowoduje odrzucenie wybranej konfiguracji ekranu.

#### Ustawienia testu VRA

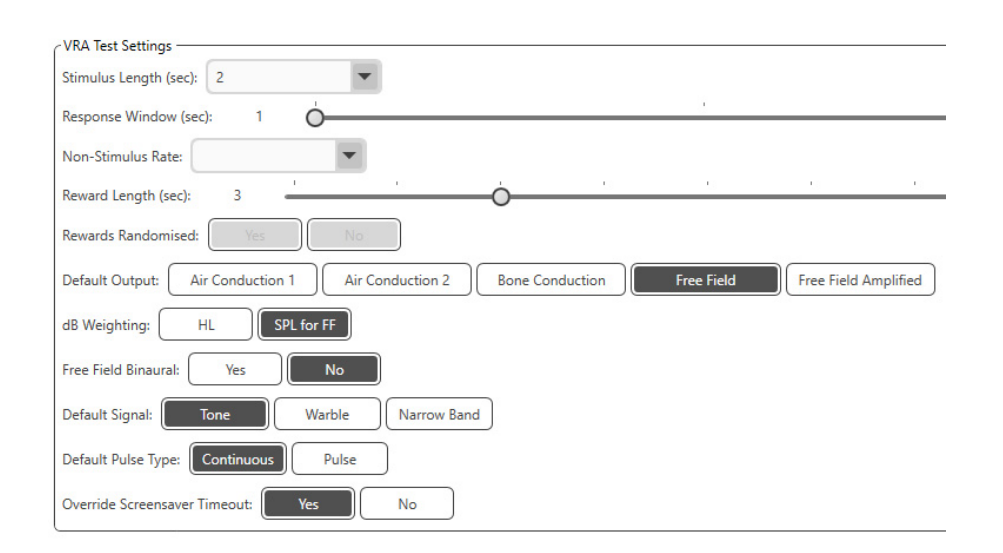

Należy zauważyć, że opcje **Stimulus Length (Długość bodźca), Response Window (Okno reakcji), Non-Stimulus Rate (Częstotliwość bez stymulacji), Reward Length (Długość nagrody)** oraz **Rewards Randomized (Nagrody losowe)** są zaznaczone na szaro. Należy je dostosować w aplikacji iVRA.

W tej sekcji można wybrać opcje **Default Output (Domyślne wyjście), Default Signal (Domyślny sygnał), Default Pulse Type (Domyślny typ impulsu), dB Weighting (Ważenie dB)**.

Jeśli włączono opcję **Free Field Binaural** (Badanie obuuszne w wolnym polu), zostaną wyświetlone progi i przeprowadzona ocena obu uszu. W przypadku, gdy opcja jest wyłączona, progi będą oceniane dla poszczególnych uszu.

Opcja **Override Screensaver Timeout** (Odrzuć limit czasu wygaszacza ekranu) powinna być zawsze ustawiona do wartości Yes (Tak), aby komputer nie włączał wygaszacza ekranu.

#### Konfiguracja nagrody wideo

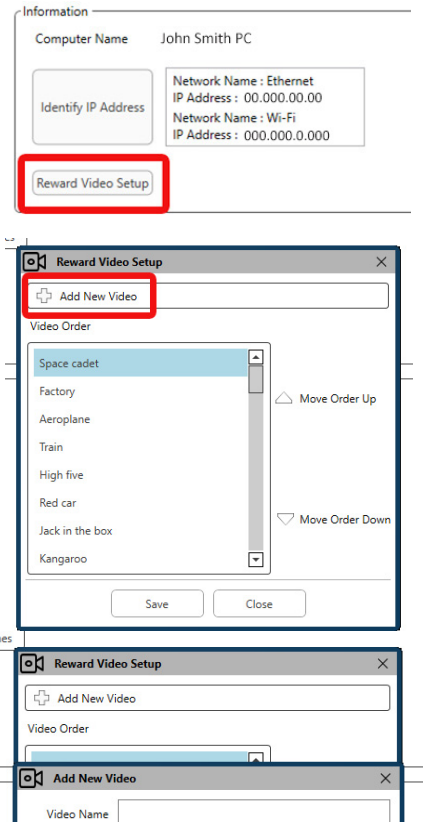

W obszarze **Reward Video Setup** (Konfiguracja nagrody wideo) można dodawać niestandardowe filmy i

edytować kolejność nagród wideo.

Aby dodać nowy film, wybierz symbol plusa obok opcji **Add New Video** (Dodaj nowy film).

 $BD$ Video File Name Add Cancel Jack in the box  $\Box$ Kangaroo Save Close

Jeśli chcesz odzyskać usunięty film MedRx, możesz go przywrócić w **folderze filmów MedRx** (lewy folder). Aby załadować niestandardowy film, kliknij Custom Video Folder (**folder niestandardowych filmów)** (prawy folder). Wybierz film z komputera. Kliknij przycisk **Add** (Dodaj), aby dodać nowy film do listy wybranych filmów. Następnie kliknij przycisk **Save** (Zapisz).

#### Łączenie MedRx Studio z aplikacją iVRA

Aby połączyć MedRx Studio z aplikacją iVRA, musisz połączyć się z tą **samą siecią bezprzewodową**. Może to być sieć lokalna lub sieć z dostępem do Internetu. Po podłączeniu urządzeń do tej samej sieci musisz określić adres IP komputera. Aby to zrobić:

W ustawieniach Studio VRA kliknij opcję Identyfikuj adres IP:

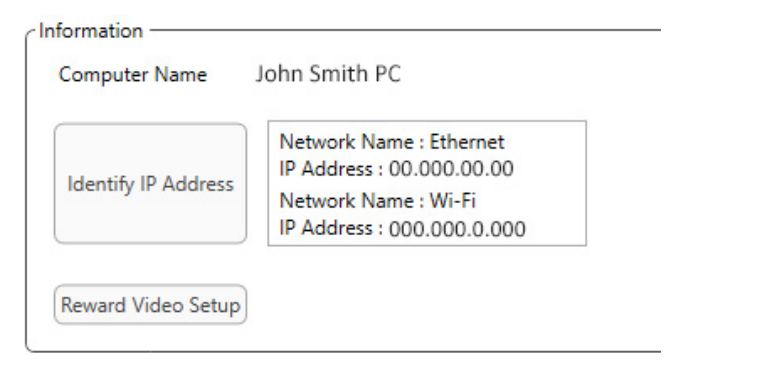

Studio wyświetli wówczas listę wszystkich dostępnych połączeń sieciowych. Urządzenie VRA będzie musiało znajdować się w tej samej sieci bezprzewodowej lub Wi-Fi. W aplikacji iOS można wprowadzić nazwę komputera lub adres IP sieci Wi-Fi w lokalizacji adresu IP serwera

UWAGA: Nie możesz połączyć się z VPN i korzystać z iVRA. Musisz rozłączyć się z VPN, aby umożliwić połączenia VRA.

UWAGA: Do połączenia VRA możesz używać lokalnej sieci Wi-Fi bez dostępu do internetu.

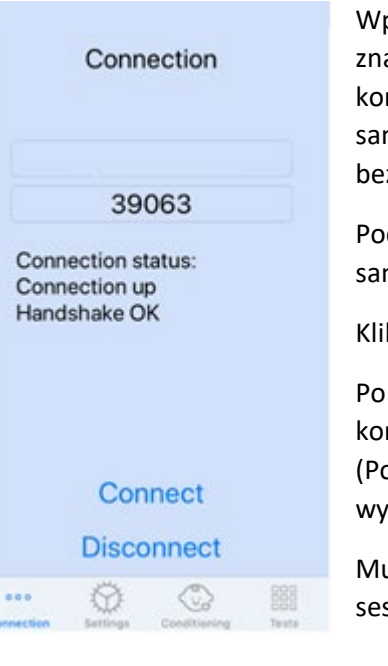

Wprowadź nazwę komputera lub adres IP znaleziony w ustawieniach Studio. Nazwa komputera lub adres IP pozostaną takie same, chyba że zmienisz sieci bezprzewodowe lub komputery.

Podany numer portu będzie zawsze taki sam, jak pokazano na zrzucie ekranu: **39063.**

Kliknij Connect (Połącz) w aplikacji iVRA.

Po kliknięciu Connect powinien pojawić się komunikat **Connection up, Handshake OK** (Połączenie nawiązane, uścisk dłoni OK) wyświetlany w aplikacji iVRA.

Musisz kliknąć **Connect** na początku każdej sesii iVRA.

Oprogramowanie MedRx Studio wskaże, że nawiązałeś połączenie, gdy ikona iOS na pasku bocznym VRA zmieni kolor z czerwonego na zielony.

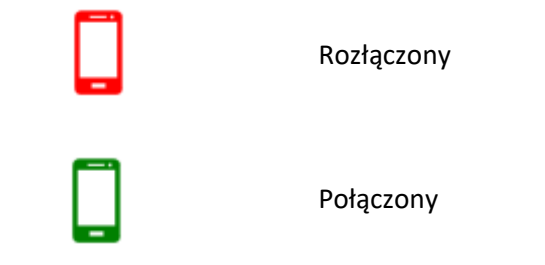

#### Ustawienia VRA

Wyboru przetwornika dokonuje się w oprogramowaniu MedRx Studio przed rozpoczęciem testu VRA. Wszystkie przetworniki są dziedziczone przez moduł AUD. Jeśli nie widzisz przetwornika, którego chcesz użyć, musisz zmienić preferencje w module AUD. Wybór przetwornika MedRx Studio pojawi się poniżej:

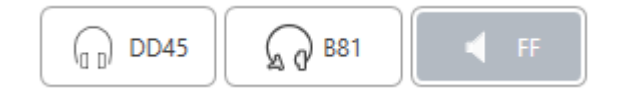

Rodzaj tonu (tj. dźwięk wibrujący, czysty ton, wąskopasmowy, ciągły, pulsacyjny) jest również ustawiany w oprogramowaniu MedRx Studio przed rozpoczęciem testów VRA.

Ustawienia dla systemu VRA znajdują się w aplikacji na iOS. Można je znaleźć na karcie Ustawienia aplikacji.

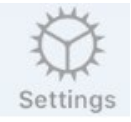

Karta Ustawienia w aplikacji iVRA

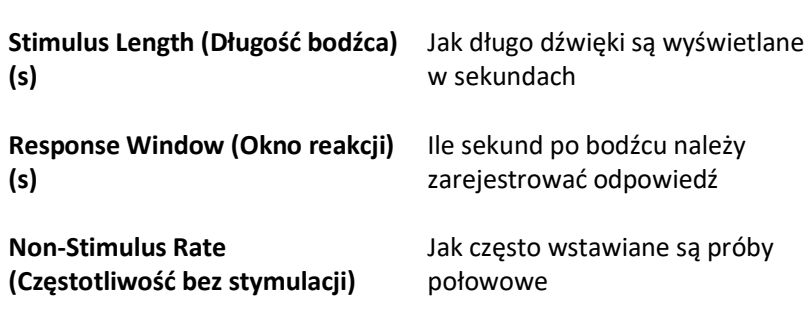

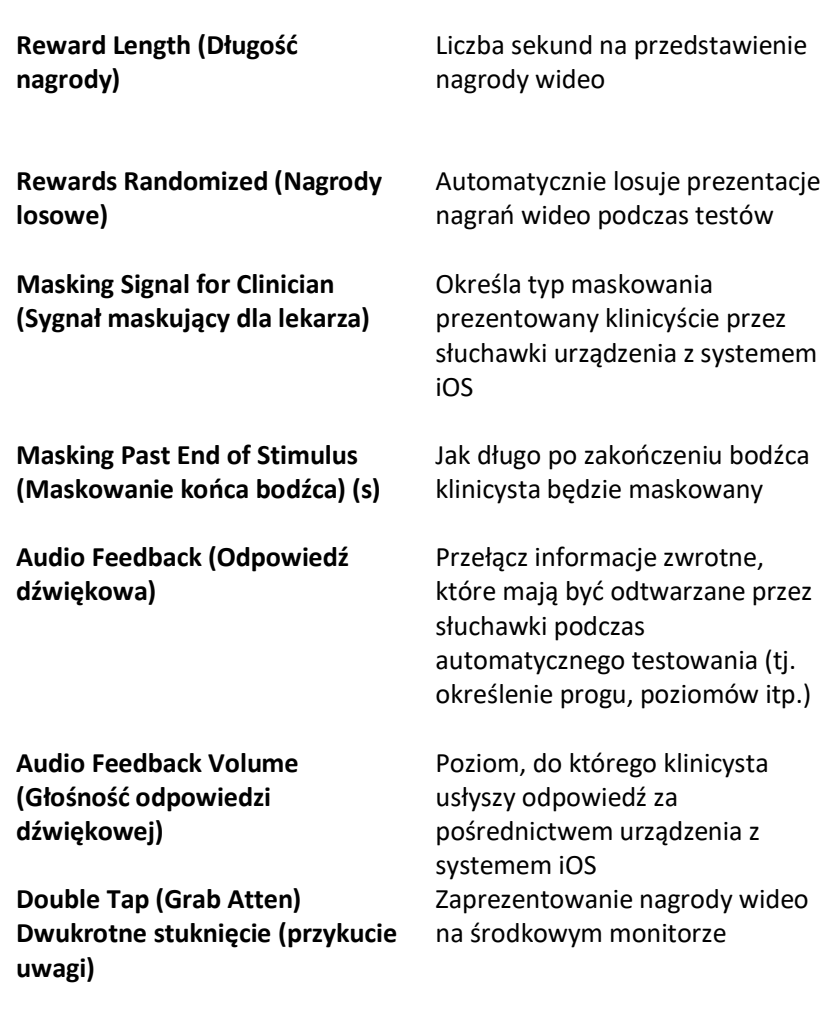

#### Tryb uwarunkowania iVRA

Uwarunkowanie iVRA jest inicjowane przez aplikację iOS. Aby rozpocząć testowanie, aplikacja iOS i MedRx Studio muszą być połączone. Po połączeniu aplikacji iOS i MedRx Studio przejdź do karty warunkowania.

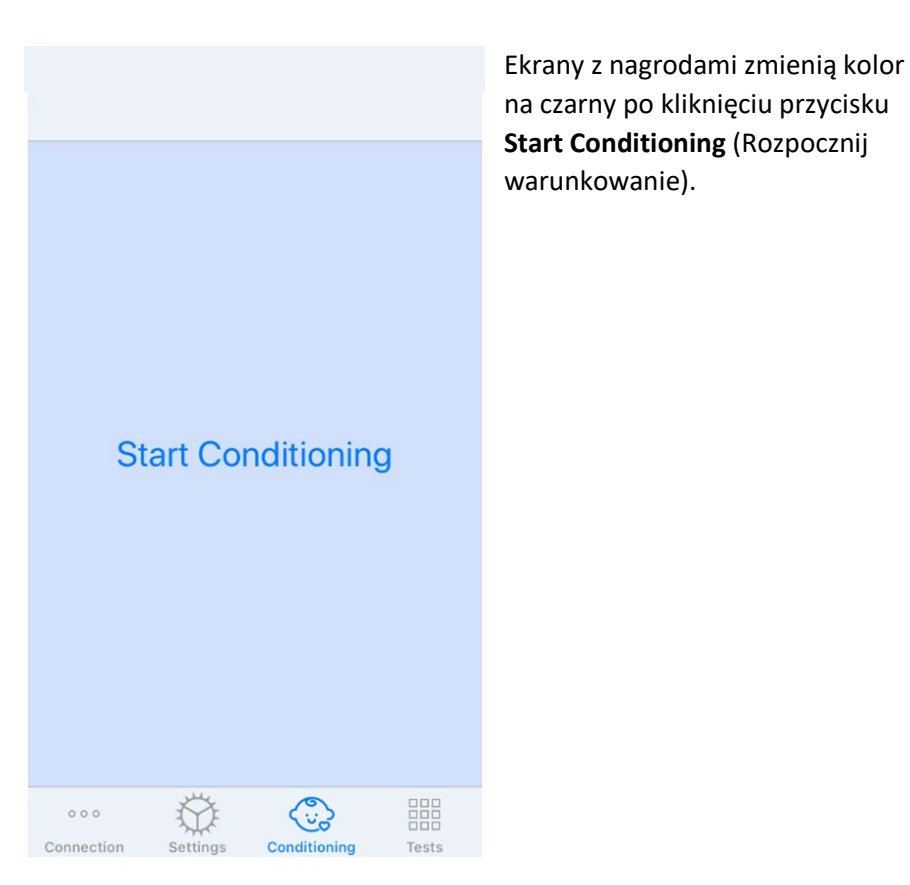

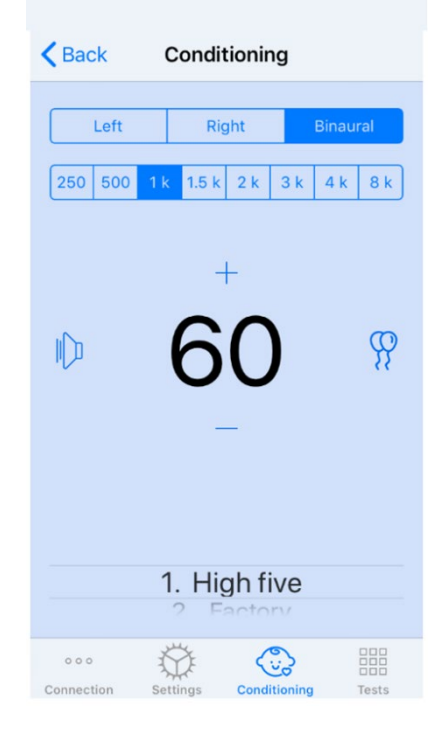

Po rozpoczęciu warunkowania aplikacja na iOS będzie wyglądać jak lewy obraz.

Można wybrać ucho, częstotliwość, poziom i nagrodę wideo.

**Uwaga**: W ustawieniach Studio można zablokować ustawienia ucha w trybie obuusznym podczas badań w wolnym polu.

Aby przedstawić bodziec, **przesuń w lewo** na poziomie prezentacji na środku ekranu.

Aby nagrać odpowiedź, **przesuń w prawo**, wyświetli się również nagroda. Nagrody będą zawsze wyświetlane w trybie warunkowania.

Zmień poziomy prezentacji, **przesuwając w górę lub w dół** na wyświetlanym poziomie prezentacji.

Gdy ekran środkowy jest podłączony, **dwukrotnie stuknij** poziom prezentacji, aby zaprezentować nagrodę wideo na ekranie środkowym.

Aby **wyjść** z trybu warunkowania, możesz wrócić do aplikacji na iOS i natychmiast rozpocząć testy ręczne i automatyczne. Jeśli chcesz opuścić tryb warunkowania z komputera, naciśnij **klawisze Shift + ESC**.

#### Tryb ręcznego testu iVRA

Tryb ręcznego testu iVRA jest inicjowany za pośrednictwem aplikacji na iOS. Aby rozpocząć testowanie, aplikacja iOS i MedRx Studio muszą być połączone.

Po połączeniu aplikacji iOS i MedRx Studio przejdź do karty Testy.

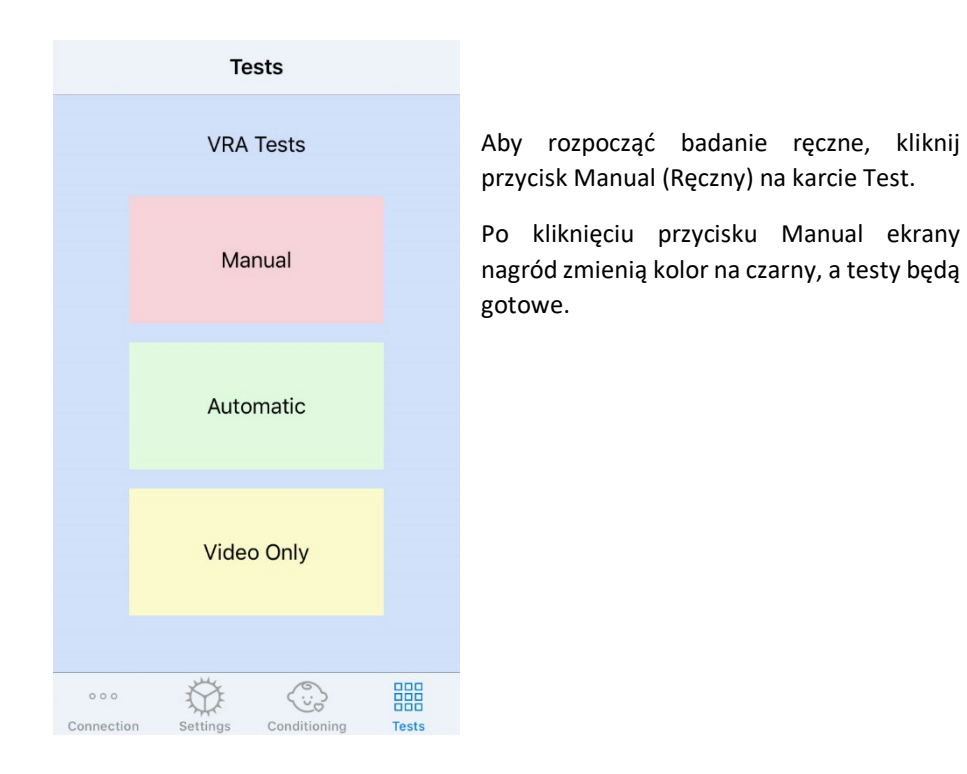

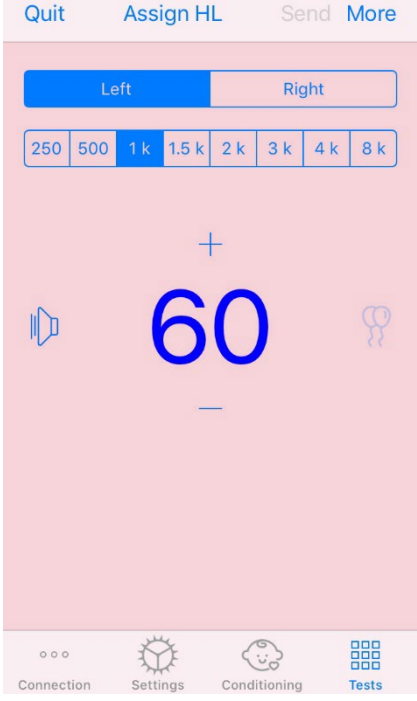

Po uruchomieniu trybu testu ręcznego aplikacja na iOS bedzie wyglądać jak lewy obraz.

Można wybrać ucho, częstotliwość, poziom i nagrodę wideo.

**Uwaga**: W ustawieniach Studio można zablokować ustawienia ucha w trybie obuusznym podczas badań w wolnym polu.

Aby przedstawić bodziec, **przesuń w lewo** na poziomie prezentacji na środku ekranu.

Aby nagrać odpowiedź, **przesuń w prawo**, wyświetli się również nagroda. Nagrody zostaną pokazane tylko wtedy, gdy zostanie przedstawiony bodziec. Nagrody nie są wyświetlane podczas prób połowowych.

Zmień poziomy prezentacji, **przesuwając w górę lub w dół** na wyświetlanym poziomie prezentacji.

Aby zapisać próg, **kliknij opcję Assign HL (Przypisz HL)** w górnej części ekranu.

Gdy ekran środkowy jest podłączony, **dwukrotnie stuknij** poziom prezentacji, aby zaprezentować nagrodę wideo na ekranie środkowym.

Po zakończeniu badania kliknij przycisk **Send** (Wyślij) w prawym górnym rogu aplikacii na iOS.

Aby **wyjść** z trybu testu ręcznego, możesz nacisnąć **Quit** w aplikacji na iOS. Upewnij się, że wyniki testu zostały zapisane przed wyjściem.

Jeśli chcesz wyjść z trybu testu ręcznego z komputera, naciśnij **klawisze Shift + ESC**.

#### Tryb automatycznego testu iVRA

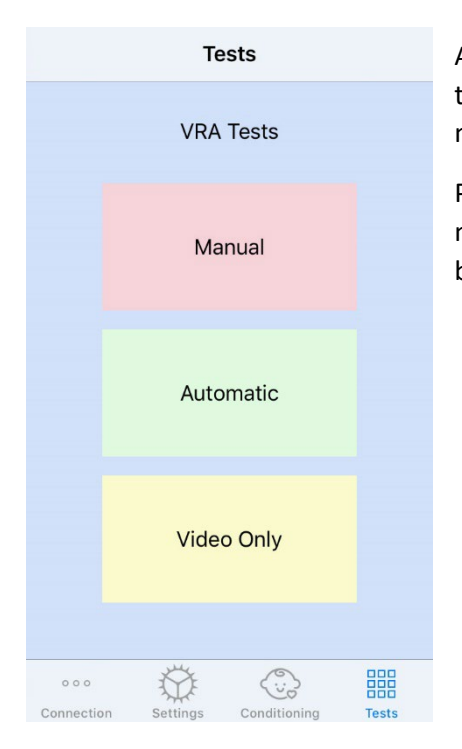

Aby rozpocząć automatyczne testowanie, kliknij przycisk Automatic na karcie Test.

Po kliknięciu przycisku Automatic ekrany nagród zmienią kolor na czarny, a testy będą gotowe.

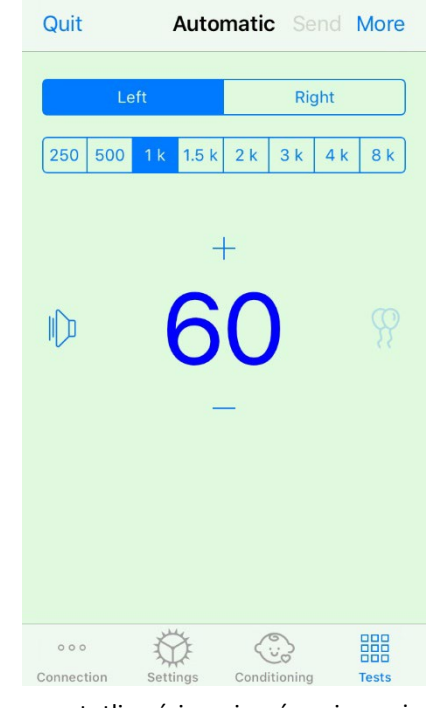

Po uruchomieniu trybu automatycznego testu aplikacja na iOS będzie wyglądać jak lewy obraz.

Możesz wybrać ucho, częstotliwość, poziom początkowy i nagrodę wideo.

**Uwaga**: W ustawieniach Studio można zablokować ustawienia ucha w trybie obuusznym podczas badań w wolnym polu.

**Uwaga**: Poziom prezentacji jest automatycznie dostosowywany w trybie automatycznego testu do momentu ustalenia progu. Tylko poziom początkowy może być regulowany.

Początkowe poziomy prezentacji można zmienić, **przesuwając w górę lub w dół** na wyświetlanym poziomie prezentacji. Po rozpoczęciu automatycznego testowania

częstotliwości poziomów nie można już regulować. Będą one dostosowywać się automatycznie na podstawie zarejestrowanych odpowiedzi, aż do znalezienia progu.

Aby przedstawić bodziec, **przesuń w lewo** na poziomie prezentacji na środku ekranu.

Aby nagrać odpowiedź, **przesuń w prawo**, wyświetli się również nagroda. Nagrody zostaną pokazane tylko wtedy, gdy zostanie przedstawiony bodziec. Nagrody nie są wyświetlane podczas prób połowowych.

Progi są rejestrowane automatycznie w tym trybie testowym.

Gdy ekran środkowy jest podłączony, **dwukrotnie stuknij** poziom prezentacji, aby zaprezentować nagrodę wideo na ekranie środkowym.

Po zakończeniu badania kliknij przycisk **Send** (Wyślij) w prawym górnym rogu aplikacji na iOS.

Aby **wyjść** z trybu automatycznego testu, możesz nacisnąć **Quit** (Wyjdź) w aplikacji na iOS. Upewnij się, że wyniki testu zostały zapisane przed wyjściem.

Jeśli chcesz zakończyć tryb badania automatycznego z poziomu komputera, naciśnij klawisze **Shift + ESC**.

#### Tryb tylko wideo

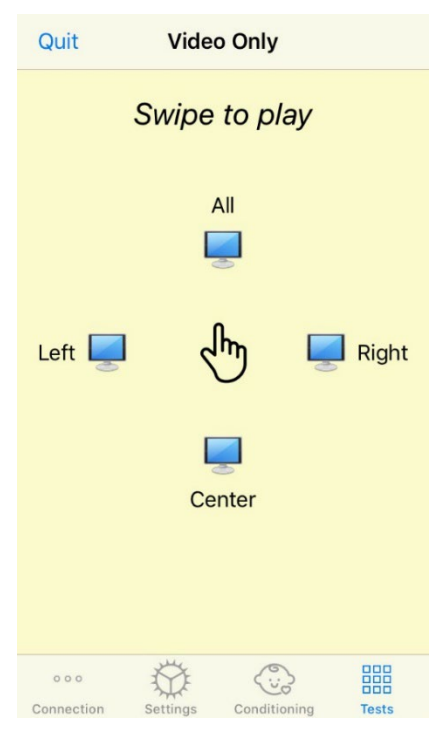

Tryb tylko wideo jest przeznaczony do użytku z osobnym audiometrem. Tryb tylko wideo umożliwia sterowanie tylko ekranami. Podczas tego typu badania nie jest prezentowany żaden bodziec ani nie są rejestrowane żadne progi.

**Przesuń palcem w lewo**, aby wyświetlić nagrodę wideo na lewym ekranie.

**Przesuń palcem w prawo**, aby wyświetlić nagrodę wideo na prawym ekranie.

**Przesuń palcem do góry**, aby wyświetlić nagrodę wideo na wszystkich ekranach.

**Przesuń palcem do dołu**, aby wyświetlić nagrodę wideo na środkowym ekranie.

Aby wyjść z trybu badania automatycznego, możesz nacisnąć **Quit** (Wyjdź) w aplikacji na iOS.

#### Rejestrowanie VRA MedRx Studio

Rejestrowanie sesji testowych jest dostępne za pośrednictwem MedRx Studio. Aby uzyskać dostęp do dzienników, kliknij kartę Log (Rejestr) na pasku bocznym MedRx Studio VRA.

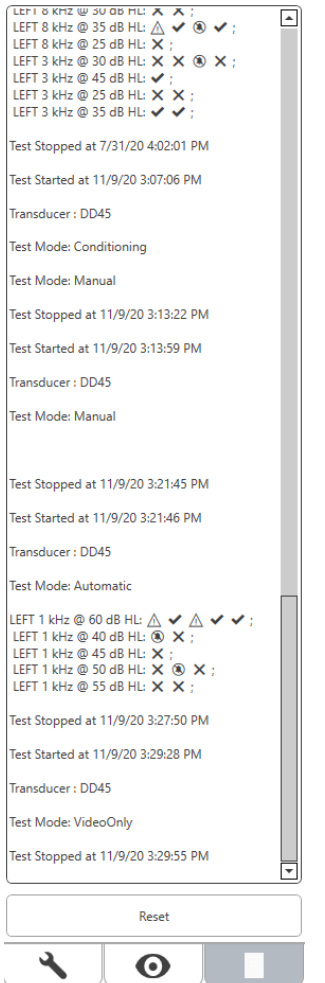

Zostaną tutaj zapisane informacje o testowaniu w trybie ręcznym i automatycznym. Poniżej przedstawiono znaczenie każdego symbolu w rejestrze:

- Prawidłowa odpowiedź
- Brak odpowiedzi
- $\triangle$  Fałszywie pozytywna
- Udana próba połowowa

Wszystkie dane z rejestru zostaną zapisane w danych sesji. Aby przywołać informacje z rejestru, otwórz sesję, która zawiera wyniki VRA.

### <span id="page-34-0"></span>MODUŁ Tinnometr (opcjonalnie)

#### Cel stosowania tinnometru

Szumy uszne odczuwają miliony ludzi na całym świecie. Tinnometr został zaprojektowany tak, aby naśladować dźwięki szumu w uszach w celu zapewnienia dokładnej i elastycznej oceny szumu w uszach. Ocena szumu w uszach poprawia kontakt pacjenta z klinicystą, gdy można stworzyć równoważny dźwięk szumu w uszach. Tinnometr może precyzyjnie generować dźwięki szumów usznych w celu wykonania szybkiej i niezawodnej oceny szumów usznych. Wszystkie wyniki testu powinny być wykorzystane w celu uzyskania porady pacjenta na temat konkretnego szumu w uszach i tego, co stwierdzono w ocenie.

Test tinnometru został opracowany w celu:

- Zerwania z tradycyjnym ograniczeniem oceny szumów usznych za pomocą audiometru.
- Emitowania dokładnych i elastycznych dźwięków, które naśladują szumy uszne pacjenta.
- Zapewnienia rozszerzonych zakresów częstotliwości, aby dokładniej dopasować dźwięki szumu w uszach.
- Skrócenia czasu potrzebnego na zakończenie oceny szumu w uszach
- Ujednolicenia raportów potrzebnych po zakończeniu oceny szumów usznych.
- Umożliwienia klinicystom zapisania i przywołania wcześniejszych ocen szumów usznych.
- Podaj ogólne wytyczne dotyczące wdrażania wyników w terapiach dźwiękowych szumów usznych dostarczanych przez wiodących producentów aparatów słuchowych.

#### Przeprowadzanie testu z wykorzystaniem tinnometru

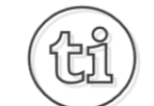

1. Na ekranie głównym MedRx Studio kliknij przycisk Tinnometer (Tinnometr).

#### **Tinnitus**

2. Dodaj informacje kliniczne do szablonów (Templates). Przejdź do informacji na górnym pasku narzędzi.

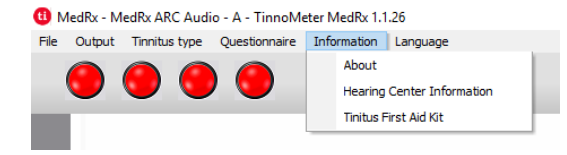

3. Wprowadź informacje w wyskakującym formularzu.

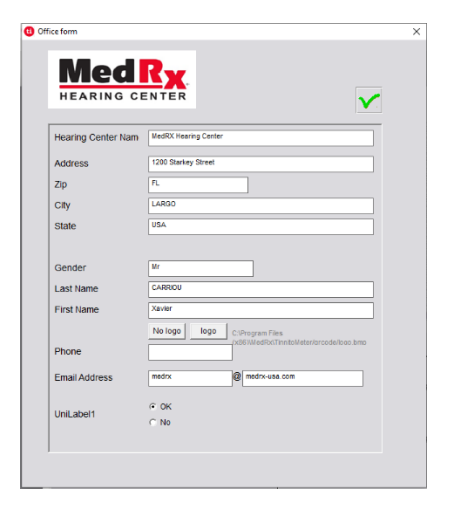

#### Kluczowe cechy głównego ekranu tinnometru:

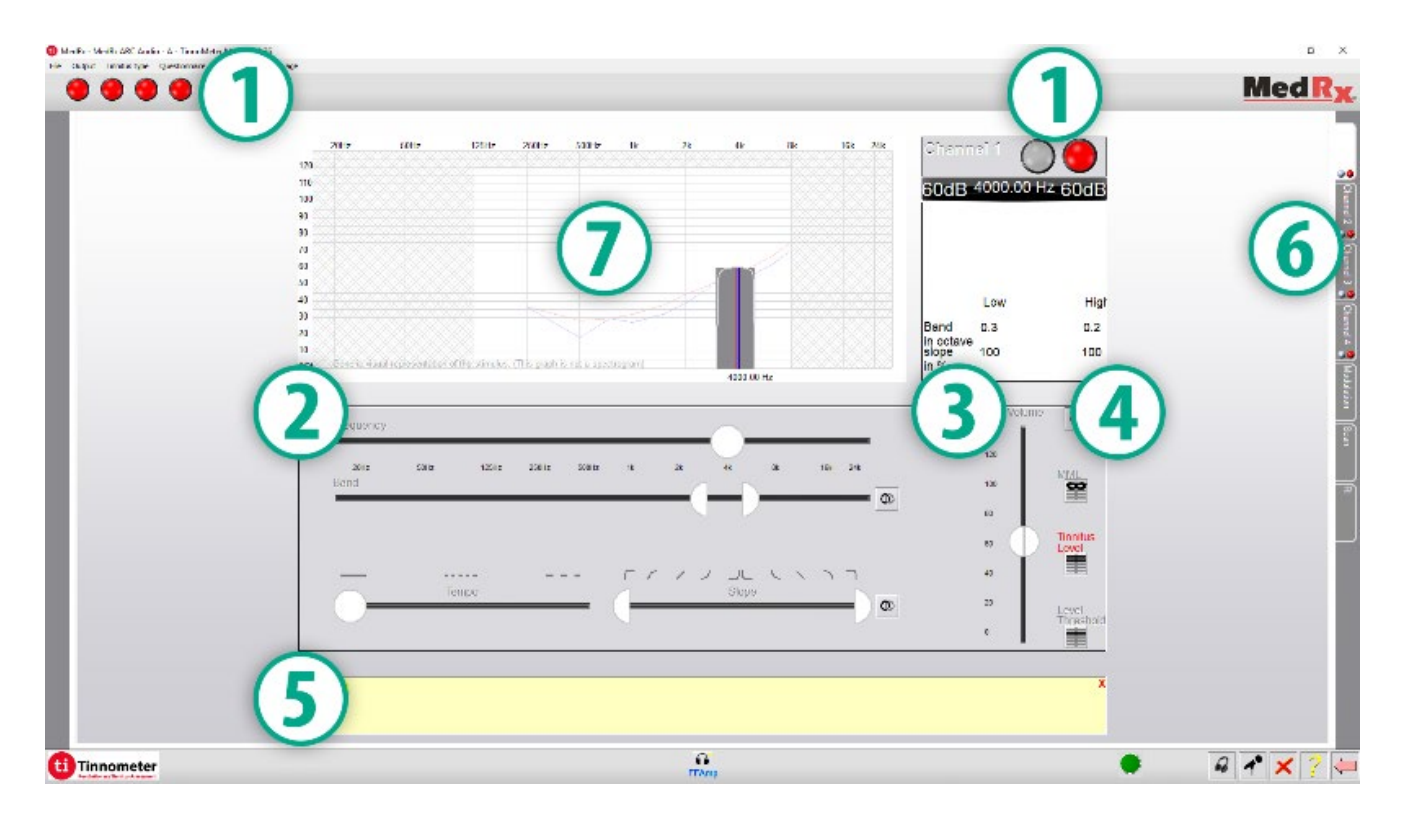

- 1. Przełącz przełącznik Start/Stop w celu uruchomienia/zatrzymania bodźca
- 2. Suwaki do kontrolowania częstotliwości, szerokości pasma, nachylenia i tempa bodźca
- 3. Suwak do kontrolowania intensywności bodźca
- 4. Przyciski używane do określania dopasowania szumu usznego, progu i minimalnego poziomu maskowania
- 5. Obszar, w którym będzie wyświetlany opis przedmiotów
- 6. Kanały zaprojektowane do prezentacji wielu rodzajów szumu w uszach
- 7. Graficzny wyświetlacz dźwięków odtwarzanych dla pacjenta. Bodziec i audiogram są wyświetlane w sekcji dB SPL
Interakcje z pacjentem są kontrolowane w następujący sposób:

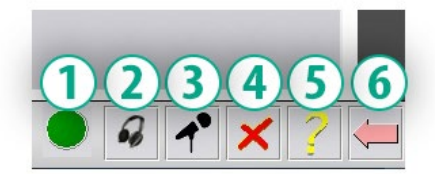

- 1. Wskaźnik przełącznika odpowiedzi pacjenta
- 2. Mikrofon monitorujący pacjenta
- 3. Mów
- 4. Cofnij
- 5. Przełącz sekcję pomocy
- 6. Wróć do Studio

### Do oceny szumu w uszach należy wykonać 3 czynności, używając tinnometru

- 1. Zidentyfikuj szum uszny pacjenta na podstawie częstotliwości, szerokości pasma, nachylenia i tempa.
- 2. Obniż zidentyfikowany szum uszny, aż do osiągnięcia progu pacjenta.
- 3. Podnieś poziom szumu usznego powyżej zidentyfikowanego natężenia szumu usznego (w razie potrzeby zwiększ szerokość pasma), dopóki pacjent nie stwierdzi, że nie słyszy szumu usznego. Odtwarzaj bodziec przez 60 sekund, aby zapewnić maskowanie.

### Krok 1: Zidentyfikuj szum uszny pacjenta

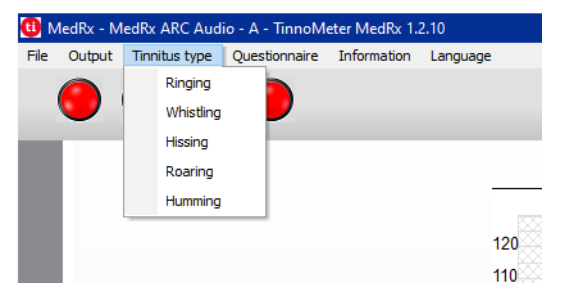

1. Rozpocznij od wybrania rodzaju szumu usznego opisanego przez pacjenta. Jest to przybliżenie szumu w uszach słyszanego przez pacjenta. Szumy uszne podadzą częstotliwość początkową, szerokość pasma i nachylenie, aby skrócić czas testowania.

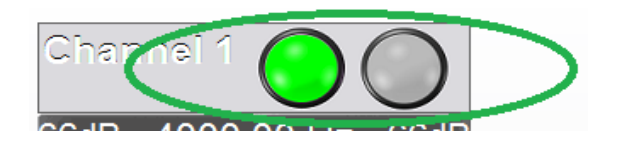

2. Użyj przełącznika start/stop dla bodźca, aby przedstawić wybrany sygnał pacjentowi.

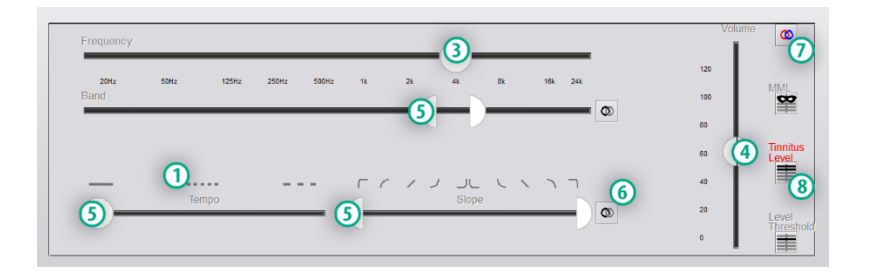

- 3. Użyj suwaka częstotliwości, aby dopasować wysokość postrzeganego szumu usznego pacjenta.
- 4. Użyj suwaka głośności, aby dopasować postrzeganą intensywność szumu usznego pacjenta.
- 5. Dostosuj szerokość pasma, nachylenie i tempo (w celu pulsowania szumu w uszach lub zapobiegania adaptacji) według potrzeb.
- 6. Przyciski umożliwiające większą elastyczność w zakresie szerokości pasma i nachylenia szumu usznego. Umożliwia niezależne dodawanie dźwięków o wysokiej/niskiej częstotliwości.
- 7. Umożliwia niezależną regulację głośności w prawo/w lewo.
- 8. Naciśnij przycisk Tinnitus Level (Poziom szumu usznego) po dopasowaniu szumu usznego pacjenta.

### Krok 2: Znajdź zidentyfikowany próg szumu usznego

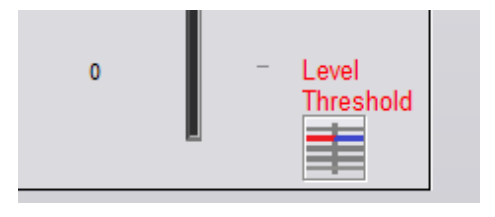

- 1. Użyj strzałki w dół na klawiaturze, aby obniżyć bodziec, dopóki pacjent nie stwierdzi, że nie słyszy szumu w uszach.
- 2. Kliknij przycisk Threshold Level (Poziom progowy).

### Krok 3: Maskowanie szumu w uszach przez 60 sekund

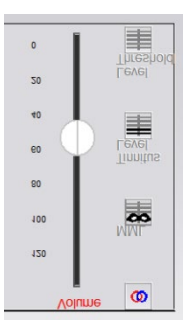

1. Użyj suwaka głośności, aby zwiększyć intensywność bodźca, dopóki pacjent nie stwierdzi, że nie słyszy już szumu w uszach.

UWAGA: Niższe poziomy maskowania można osiągnąć poprzez zwiększenie szerokości pasma bodźca maskowania. Pulsowanie hałasu maskującego może zapobiec adaptacji szumu usznego.

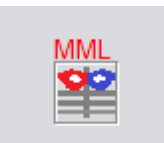

2. Naciśnij przycisk MML i kontynuuj prezentowanie bodźca, aż do zakończenia 60-sekundowego odliczania.

Jeśli pacjent zacznie słyszeć szum w uszach w ciągu 60 sekund, zwiększ intensywność aż do osiągnięcia

maskowania i powtórz krok 2.

### Karta modulacji tinnometru

Zakładka modulacji tinnometru służy do symulacji generatorów dźwięku, gdy nie można przeprowadzić demonstracji aparatu słuchowego.

Poniżej przedstawiono elementy sterujące używane do modulacji.

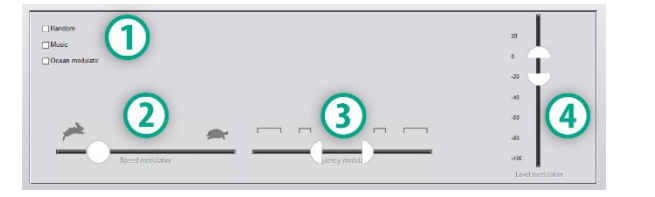

- 1. Rodzaj dźwięku modulacji
- 2. Prędkość modulacji
- 3. Częstotliwość modulacji
- 4. Zakres głośności modulacji

Aby korzystać z funkcji modulacji w tinnometrze, musisz najpierw wykonać trzy kroki związane z oceną szumu w uszach. Po zakończeniu oceny szumów usznych możesz skorzystać z modulacji poprzez:

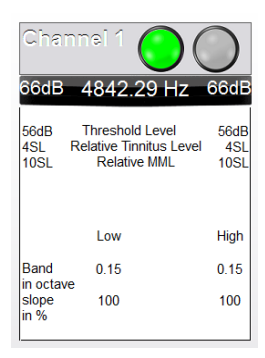

1. Aktywacja kanału, w którym przeprowadzono ocenę szumów usznych.

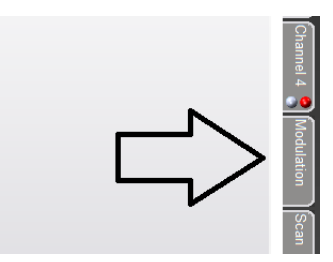

2. Wejdź w zakładkę modulacji po prawej stronie oprogramowania Tinnometer.

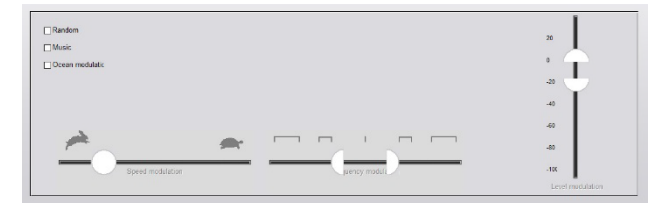

3. Dostosuj bodziec modulacji za pomocą suwaków jako narzędzia doradczego dla pacjenta.

#### Skanowanie audiometryczne z wykorzystaniem tinnometru

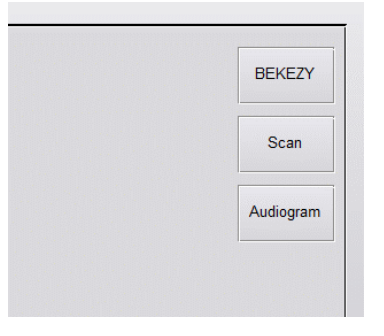

Karta Tinnometer Scan (Skanowanie z wykorzystaniem tinnometru) iest przeznaczona do różnych form audiometrii przewodnictwa powietrznego. Istnieją trzy rodzaje audiometrii, które można wykonać za pomocą tinnometru. Dostęp do form audiometrii można uzyskać za pomocą przycisków przedstawionych na ilustracji po lewej stronie.

#### Hamowanie resztkowe z wykorzystaniem tinnometru (RI)

Zakładka Tinnometer RI jest przeznaczona do testowania hamowania resztkowego (RI) dla szumu usznego pacjenta. Kontrolki na karcie RI są następujące:

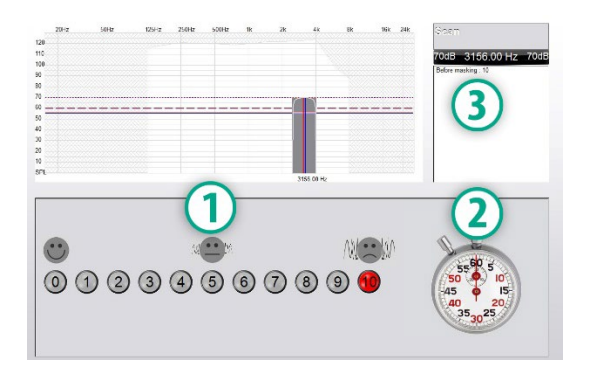

- 1. Skala uciążliwego szumu usznego od 0 do 10.
- 2. Zatrzymaj zegarek, aby rozpocząć bodziec.
- 3. Śledzenie uciążliwego szumu usznego pacjenta w funkcji czasu.

Przed przeprowadzeniem testów w zakładce RI należy przeprowadzić pełną ocenę szumu usznego. Po zakończeniu testu oceny szumów usznych można przeprowadzić opcjonalne badanie hamowania resztkowego, wykonując następujące czynności:

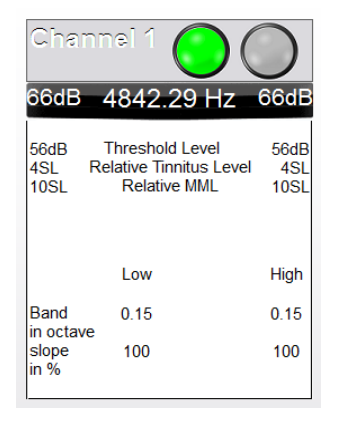

1. Aktywacja kanału, w którym przeprowadzono ocenę szumów usznych.

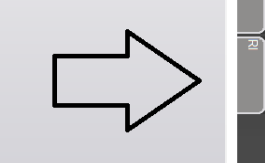

2. Wybierz zakładkę RI po prawej stronie oprogramowania Tinnometer.

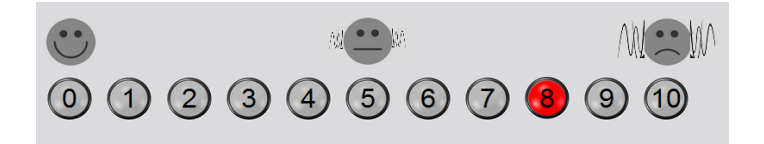

3. Zapytaj pacjenta o uciążliwy poziom szumu usznego od 1 do 10 i zaznacz odpowiedź.

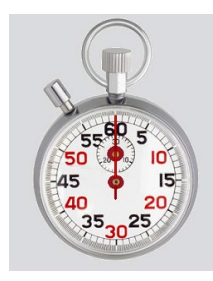

4. Kliknij stoper, aby rozpocząć bodziec maskowania (bodziec odtwarzany przez 60 sekund).

You will hear a masking noise for 1 minute Then the noise will suddenly stop The patient will have to redefine his discomfort about every 30 seconds.

5. Bodziec będzie odtwarzany przez 60 sekund i automatycznie zatrzyma się w tym punkcie.

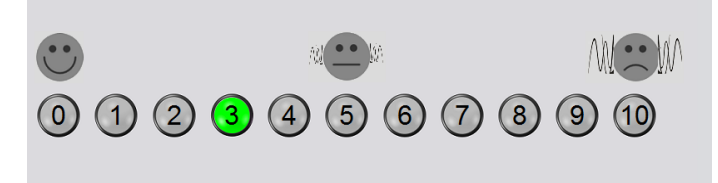

- 6. Gdy bodziec ustanie, pacjent musi ponownie zdefiniować swój uciążliwy poziom szumu usznego co 30 sekund. Uciążliwy poziom będzie się z czasem zwiększał.
- 7. Test trwa do momentu, aż uciążliwy poziom powróci do poziomu sprzed testu.

#### Drukowanie raportu z tinnometru

Tinnometr oferuje cztery raporty do wydrukowania:

- Raporty oceny szumów usznych.
- Raport z wytycznymi producenta.
- Raport z kwestionariusza.
- Raport dla kanału.

#### Oto typowe funkcje występujące w raportach:

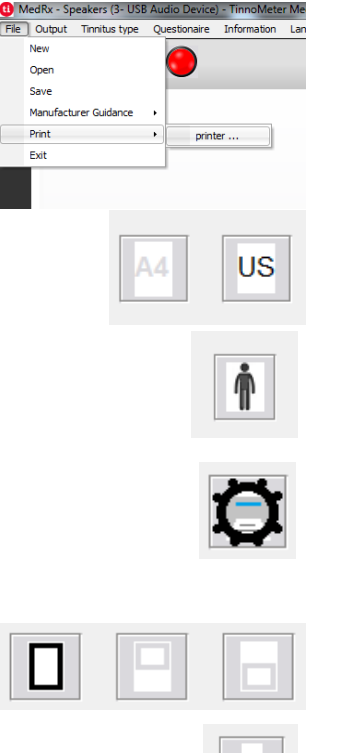

- 1. Aby wygenerować raport, wybierz "drukarka…" z menu Plik.
- 2. Wybierz styl papieru, na którym drukujesz.

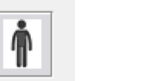

- 3. Potwierdź, że wszystkie informacje o pacjencie są prawidłowe.
- 4. Wybierz swoje preferencje drukowania.
- 5. Zmień powiększenie podglądu wydruku.

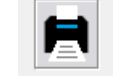

6. Wydrukuj raport.

### Raporty oceny szumów usznych

Raporty oceny szumów usznych można wygenerować po wykonaniu trzech kroków oceny szumów usznych. Po zakończeniu wszystkich kroków możesz wydrukować raport

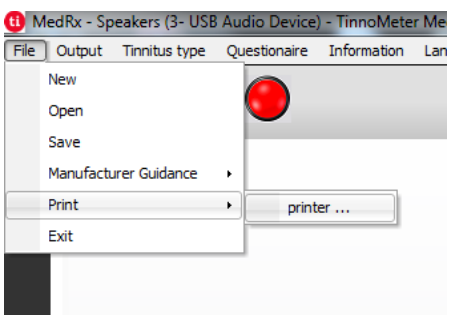

1. Aby wygenerować raport oceny szumów usznych, wybierz "drukarka..." z menu Plik.

Channel 1 Channel 2 **All Channels** idance Graph Channel 1 Graph Channel 2 Graph Channel 3 Graph Channel 4

2. Raporty dla kanału (Channel) to raporty oceny szumów usznych. Wybierz kanał używany do testowania lub Wszystkie kanały (All Channels) po zakończeniu testowania wielokanałowego.

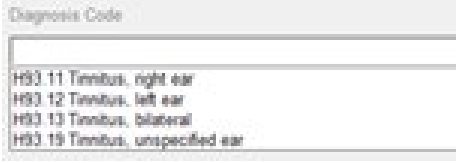

3. Użyj rozwijanego pola, aby wybrać diagnozę dla pacjenta.

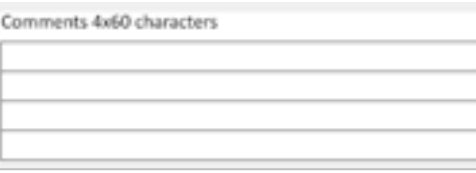

4. Komentarze można wprowadzać w 4 osobnych wierszach. Maksymalna długość to 60 znaków.

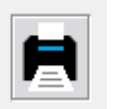

5. Wydrukuj raport.

#### Raport z wytycznymi producenta

Raporty z wytycznymi producenta mają na celu dostarczenie klinicystom wskazówek dotyczących terapii dźwiękiem aparatu słuchowego na podstawie wyników oceny szumów usznych. Terapia dźwiękiem jest opcją leczenia szumów usznych. Zachęcamy wszystkie kliniki do opracowania protokołu leczenia szumów usznych zgodnego z celami leczenia szumów usznych. Wskazówki producenta generowane przez tinnometr mają być punktem wyjścia dla terapii dźwiękiem, i każdy pacjent może różnić się pod względem preferowanego dźwięku.

Raporty z wytycznymi producenta można wygenerować po wykonaniu trzech kroków do oceny szumu w uszach. Po zakończeniu wszystkich trzech etapów oceny szumów usznych możesz wydrukować raport.

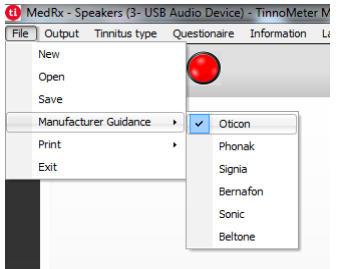

1. Wybierz producenta, którego nazwę chcesz wydrukować w raporcie.

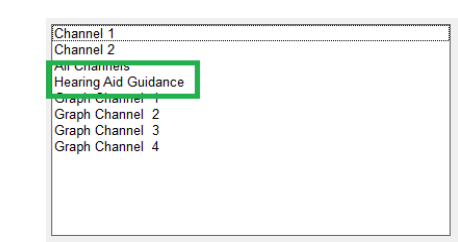

3. Wybierz "Hearing Aid Guidance" ("Wskazówki dotyczące aparatów słuchowych") z listy raportów

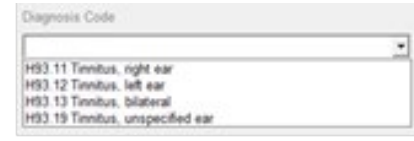

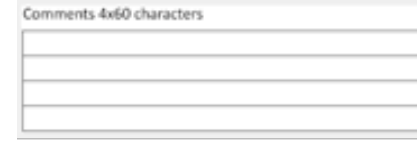

- 4. Użyj rozwijanego pola, aby wybrać diagnozę dla pacjenta.
- 5. Komentarze można wprowadzać w 4 osobnych wierszach. Maksymalna długość to 60 znaków.

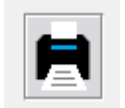

6. Wydrukuj raport.

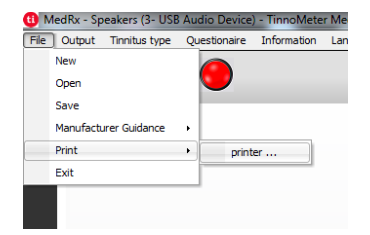

2. Aby wygenerować raport oceny szumów usznych, wybierz "drukarka..." z menu Plik.

#### Raport dla kanału wykresu

Raporty dla kanałów wykresu to raporty pacjenta, które zawierają obraz szumu usznego pacjenta wraz z kodami QR do filmów z YouTube, które odtwarzają szum modulacji wiatru najbliżej ich szumu usznego. Aby wygenerować raport, musisz:

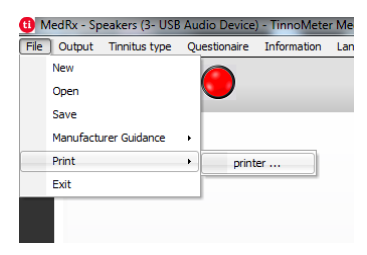

1. Aby wygenerować raport oceny szumów usznych, wybierz "drukarka..." z menu Plik.

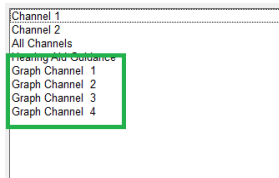

2. Wybierz "Graph Channel" z listy raportów. Wybierz numer kanału, którego użyłeś, aby dopasować dźwięk szumu usznego u pacjenta.

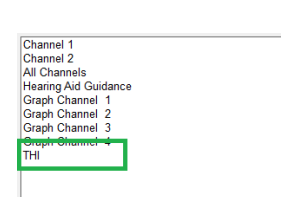

MedRx - Speakers (3- USB Audio Devi

Manufacturer Guidance

New

Open

Save

Print

Exit

File Output Tinnitus type Questionaire Information Lar

printer...

2. Wybierz nazwę kwestionariusza, który chcesz wydrukować z listy raportów.

1. Aby wygenerować raport oceny szumów usznych, wybierz "drukarka..." z menu Plik.

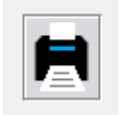

3. Wydrukuj raport.

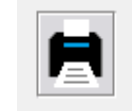

3. Wydrukuj raport.

### Raport z kwestionariusza

Raporty z kwestionariusza będą wyświetlane jako opcja dopiero po wypełnieniu kwestionariusza. Po wypełnieniu kwestionariusza i przygotowaniu się do wydrukowania raportu należy:

# **MODUŁ REM/LSM** Przegląd oprogramowania Studio

Oprogramowanie MedRx Studio może działać samodzielnie, z systemem Noah lub ze zgodnym z Noah systemem gabinetowym TIMS®.

#### Uruchomienie oprogramowania MedRx Studio

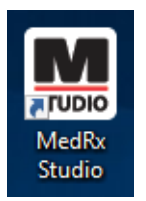

Autonomiczne

• Kliknij dwukrotnie skrót MedRx Studio na pulpicie Windows.

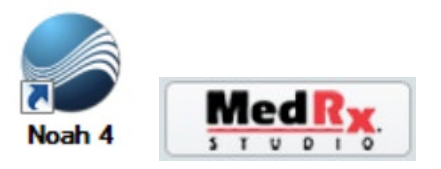

Noah

- Uruchom system Noah.
- Wybierz pacjenta.
- Uruchom moduł MedRx Studio zgodnie z procedurami Noah.

### Podstawowe opcje oprogramowania

Dostępnych jest kilka opcji, które pozwalają użytkownikowi dostosować oprogramowanie MedRx Studio do własnych potrzeb.

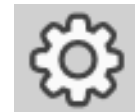

Dostęp do tych opcji można uzyskać, klikając kółko ustawień w prawym górnym pasku menu.

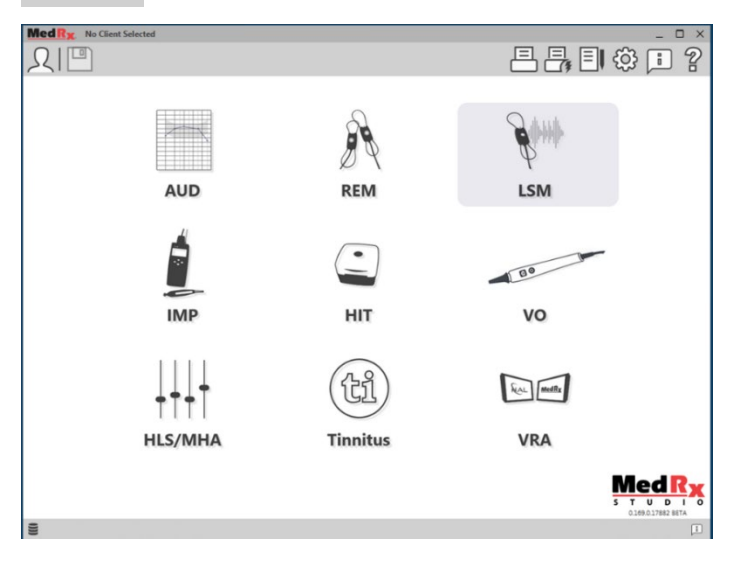

Główny ekran oprogramowania MedRx Studio.

Ikony można wybierać w zależności od wyposażenia.

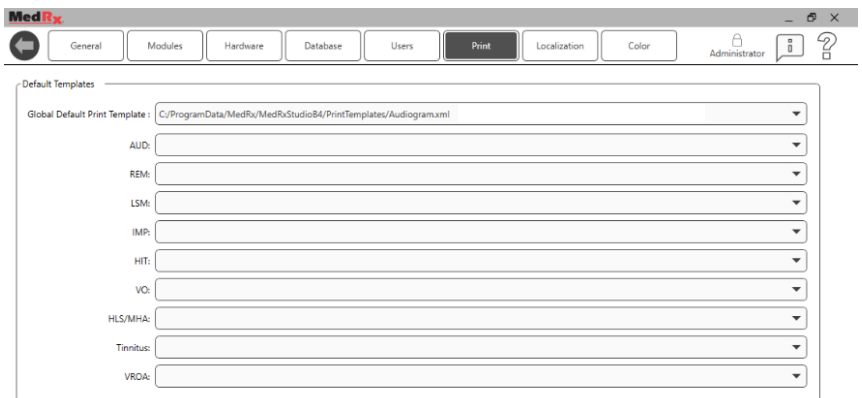

Ustawienia ekranu głównego pozwalają ustawić domyślne moduły, bazę danych, szablony drukowania i inne.

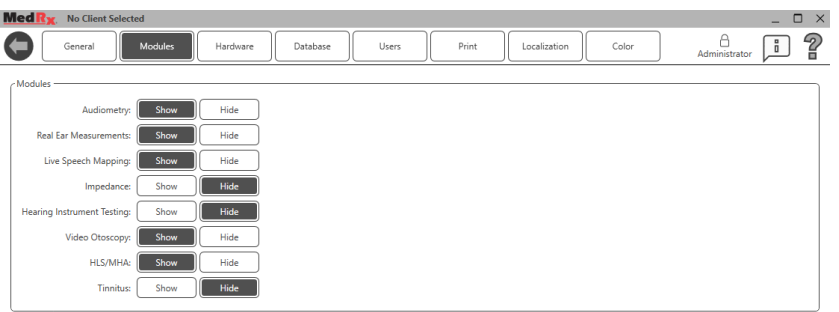

Jeśli masz więcej niż jeden produkt MedRx, możesz wyświetlać/ukrywać moduły w ustawieniach ekranu głównego.

**UWAGA:** Pamiętaj, że więcej informacji jest zawsze dostępnych w interaktywnym systemie pomocy, klikając "?" Ikona w prawym górnym rogu oprogramowania lub naciskając klawisz F1.

## Mapowanie mowy na żywo

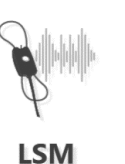

Wybierz opcję LSM z menu głównego.

## Górny pasek narzędzi

Ikony **paska narzędzi** mają następujące funkcje:

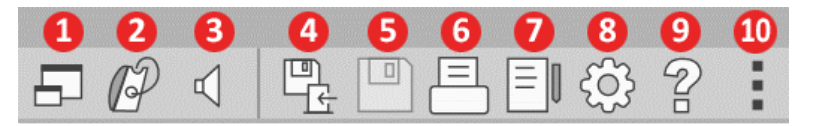

- 1. Okno na wierzchu
- 2. Kalibracia dźwiękowodów
- 3. Kalibracja głośników
- 4. Zapisz sesję i wyjdź
- 5. Zapisz sesję
- 6. Drukuj
- 7. Pokaż dziennik
- 8. Pokaż ustawienia
- 9. Pokaż pomoc
- 10. Więcej opcji

Ikony **Więcej opcji** mają następujące funkcje:

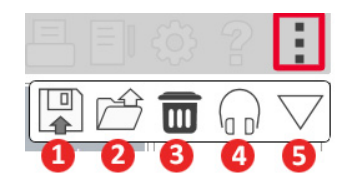

- 1. Zapisanie bieżącej sesji do pliku
- 2. Otwórz sesję z pliku
- 3. Wyczyść dane z bieżącego testu
- 4. Monitor sondy
- 5. Kalibracja mikrofonu

# Dolny pasek narzędzi

Ikony dolnego paska narzędzi mają następujące funkcje:

**Ikona klucza** powoduje wyświetlenie następujących opcji:

- 1. Wybór ucha
- 2. Wybór bodźca
- 3. Tryb wyświetlania
- 4. Funkcja dopasowania otwartego
- 5. Przyciski Start i Stop

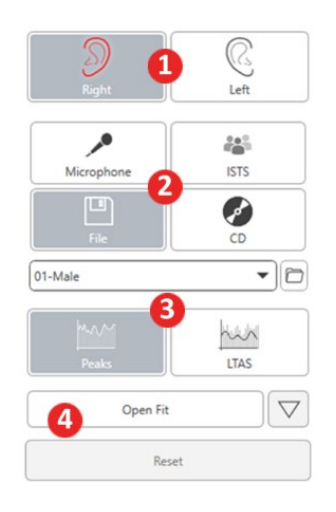

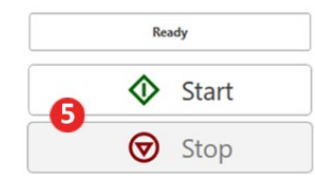

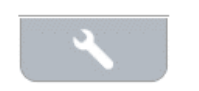

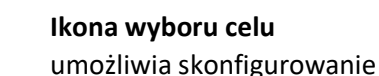

ىد

- następujących elementów:
- 1. Typ celu
- 2. Informacje o pacjencie
- 3. Parametry aparatu słuchowego

 $\circledcirc$ 

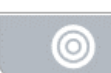

 $\mathbf \Omega$ 

#### **Ikona wyświetlania**

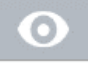

pozwala określić, które linie celów mają być wyświetlane na ekranie pomiarowym.

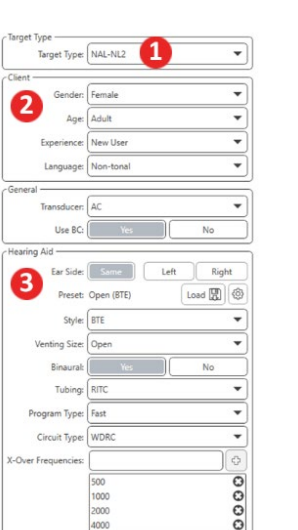

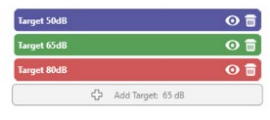

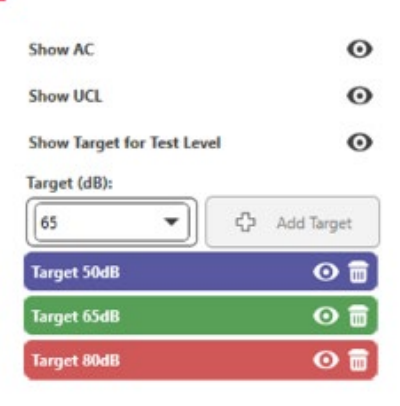

UWAGA: Należy pamiętać, że więcej informacji jest zawsze dostępnych w interaktywnym systemie pomocy po kliknięciu ikony pomocy lub naciśnięciu przycisku F1.

# Ogólne opcje LSM

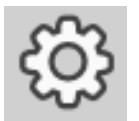

Kliknij koło zębate ustawień w prawym górnym pasku menu.

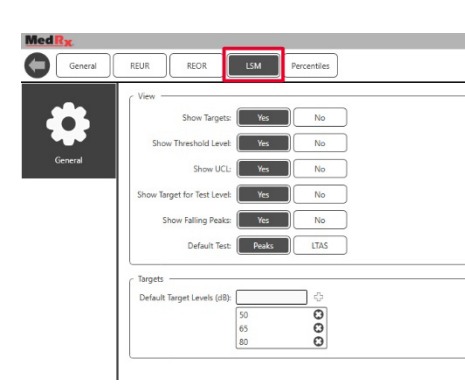

**Karta LSM** służy do ustawienia widoku domyślnego i domyślnych poziomów celów.

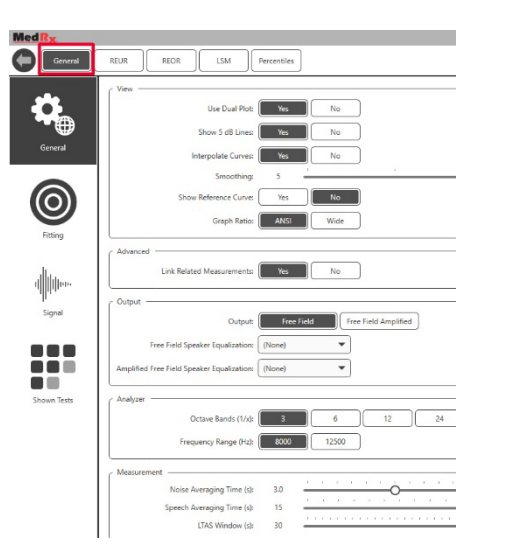

#### **Karta General (Ogólne)**

pozwala zdefiniować domyślny wygląd środowiska testowego do mapowania mowy na żywo.

W **karcie Fitting (Dopasowanie)** można ustawić domyślną regułę dopasowania, informacje o pacjencie, wyjście oraz parametry aparatu słuchowego.

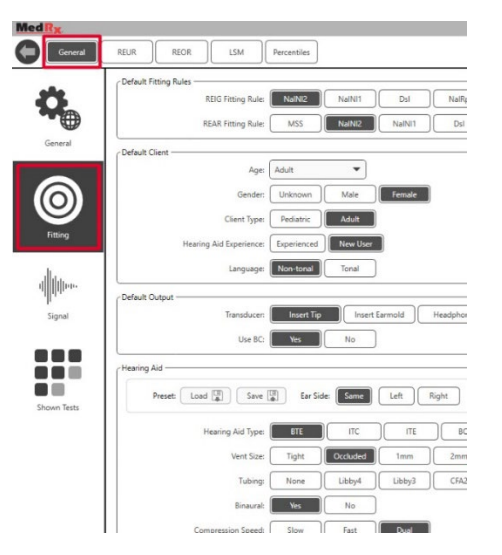

### **Karta Fitting (Dopasowanie)** służy również do konfigurowania domyślnych ustawień NAL lub DSL.

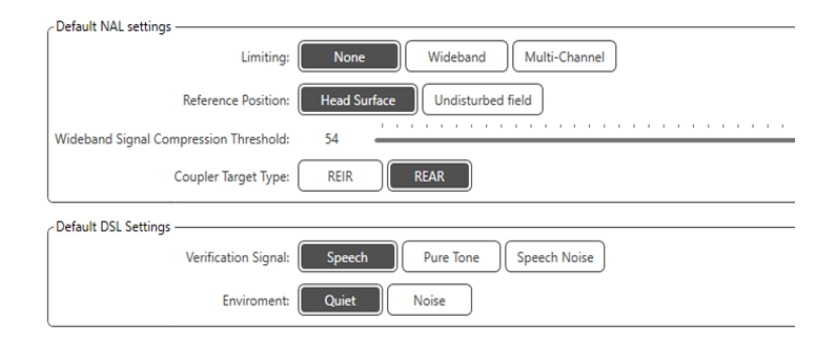

**Karta Signal (Sygnał)** umożliwia ustawienie sygnałów wyświetlanych na ekranie mapowania mowy na żywo.

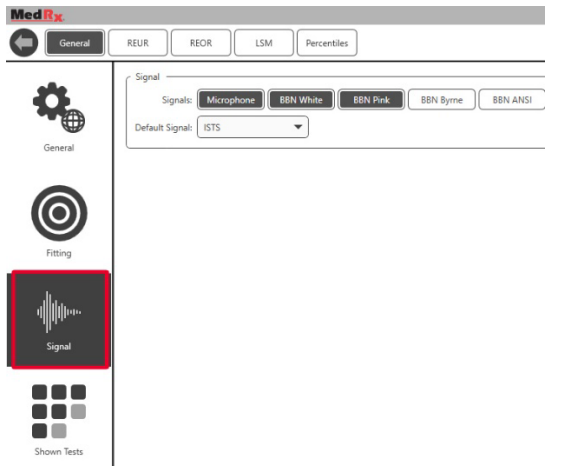

**Karta Shown Tests (Pokaż testy)** umożliwia ustawienie testów wyświetlanych w module mapowania mowy na żywo.

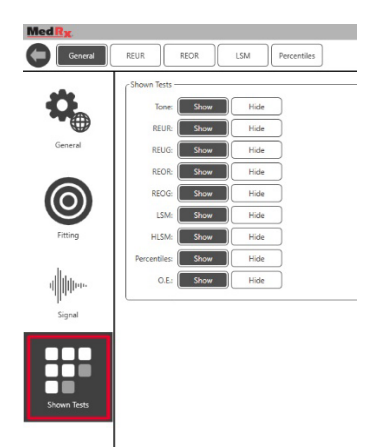

Karta **REUR** służy do ustawiania opcji widoku.

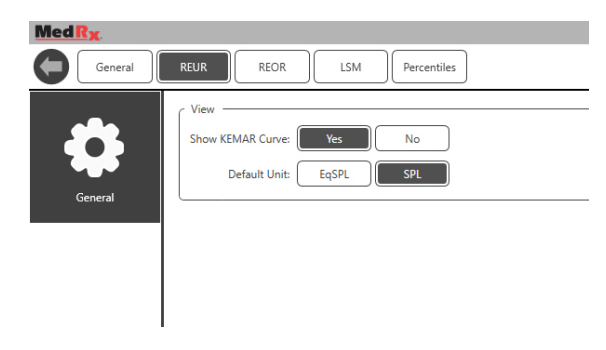

Karta **REOR** służy do ustawiania opcji widoku.

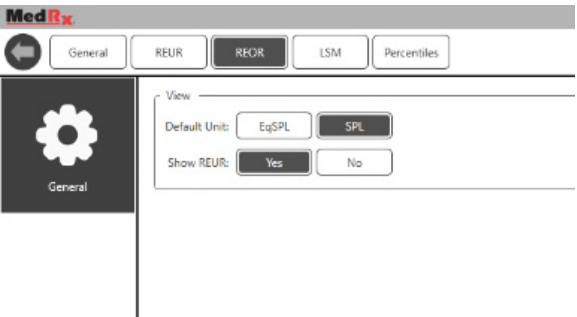

Karta **Percentiles (Percentyle)** służy do ustawiania opcji widoku.

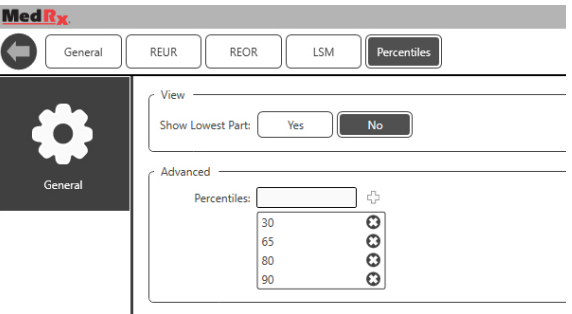

### **Przygotowanie do testowania**

# <span id="page-49-0"></span>Ustawianie głośników

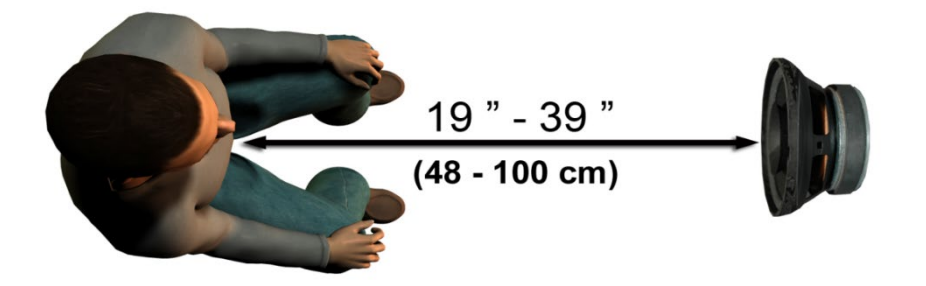

Prawidłowe ustawienie głośników względem aparatów słuchowych pacjenta jest niezbędne do wykonywania dokładnych i powtarzalnych pomiarów. Posadź pacjenta tak, aby jego ucho znajdowało się w odległości od 50 do 100 cm od głośnika.

Głośnik zaprojektowano tak, aby stał na wysokości biurka. W przypadku stosowania sygnałów wejściowych mowy na żywo należy ustawić pacjenta i głośnik w sposób przedstawiony poniżej.

## Kalibracja głośników

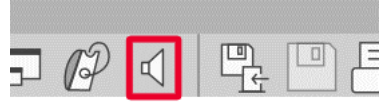

Otwórz ekran Speaker Calibration (Kalibracja głośnika), klikając ikonę głośnika na górnym pasku menu REM/LSM.

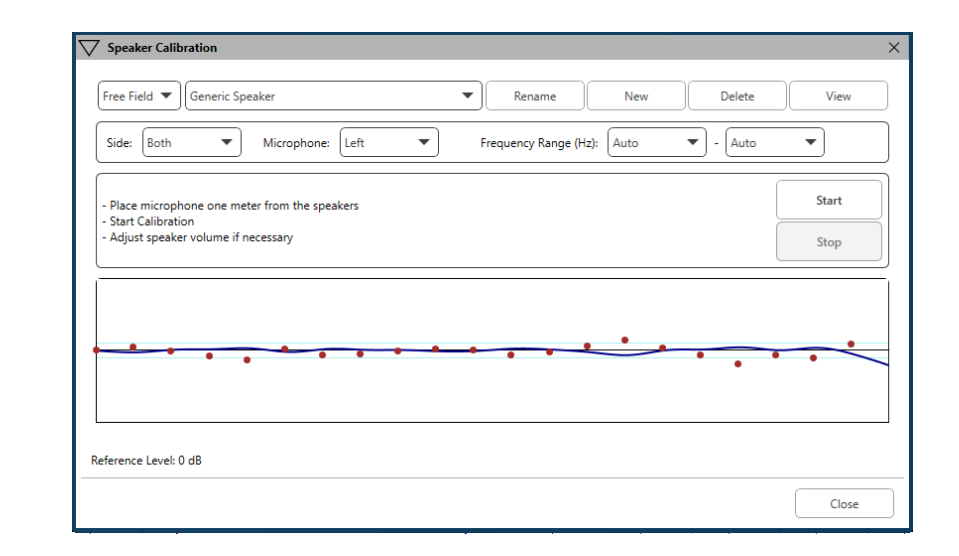

Głośnik powinien być ustawiony tak, aby nic nie blokowało drogi emitowanego dźwięku przed i po bokach głośnika. Na przykład, nie powinno się ustawiać głośnika za monitorem, ponieważ może to poważnie wpłynąć na odpowiedź pacjenta w miejscu wykonywania pomiaru. Membrana głośnika powinna być mniej więcej na tym samym poziomie co ucho pacjenta i mikrofon referencyjny.

Umieść mikrofon referencyjny na pacjencie w odległości około 1 metra od głośników.

Kliknij przycisk Start, aby rozpocząć kalibrację i poczekaj do jej zakończenia. Obserwuj, czy krzywa odpowiedzi się spłaszcza. Ciemniejsza krzywa pokazuje odpowiedź używaną przez algorytm korekcji, jaśniejsza krzywa pokazuje bieżący sygnał wejściowy mikrofonu. Zaleca się używanie głośnika z zasilaniem dostarczonego z tym urządzeniem.

### <span id="page-50-0"></span>Kalibracja dźwiękowodów

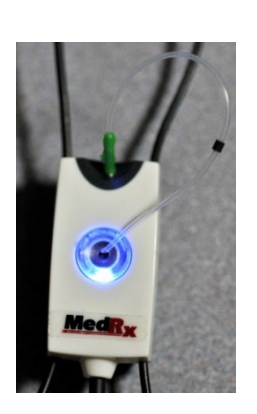

 $\angle \Delta$  Aby zapobiegać zakażeniom i uzyskać wiarygodne wyniki, firma MedRx zaleca, aby u każdego pacjenta używać nowego dźwiękowodu. Aby zagwarantować precyzyjne pomiary, konieczna jest kalibracja dźwiękowodu po każdej jego wymianie.

- 1. Umieść nowy dźwiękowód w porcie mikrofonu sondy, jak pokazano na ilustracii.
- 2. Umieść dźwiękowód między końcówkami kalibracyjnymi, jak pokazano na ilustracji. Sprawdź, czy otwór dźwiękowodu jest wypośrodkowany względem otworu mikrofonu referencyjnego.

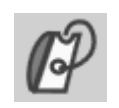

W oprogramowaniu MedRx Studio LSM kliknij ikonę kalibracji przewodu sondy.

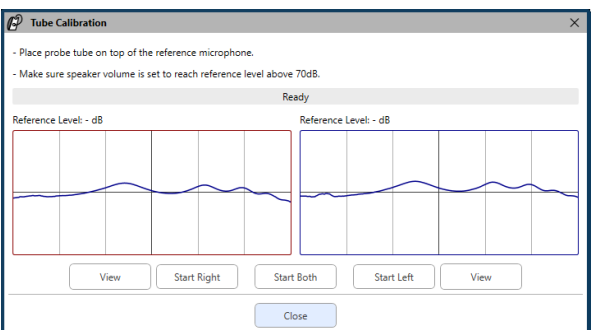

Umieść mikrofon sondy w odległości od 50 do 100 cm od głośnika i kliknij przycisk Start Both (Uruchom dla obu), aby wykonać kalibrację dla obu sond jednocześnie. Sygnał musi wynosić co najmniej 70 dB, aby przeprowadzić prawidłową kalibrację. Jeśli komunikat na ekranie wskazuje, że sygnał jest zbyt słaby, należy zwiększyć głośność w głośniku lub przysunąć pacjenta bliżej i ponownie rozpocząć kalibracie.

Powtórz procedurę dla drugiej sondy, jeśli obie sondy były kalibrowane osobno. Prawidłowa kalibracja charakteryzuje się krzywą o takim samym lub przybliżonym kształcie, jak szara krzywa docelowa. Jeśli zmierzona krzywa kalibracji różni się znacznie pod względem kształtu lub amplitudy od szarej krzywej docelowej, należy sprawdzić lub wymienić dźwiękowód i przeprowadzić ponowną kalibrację. Jeśli to nie rozwiąże problemu, skontaktuj się z działem pomocy technicznej firmy MedRx pod numerem (888) 392-1234.

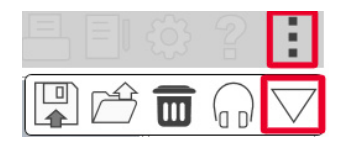

Wartości kalibracji są dostępne po kliknięciu ikony kalibracii w górnym menu. Kliknij ikone więcej opcji (3 kropki), a następnie kliknij ikonę kalibracji.

Mikrofony sondy należy zwracać do firmy MedRx w celu corocznej ponownej kalibracji. Zalecana się coroczną ponowną kalibrację mikrofonów sondy Avant REM+. Urządzenie nie zawiera żadnych elementów, które mogą być naprawiane przez użytkownika.

## Przewodnik krok po kroku po metodzie mapowania mowy na żywo

#### **Sprawdź, czy wprowadzono audiogram**

Przed wykonaniem pomiarów mapowania mowy na żywo oprogramowanie musi uzyskać dostęp do audiogramu tonów czystych pacjenta. Może to obywać się na kilka sposobów:

- 1. Audiogram został automatycznie wprowadzony przez oprogramowanie MedRx Studio podczas badania.
- 2. Audiogram został ręcznie wprowadzony do modułu audiogramów Noah lub oprogramowania Noah 4 i zapisany.
- 3. Audiogram został wprowadzony za pomocą modułu audiogramu innego producenta.

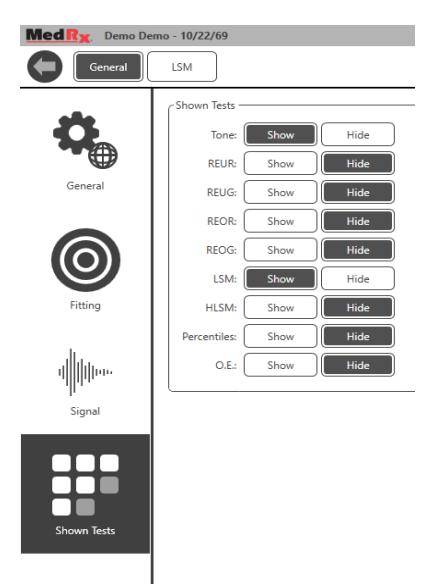

Jeśli nie wystąpiła żadna z powyższych sytuacji, można ręcznie wprowadzić dane audiometryczne do programu REM w następujący sposób:

1. W obszarze General (Ogólne), a następnie Shown Tests (Pokaż testy) wybierz opcję Show (Pokaż) dla pozycji Tone (Ton).

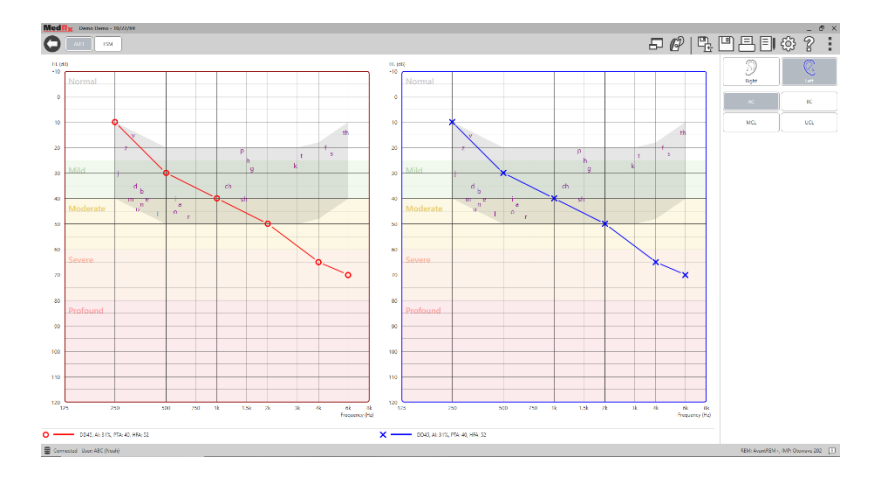

- 2. Wybierz moduł AUD znajdujący się w lewym górnym rogu **AUD** oprogramowania.
- 3. Wybierz badane ucho za pomocą myszy.
- 4. Wybierz typ testu AC.
- 5. Wprowadź wartości progowe, klikając punkty przecięcia za pomocą myszy. (Można również wprowadzić audiogram, wybierając kartę Audio (Dźwięk) na ekranach REM lub HLS/MHA).
- 6. Powtórz procedurę dla opcji UCL (można to również zrobić opcjonalnie dla badań BC i MCL).
- 7. Powtórz punkty 3-5 dla drugiego ucha.

LSM

Po wprowadzeniu audiogramu kliknij przycisk LSM, aby powrócić do ekranu testów MedRx Studio LSM.

Słuchawka operatora (opcjonalna) jest używana przez operatora do monitorowania sygnału odbieranego przez mikrofon sondy.

# Mapowanie mowy z nagranymi sygnałami wejściowymi

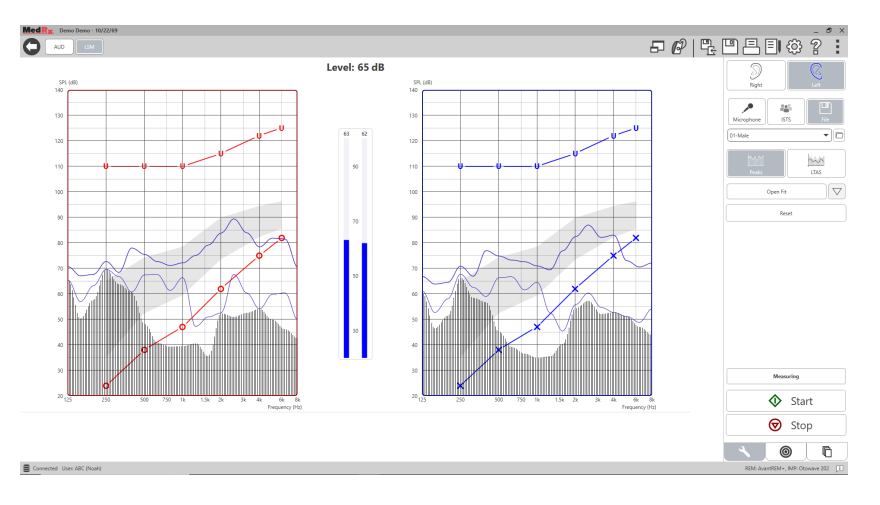

Oprogramowanie Studio zawiera kilka cyfrowych plików audio, które można wykorzystać jako powtarzający się bodziec do mapowania mowy. Dostęp do nich można uzyskać, klikając przycisk File (Plik) po prawej stronie, a następnie wybierając żądane nagranie z rozwijanego menu w odtwarzaczu audio. Zaleca się wykonywanie pomiarów wartości szczytowych.

Po wybraniu żądanego nagrania czystego tonu lub białego szumu kliknij przycisk Start, aby rozpocząć pomiar. Zostanie zaprezentowany czysty ton lub biały szum, a gdy osiągnie on poziom wejściowy wybrany suwakiem, zostanie odtworzone wybrane nagranie. Po zebraniu wystarczającej ilości danych kliknij przycisk Stop, aby zatrzymać nagranie i zapisać pomiar.

W przypadku mapowania mowy można również użyć płyty audio CD, np. z ulubioną muzyką pacjenta.

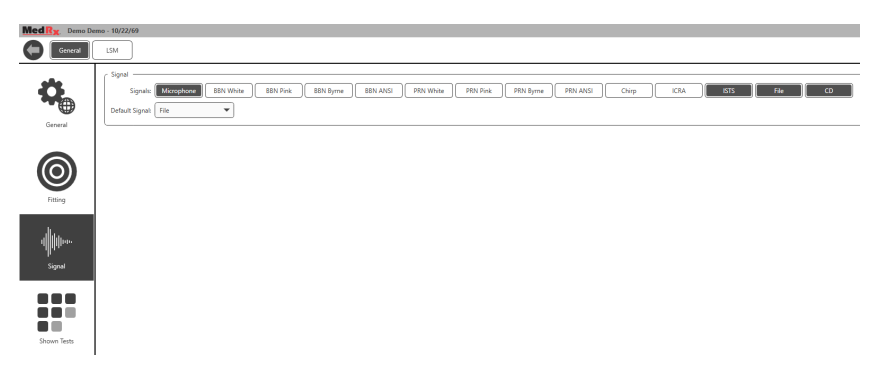

Wybierz CD (Płyta CD) jako opcję w obszarze General (Ogólne) i Signal (Sygnał).

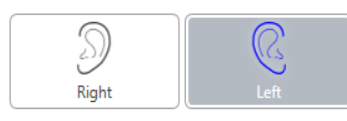

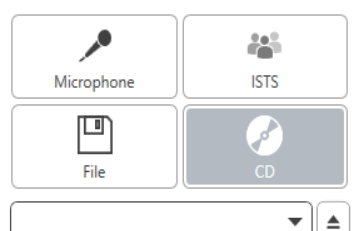

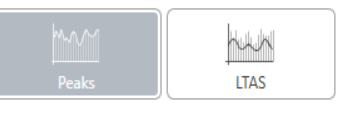

Open Fit

Reset

 $\bigtriangledown$ 

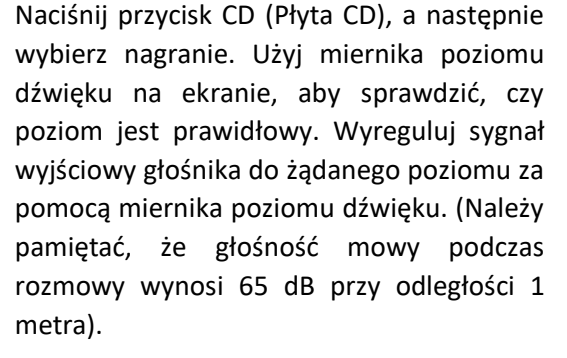

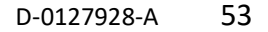

Poniższy zrzut ekranu przedstawia przegląd wszystkich narzędzi i elementów sterujących na ekranie mapowania mowy na żywo. Więcej informacji na temat tych funkcji podano w interaktywnym systemie pomocy dostępnym po naciśnięciu klawisza F1 lub kliknięciu ikony pomocy.

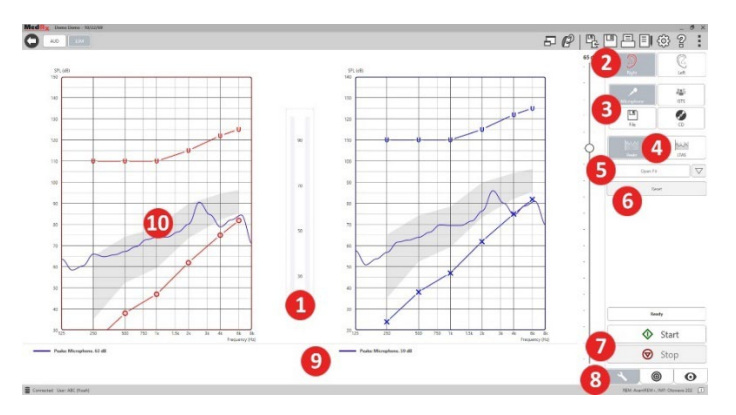

- 1. Miernik poziomu dźwięku
- 2. Wybór ucha
- 3. Bodziec testowy
- 4. Typ pomiaru
	- Wartości szczytowe
	- LTAS
- 5. Funkcja dopasowania otwartego
- 6. Przycisk resetowania
- 7. Przyciski Start i Stop
- 8. Karta narzędzi, karta wyboru celu i karta wyświetlania
- 9. Legenda
- 10. Obszar docelowy może to być dowolny z poniższych obszarów:
	- Zmodyfikowane widmo mowy MedRx
	- DSL IO
	- NAL-NL2
	- NAL-NL1

# Mapowanie mowy z sygnałami wejściowymi głosu na żywo

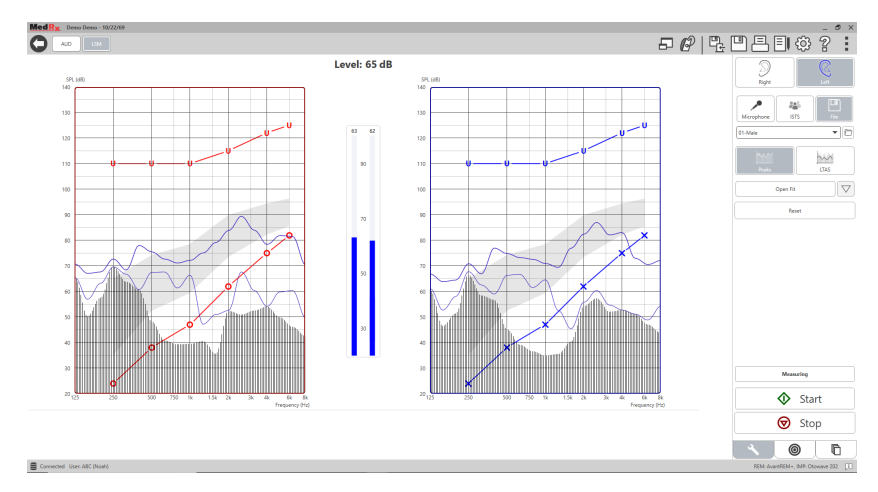

Przy użyciu mikrofonu można wykonać pomiar głosu zarówno protetyka, jak i osób trzecich, np. małżonka pacjenta lub członków jego rodziny.

Aby zwiększyć powtarzalność pomiarów, zaleca się, aby osoba mówiąca przeczytała standardowy fragment tekstu, taki jak "Tecza" zamieszczony na stronie [67.](#page-66-0)

UWAGA: Na powyższym zrzucie ekranu widać zmodyfikowane widmo mowy MedRx (Canoe). Na tym ekranie można również używać celów DSL IO lub NAL-NL2. Kliknij koło zębate ustawień na pasku menu w prawym górnym rogu ekranu, aby wybrać i skonfigurować te cele zgodnie z wymogami gabinetu.

# Obsługa mapowania mowy w trybie okna na wierzchu

System MedRx Studio jest ściśle zintegrowany z Noah – standardem branżowym przechowywania oraz wyszukiwania danych audiometrycznych i dotyczących dopasowywania. Tryb okna na wierzchu oprogramowania LSM umożliwia bezproblemowe przełączanie między pomiarem a dopasowaniem.

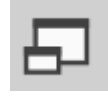

Na ekranie głównym MedRx Studio LSM kliknij ikonę trybu okna na wierzchu.

Okno LSM zmniejszy swój rozmiar i zmieni się w okno przestawne w górnej części oprogramowania do dopasowania.

Do wykonywania pomiarów mapowania mowy służą menu tekstowe oraz przyciski zielony (Start) i czerwony (Stop) w oknie przestawnym LSM.

### Zamykanie trybu okna na wierzchu

Zamknij moduł REM, klikając przycisk X lub strzałkę wstecz w lewym górnym rogu. Zapisz sesję w normalny sposób.

# Protokół mapowania mowy na żywo MedRx

W przeciwieństwie do innych produktów, system AVANT REM+ oddaje w ręce protetyka słuchu pełną kontrolę nad środowiskiem pomiarowym. System jest niezwykle wydajny, a jednocześnie bardzo elastyczny, dzięki czemu każdy specjalista może korzystać z metody mapowania mowy na żywo w sposób zgodny z wymogami swojego gabinetu.

Aby ułatwić korzystanie z systemu AVANT REM+, firma MedRx opracowała następujący protokół. Ta prosta procedura okazała się skuteczna zarówno w przypadku audiologów, jak i protetyków słuchu. Po opanowaniu podstawowej obsługi systemu stosowanego w tym protokole, zachęcamy do dalszego rozszerzenia zakresu zastosowań mapowania mowy na żywo w swoim gabinecie. Pomoc dotycząca poszczególnych funkcji jest dostępna po naciśnięciu klawisza F1, kliknięciu ikony pomocy lub menu tekstowego.

- 1. Należy przeprowadzić staranne badanie otoskopowe zgodnie z instrukcjami producenta otoskopu.
	- a. W przypadku otoskopów wideo firmy MedRx należy zapoznać się z systemem pomocy w oprogramowaniu, naciskając klawisz F1 lub klikając ikonę pomocy lub menu tekstowe.

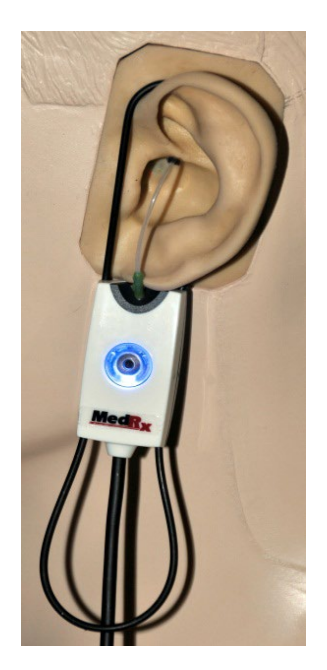

#### **Probe Tube Insertion Guide** for Live Speech Mapping and Conventional REM (re: Pomford, J & Sinclair, S. Real-Ear Measurement (re: Formord, 5 & Sinciali, S. Near Lar Preasurement.)<br>Basic Terminology and Procedures. Audiology OnLine.com)

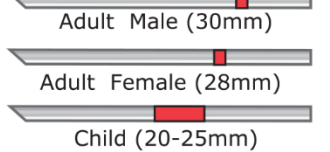

- 1. Perform Otoscopic Examination 2. Alian end of Probe Tube with the
- left end of the appropriate quide 3. Align tube marker with the red
- marker above
- 4. Place Probe Tube in ear canal
- 5. Confirm placement with Otoscope 6. Perform Live Speech Mapping & REM
- 2. Diagnostyka podstawowa.
	- a. Przy użyciu audiometru zmierz i zapisz następujące wartości:
	- b. Progi przewodnictwa powietrznego i kostnego tonów czystych.
	- c. Szum wąskopasmowy lub UCL tonów czystych przy częstotliwościach 500, 1000, 2000 i 4000 Hz.
	- d. Wykonaj pozostałe badania, jeśli są one wymagane w danym gabinecie lub jurysdykcji.
- 3. Ustaw pacjenta w sposób opisany wcześniej w niniejszej instrukcji na stronie [50.](#page-49-0)
- 4. Skalibruj dźwiękowód w sposób opisany wcześniej w niniejszej instrukcji na stronie [51.](#page-50-0)
- 5. Opcja 1: Zmierz i włóż dźwiękowód do przewodu słuchowego. (Użyj schematu po lewej stronie).
- 6. Opcja 2: Użyj wskaźnika głębokości dźwiękowodu, aby dokładnie umieścić go w uchu $^1$ .
- 7. Wykonaj pomiar mapowania mowy na żywo BEZ APARATU (RUER).
	- a. ISTS lub sygnał wejściowy z pliku
	- b. Pomiary wartości szczytowych
	- c. Rozdzielczość 1/3 oktawy
- 8. Ostrożnie umieść aparat słuchowy w uchu, nie poruszając przy tym dźwiękowodu.
- 9. Wykonaj pomiar mapowania mowy na żywo Z APARATEM (LSM).
- 10. Za pomocą trybu okna na wierzchu wykonaj wszystkie niezbędne regulacje aparatu słuchowego, tak aby:
	- a. krzywa LSM dla mowy cichej (50 dB) była w dolnej części białego, zmodyfikowanego widma mowy (Canoe);
	- b. krzywa LSM dla mowy podczas rozmowy (65 dB) mieściła się w białym, zmodyfikowanym widmie mowy;
	- c. krzywa LSM dla dźwięków głośnych (80 dB) (bardzo głośna mowa, klaskanie w dłonie itp.) była około 10 dB poniżej krzywej UCL.

## Pomiary ucha rzeczywistego

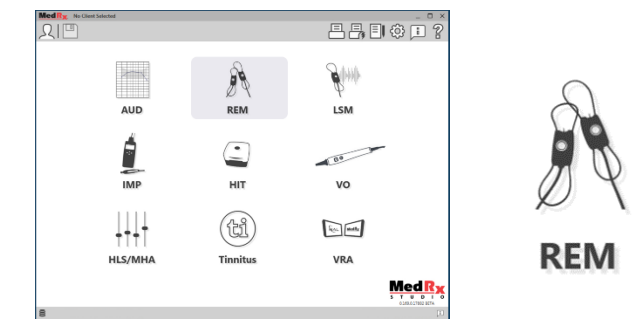

Oprócz mapowania mowy na żywo, urządzenie Avant REM+ obsługuje wszystkie konwencjonalne pomiary ucha rzeczywistego (REM). Wszystkie te testy są dostępne z głównego ekranu REM.

Aby rozpocząć, kliknij ikonę REM na ekranie głównym MedRx Studio.

1. Wskaźnik umieszczenia sondy opracowano i zatwierdzono u osób dorosłych z prawidłowymi funkcjami ucha zewnętrznego i środkowego. Nie zaleca się stosowania go u innych grup pacjentów.

#### Ustawienia pomiarów ucha rzeczywistego

Poniższy zrzut ekranu przedstawia przegląd wszystkich narzędzi i elementów sterujących na ekranie REM. Więcej informacji na temat tych funkcji podano w interaktywnym systemie pomocy dostępnym po naciśnięciu klawisza F1 lub kliknięciu ikony pomocy.

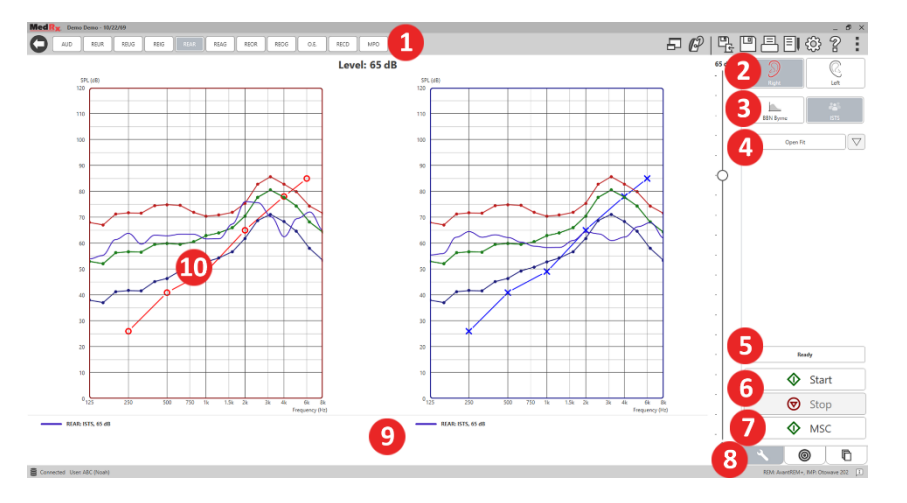

- 1. Opcje testów REM
- 2. Wybór ucha
- 3. Bodziec testowy
- 4. Funkcja dopasowania otwartego
- 5. Wskaźnik czasu
- 6. Przyciski Start i Stop
- 7. MSC
- 8. Karta narzędzi, karta wyboru celu i karta wyświetlania
- 9. Legenda
- 10. Obszar docelowy może to być dowolny z poniższych obszarów:
	- a. DSL IO
	- b. NAL-NL<sub>2</sub>
	- c. NAL-NL1

Opisy różnych opcji bodźców przedstawiono w plikach pomocy w temacie Signal Types (Typy sygnałów). Dostęp do nich można uzyskać, klikając kartę Help (Pomoc) u góry ekranu, a następnie wybierając pozycję Help Topics (Tematy pomocy). Wybierz pozycję z listy w karcie Index (Indeks) i kliknij przycisk Display (Wyświetl).

# Protokół pomiarów ucha rzeczywistego MedRx

- 1. Należy przeprowadzić staranne badanie otoskopowe zgodnie z instrukcjami producenta otoskopu.
	- a. W przypadku otoskopów wideo firmy MedRx należy zapoznać się z systemem pomocy w oprogramowaniu, naciskając klawisz F1 lub klikając ikonę pomocy lub menu tekstowe.

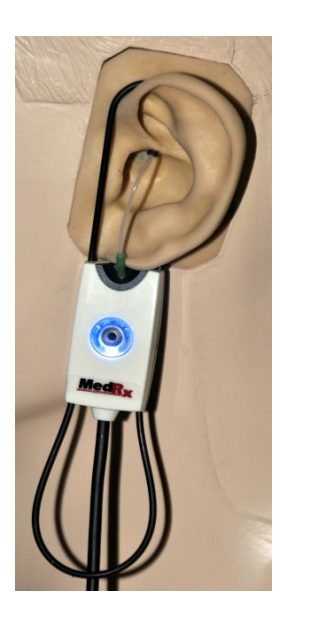

- 2. Diagnostyka podstawowa.
	- a. Przy użyciu audiometru zmierz i zapisz następujące wartości:
	- b. Progi przewodnictwa powietrznego i kostnego tonów czystych.
	- c. Szum wąskopasmowy lub UCL tonów czystych przy częstotliwościach 500, 1000, 2000 i 4000 Hz.
	- d. Wykonaj pozostałe badania, jeśli są one wymagane w danym gabinecie lub jurysdykcji.
	- 3. Ustaw pacjenta w sposób opisany wcześniej w niniejszej instrukcji na stronie [50.](#page-49-0)

**Probe Tube Insertion Guide** for Live Speech Mapping and Conventional REM (re: Pomford, J & Sinclair, S. Real-Ear Measurement: Basic Terminology and Procedures. Audiology OnLine.com)

Adult Male (30mm)

Adult Female (28mm)

Child (20-25mm)

- 1. Perform Otoscopic Examination 2. Align end of Probe Tube with the
- left end of the appropriate quide 3. Alian tube marker with the red
- marker above 4. Place Probe Tube in ear canal
- 5. Confirm placement with Otoscope
- 6. Perform Live Speech Mapping & REM
- 4. Skalibruj dźwiękowód w sposób opisany wcześniej w niniejszej instrukcji na stronie [51.](#page-50-0)
- 5. Opcja 1: Zmierz i włóż dźwiękowód do przewodu słuchowego. (Użyj schematu po lewej stronie).
- 6. Opcja 2: Użyj wskaźnika głębokości dźwiękowodu, aby dokładnie umieścić go w uchu $^1$ .
- 7. Wykonaj pomiary ucha rzeczywistego BEZ APARATU (RUER).
	- a. ISTS lub sygnał wejściowy z pliku
	- b. Pomiary wartości szczytowych
	- c. Rozdzielczość 1/3 oktawy
- 8. Wykonaj pomiary ucha rzeczywistego Z APARATEM (REAG)
- 9. Za pomocą trybu okna na wierzchu wykonaj wszystkie niezbędne regulacje aparatu słuchowego, tak aby:
	- a. krzywa REM mowy cichej (50 dB) mieściła się w zakresie od 3 do 5 dB względem wszystkich punktów na przepisanej krzywej;
	- b. krzywa REM mowy podczas rozmowy (65 dB) mieściła się w zakresie od 3 do 5 dB względem wszystkich punktów na przepisanej krzywej;
	- c. krzywa REM mowy lub dźwięków głośnych (80 dB) była około 10 dB poniżej krzywej UCL.
- 10. W przypadku pomiaru wzmocnienia z aparatu (REIR), sugeruje się wykonanie pomiarów REUR (bez aparatu słuchowego w przewodzie słuchowym) oraz REAG (z włączonym aparatem słuchowym w przewodzie słuchowym). Po wykonaniu pomiaru REUR oprogramowanie wykreśli krzywą również na ekranie REUG. Jest to zalecane, ponieważ REIR = REAG - REUG. Opis każdego z pomiarów jest dostępny w części

1. Wskaźnik umieszczenia sondy opracowano i zatwierdzono u osób dorosłych z prawidłowymi funkcjami ucha zewnętrznego i środkowego. Nie zaleca się stosowania go u innych grup pacjentów.

Testy REM w niniejszej instrukcji, po naciśnięciu klawisza F1 lub po kliknięciu symbolu znaku zapytania w prawym górnym rogu okna.

### Typy sygnałów bodźca

**Ton czysty:** Czysta fala sinusoidalna. Współczynnik szczytu = 1,41 (3,0 dB)

**Szum szerokopasmowy (BBN):** Jednolity losowy szum o normalnym (gaussowskim) rozkładzie amplitudy. Może być ważony do szumu białego, różowego, mowy ANSI i mowy Byrne (patrz poniżej).

**Szum pseudolosowy (PRN):** "Syntetyczny" losowy szum szerokopasmowy. Jest mniej jednolity niż BBN, ma mniejszą gęstość widmową i losowe sekwencje. Może być ważony do szumu białego, różowego, mowy ANSI i mowy Byrne (patrz poniżej).

**Szum ICRA:** Ten bodziec został opracowany do pomiaru właściwości aparatów nieliniowych. Szum jest ważony do LTASS Byrne.

**ISTS:** (testowy międzynarodowy sygnał mowy) opracowany przez Europejskie Stowarzyszenie Producentów Aparatów Słuchowych (EHIMA). Ten sygnał oparty jest na naturalnych nagraniach 21 kobiet mówiących w sześciu różnych językach – amerykańskim angielskim, arabskim, chińskim, francuskim, niemieckim i hiszpańskim. Sygnał jest w dużej mierze niezrozumiały z powodu segmentacji i miksowania. Materiał mowy przefiltrowano do LTASS Byrne.

Współczynnik szczytu: 9,23 (19,3 dB)

**Tęcza:** Naturalne nagrania kilku głosów recytujących tekst Tęcza. Kształt krzywej zgodnie z LTASS Byrne.

#### **Ważenie szumu szerokopasmowego**

**Biały:** Zasadniczo brak ważenia lub filtrowania. Biały szum ma płaską gęstość widmową mocy. Moc na każdej częstotliwości jest identyczna. Ponieważ gęstość częstotliwości (pojedynczych cykli) wzrasta wraz z częstotliwością, w wysokich oktawach występuje większa ilość energii.

Szum biały może być stosowany głównie do testowania urządzeń. Nie zaleca się stosowania go do dopasowywania aparatów słuchowych, jeśli nie jest to zalecane przez producenta.

Współczynnik szczytu: BBN = 1,73 (4,8 dB), PRN = 7,86 (17,9 dB)

**Różowy:** Szum jest filtrowany w taki sposób, że jego energia na częstotliwość (gęstość widmowa mocy) jest odwrotnie proporcjonalna do częstotliwości. Każda oktawa niesie taką samą ilość energii. W porównaniu do szumu białego energia szumu różowego spada o około 3 dB na oktawę.

Szum różowy może być stosowany głównie do testowania urządzeń. Nie zaleca się stosowania go do dopasowywania aparatów słuchowych, jeśli nie jest to zalecane przez producenta.

Współczynnik szczytu: BBN = 3,67 (11,3 dB), PRN = 6,55 (16,3 dB)

**Mowa –– Byrne:** Szum jest w przybliżeniu ważony do wartości międzynarodowego długookresowego uśrednionego widma mowy (ILTASS), jak opisano w Byrne i in., 1994.

Szum o tej wadze jest preferowany przy dopasowywaniu aparatów słuchowych, ponieważ jego widmo jest najbardziej zbliżone do widma prawdziwej mowy ludzkiej.

Współczynnik szczytu: BBN = 4,22 (12,5 dB), PRN = 3,47 (10,8 dB)

**Mowa – ANSI:** Szum jest w przybliżeniu ważony do szumu mowy zgodnie z normą ANSI S3.42.

Szum o tej wadze może być wykorzystany do dopasowywania aparatów słuchowych. Nachylenie szumu ważonego ANSI nie jest tak strome jak szumu ważonego Byrne, więc w wyższych oktawach wyróżnia się większą ilością mocy. Skutkuje to mniejszym wzmocnieniem wymaganym przez aparat słuchowy do osiągnięcia celów, ale może spowodować niedopasowanie w przypadku wysokich częstotliwości.

Współczynnik szczytu: BBN = 4,46 (13,0 dB), PRN = 5,17 (14,3 dB)

#### **Aby aktywować określone testy REM, należy kliknąć poniższe przyciski:**

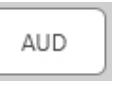

Otwiera ekran wprowadzania danych audiometrycznych. Użyj tej opcji, jeśli dane audiometryczne nie zostały wcześniej zmierzone i wprowadzone do Noah.

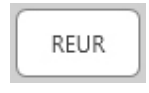

Odpowiedź z ucha rzeczywistego bez aparatu słuchowego – mierzy efekt sumaryczny rezonansu przewodu słuchowego na bodziec. Wartość podawana jako dB SPL sygnału wyjściowego.

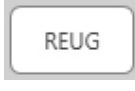

Wzmocnienie z ucha rzeczywistego bez aparatu słuchowego – mierzy efekt sumaryczny rezonansu przewodu słuchowego na bodziec. Wartość podawana jako dB SPL wzmocnienia. Jeśli zmierzono krzywą

odpowiedzi z ucha rzeczywistego bez aparatu słuchowego (REUR), odpowiadająca jej krzywa wzmocnienie z ucha rzeczywistego bez aparatu słuchowego jest automatycznie kreślona na ekranie REUG.

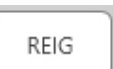

Różnica między REUG a REAG jest nazywana wzmocnieniem z aparatu ucha rzeczywistego (REIG). Te dane o wzmocnieniu z aparatu są porównywane z krzywą wzmocnienia docelowego wybraną dla

pacjenta.

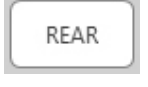

Odpowiedź z ucha rzeczywistego z aparatem słuchowym (REAR) to poziom ciśnienia akustycznego w przewodzie słuchowym mierzony przy mikrofonie umieszczonym blisko błony bębenkowej oraz przy

włączonym aparacie słuchowym. Norma ANSI definiuje REAR jako SPL, wyrażony jako funkcja częstotliwości, w określonym punkcie pomiarowym w przewodzie słuchowym, dla określonego pola akustycznego, z założonym i włączonym aparatem słuchowym.

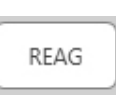

Funkcja REAG to po prostu funkcja REAR wyrażona jako wzmocnienie, a nie SPL. Wybranie REAG pozwala sprawdzić wzmocnienie przy każdej częstotliwości dla każdej z mierzonych krzywych REAR.

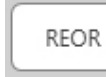

REOR mierzy wpływ na naturalne właściwości ucha zewnętrznego wynikający z włożenia do przewodu słuchowego wkładki lub aparatu słuchowego, zanim zostaną one włączone. Funkcja REOR jest również określana jako strata z aparatu słuchowego. Funkcja REOR jest także przydatna do sprawdzania skuteczności wentylacji lub zmiany długości przewodów we wkładce.

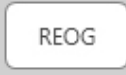

Wzmocnienie z zatkanego ucha rzeczywistego (REOG) to różnica w decybelach, wyrażona jako funkcja częstotliwości, między SPL w przewodzie słuchowym a SPL przy mikrofonie referencyjnym na

wejściu do przewodu słuchowego z wyłączonym aparatem słuchowym w uchu. Dla każdej krzywej pomiarowej REOR zostaje obliczona odpowiadająca jej krzywa REOG, która zostaje następnie automatycznie wykreślona na ekranie REOG. Funkcja REOG jest przydatna do określenia izolacji akustycznej aparatu słuchowego w stosunku do pola akustycznego na zewnątrz ucha.

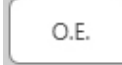

Niektórzy pacjenci zgłaszają uczucie, jakby "mówili w beczce" lub .mieli zablokowane ucho". Sa to oznaki nagromadzenia się w przewodzie słuchowym energii o niskiej częstotliwości. Tę nadmierną

okluzję można zmierzyć w sposób obiektywny za pomocą pomiaru efektu okluzji.

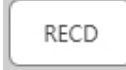

Różnica między uchem rzeczywistym a sprzęgaczem (RECD) służy do symulacji pomiarów ucha rzeczywistego za pośrednictwem pomiaru sprzęgacza i jest przydatna podczas dopasowywania aparatów

słuchowych u dzieci lub pacientów z "trudnym" dopasowaniem. Więcej informacji na ten temat podano w rozdziale dotyczącym RECD w dalszej części niniejszej instrukcji.

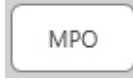

Test maksymalnej mocy wyjściowej (MPO) mierzy odpowiedź aparatu słuchowego przy wysokich poziomach wejściowych. Oprogramowanie mierzy MPO za pomocą gwaru wielu rozmówców

ISTS odtwarzanego na poziomie 55 dB, a następnie pięciu impulsów tonalnych 90 dB o następujących częstotliwościach: 500 Hz, 1000 Hz, 2000 Hz, 4000 Hz, 5000 Hz.

## Dodatkowe testy i funkcje

### Różnica między uchem rzeczywistym a sprzęgaczem (RECD)

Różnica między uchem rzeczywistym a sprzęgaczem (RECD) służy do symulacji pomiarów ucha rzeczywistego za pośrednictwem pomiaru sprzęgacza i jest przydatna podczas dopasowywania aparatów słuchowych u dzieci lub pacjentów z "trudnym" dopasowaniem. Pomiary RECD mogą być wykonywane poza komorą pomiarową do aparatów słuchowych przy użyciu opcjonalnego sprzęgacza RECD firmy MedRx.

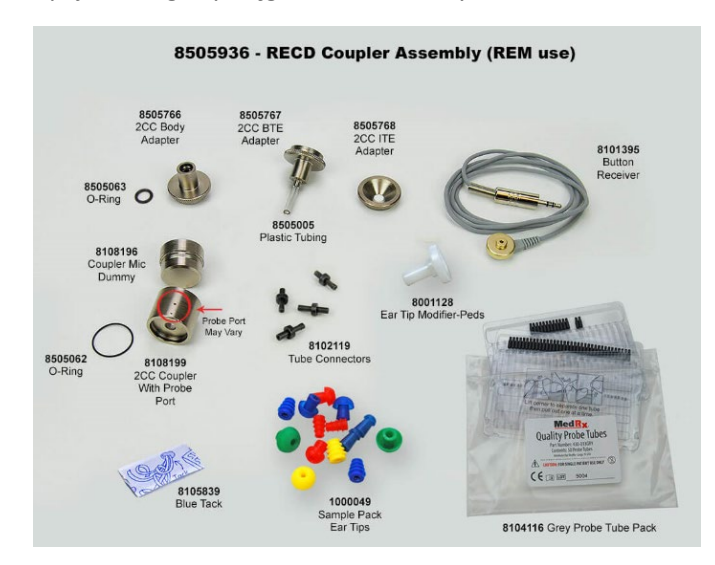

Wartości RECD są stosowane do korygowania pomiarów sprzęgacza w aparatach słuchowych danego pacjenta. Wykonanie wszystkich kolejnych pomiarów w sprzęgaczu i zastosowanie korekty RECD do tych pomiarów pozwala na uwzględnienie w wynikach czynników "ucha rzeczywistego". Uzyskane w ten sposób symulowane pomiary dostarczają informacji umożliwiających wybranie i dopasowanie aparatu słuchowego. Pozwalają również zweryfikować poprawność dopasowanie aparatu w sprzęgaczu MedRx, a nie w uchu niechętnego do współpracy pacjenta. Jest to szczególnie ważne w przypadku dzieci, u których przewody słuchowe o małej objętości wzmacniają wysokie częstotliwości w większym stopniu niż u przeciętnych osób dorosłych. Jest to istotny czynnik przy określaniu maksymalnej mocy wyjściowej aparatu słuchowego.

W przypadku dostępności danych RECD oprogramowanie wyświetli opcję wyboru pomiaru w uchu lub w sprzęgaczu na wszystkich ekranach ucha rzeczywistego, na których można wykonać pomiary w sprzęgaczu.

Istnieją dwa sposoby pomiaru odpowiedzi REAR z opcjonalnym sprzęgaczem RECD: za pomocą słuchawki dousznej lub aparatu słuchowego.

Jeśli użyto aparatu słuchowego, ustawienia jego głośności i inne parametry powinny pozostać takie same zarówno dla pomiarów REAR, jak i w sprzęgaczu. Ustaw średni poziom głośności i wyłącz obwody kompresji oraz redukcji szumów.

Używanie otwartych aparatów słuchowych do pomiarów RECD może prowadzić do nieprawidłowych pomiarów niskich i średnich częstotliwości z powodu niewystarczającego wzmocnienia na tych częstotliwościach. Skontaktuj się z producentem aparatu słuchowego, aby uzyskać odpowiednie zalecenia.

## Wykonywanie pomiaru RECD

W pierwszej kolejności należy wykonać pomiar REAR, aby uzyskać krzywą REAR. Można to zrobić przy użyciu aparatu słuchowego lub słuchawki dousznej.

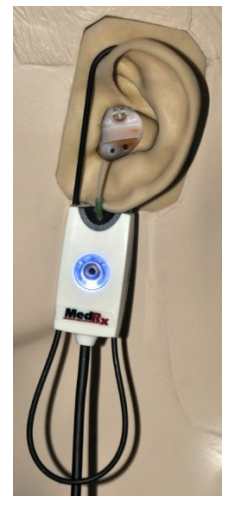

### Pomiar REAR z aparatem słuchowym

- Dostosuj głośność aparatu słuchowego do komfortowego dla pacjenta poziomu. Wyłącz obwody kompresji oraz redukcji szumów.
- Ustaw pacjenta w odległości mniejszej niż jeden metr od głośnika i twarzą skierowaną w stronę głośnika.
- Załóż aparat słuchowy i umieść dźwiękowód mikrofonu sondy, jak do wszystkich pomiarów REM.
- Naciśnij przycisk START, aby otworzyć ekran wyboru typu pomiaru.
- Wybierz opcję REAR with a Hearing Aid (REAR z aparatem słuchowym).
- Naciśnij przycisk OK, aby rozpocząć test i poczekaj do jego zakończenia.

#### Pomiar REAR ze słuchawką douszną

- Umieść dźwiękowód mikrofonu sondy, jak do wszystkich pomiarów REM, ale zamiast aparatu słuchowego użyj słuchawki dousznej.
- Naciśnij przycisk START, aby otworzyć ekran wyboru typu pomiaru.
- Wybierz opcję REAR with a Insert Headphone (REAR ze słuchawką douszną).
- Naciśnij przycisk OK, aby rozpocząć test i poczekaj do jego zakończenia.

### Odpowiedź sprzęgacza

Po zakończeniu pomiaru REAR zostanie wyświetlony monit o wykonanie pomiaru odpowiedzi sprzęgacza.

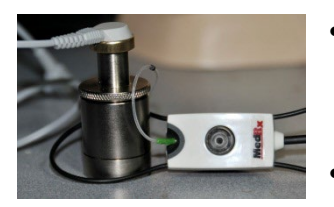

- Podłącz aparat słuchowy lub słuchawkę douszną (muszą być takie same jak w teście REAR) do odpowiedniego sprzęgacza i włóż dźwiękowód do wnętrza sprzęgacza.
- Jeśli użyto aparatu słuchowego, należy pamiętać o wykonaniu tego pomiaru z tym samym poziomem głośności, co przy pierwszym pomiarze.
- Naciśnij przycisk START, aby otworzyć ekran wyboru typu pomiaru.
- Wybierz opcję Coupler Response (Odpowiedź sprzęgacza) lub Use Stored (Użyj zapisanych), aby pominąć ten pomiar (patrz uwaga poniżej).
- Naciśnij przycisk OK i poczekaj do zakończenia testu.
- Obliczona krzywa RECD jest automatycznie wyświetlana na ekranie i zostaje zapisana w pamięci w celu korekcji kolejnych pomiarów sprzęgacza wykonanych za pomocą funkcji RECD.

UWAGA: Jeśli pomiary REAR i odpowiedzi sprzęgacza zostały wykonane przy użyciu słuchawki dousznej, oprogramowanie zapisuje krzywą odpowiedzi sprzęgacza w celu późniejszego wykorzystania. W tym przypadku, aby uzyskać kolejny pomiar RECD, należy wykonać jedynie pomiar REAR ze słuchawką douszną. Jest to możliwe, ponieważ odpowiedź sprzęgacza nie ulega zmianie pod warunkiem, że używa się tego samego sprzęgacza i tej samej słuchawki dousznej.

UWAGA: Po wykonaniu pomiaru RECD, można również wykonać mapowanie mowy na żywo w sprzęgaczu. Należy szukać opcji "Measuring in" (Pomiar w) na ekranie LSM.

# Pomiar sprzężenia akustycznego

Sprzężenie zwrotne (gwizdy, piski) to jedna z najczęstszych skarg zgłaszanych przez użytkowników aparatów słuchowych. Chociaż wiele nowoczesnych aparatów słuchowych posiada zaawansowane systemy redukcji sprzężenia zwrotnego, wiedza o tym, gdzie dokładnie występuje sprzężenie zwrotne może znacznie skrócić czas potrzebny do rozwiązania problemu. System AVANT REM+ doskonale sprawdza się przy pomiarze i wyświetlaniu sprzężeń akustycznych.

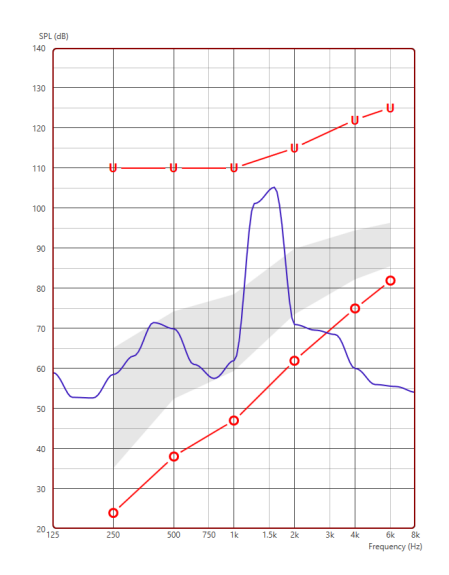

- 1. Umieść skalibrowany dźwiękowód w przewodzie słuchowym zgodnie z wcześniejszymi instrukcjami.
- 2. Umieść aparat słuchowy w uchu, nie poruszając przy tym dźwiękowodu.
- 3. Rozpocznij sesję mapowania mowy na żywo zgodnie z wcześniejszymi instrukcjami.
- 4. Gdy pojawi się sprzężenie zwrotne, kliknij przycisk Start.
- 5. Sprzężenie akustyczne jest widoczne jako ostry pik w odpowiedzi LSM.

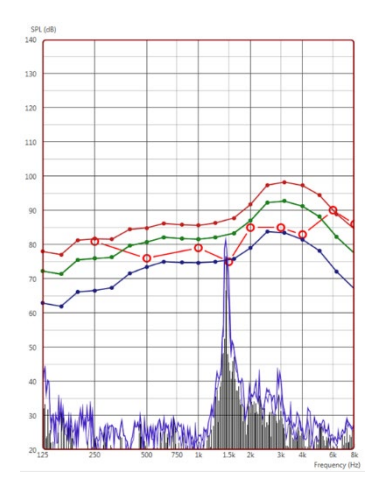

Jeśli pożądana jest bardziej szczegółowa analiza częstotliwości sprzężenia zwrotnego, należy zmienić rozdzielczość systemu do 1/24 oktawy i dostosować wygładzanie w menu ustawień ogólnych LSM lub REM. Na tej ilustracji widać podobne sprzężenie zwrotne jak powyżej przy 1/24 oktawy z opcją wygładzania 1.

Korzystając z tych informacji, wykonaj niezbędne korekty w aparacie słuchowym, aby zredukować lub wyeliminować sprzężenie zwrotne.

## Symulator ubytku słuchu

Symulator ubytku słuchu pozwala pokazać bliskim pacjenta wpływ ubytku słuchu na jego życie. Program tłumi sygnał wejściowy w celu wykonania symulacji audiogramu. Osoba trzecia słucha głośników w wolnym polu.

Symulator ubytku słuchu wymaga danych z audiogramu pacjenta. Dane te można wprowadzić ręcznie na ekranie Audio tego lub dowolnego innego zadania.

### Obsługa symulatora ubytku słuchu

- 1. Wybierz kartę Hearing Loss Simulator (Symulator utraty słuchu) na pasku narzędzi.
- 2. Wprowadź wartości audiogramu ręcznie, jeśli dane nie zostaną automatycznie zaimportowane do tego ekranu.
- 3. Wybierz typ sygnału wejściowego: Plik lub płyta CD. Wybierz utwór i przycisk Play (Odtwórz) na panelu sterowania. Wyjście HLS jest kierowane do głośników w wolnym polu.
- 4. Wybierz Simulate (Symuluj), aby włączyć symulację ubytku słuchu u pacjenta. Usuń zaznaczenie opcji Simulate (Symuluj), aby przedstawić bodziec, tak jak zdrowa osoba słyszy dźwięk. W razie potrzeby przełączaj się między tymi opcjami.
- 5. Opcja Reset przywraca audiogram do pierwotnego stanu. Użyj tej opcji, jeśli zmodyfikowałeś audiogram w trybie symulacji, ale chcesz cofnąć zmiany. Zmiany w audiogramie wprowadzone na ekranie HLS są tymczasowe i nie wpłyną na oryginalny zapis audiometrii pacjenta.
- 6. Pasek regulacji głośności umożliwia modyfikację dźwięku w celu przeprowadzenia ręcznej regulacji poziomu wyjściowego głośników w wolnym polu. Pozwala to testerowi wykazać poprawę utraty słuchu ze wzmocnieniem lub to, co dzieje się, gdy nastąpi dalszy ubytek słuchu.
- 7. Aby zatrzymać odtwarzanie, wybierz przycisk Stop na odtwarzaczu.

Uwaga: W celu zademonstrowania utraty słuchu zaleca się zastosowanie różnych ścieżek z listy.

## System MHA (Master Hearing Aid)

Master Hearing Aid to alternatywa dla używania standardowego aparatu słuchowego w celu przedstawienia niedoświadczonemu użytkownikowi korzyści wynikających ze wzmocnienia. System domyślnie stosuje reguły dopasowania do audiogramu pacjenta i symuluje aparat słuchowy. Pacjent słucha tego sygnału przez słuchawki. Dostępne są opcje edycji wzmocnienia zastosowanego do audiogramu.

**Informacje o wyświetlaczu systemu MHA**

Na ekranie MHA wyświetlany jest wykres ze wzmocnieniem dB na osi pionowej i częstotliwością w Hz na osi poziomej. Wykres przedstawia wzmocnienie zastosowane do audiogramu pacjenta. Domyślnie stosowany jest NAL-RP. Z listy po prawej stronie wyświetlacza można wybrać nową regułę. Pasek regulacji głośności umożliwia ręczną regulację poziomu wyjściowego. Panel sterowania po prawej stronie wyświetlacza udostępnia opcje źródła sygnału wejściowego oraz ikony zadań dla trybu normalnego i symulacji.

System MHA stosuje wzmocnienie osobno dla każdego ucha. Jeśli wartości audiogramu zostaną wprowadzone dla lewego i prawego ucha, wybrane reguły dopasowania zostaną zastosowane do każdego ucha osobno. Można wprowadzić różne reguły dla poszczególnych uszu (tj. NAL-RP dla lewego ucha i BERGER dla prawego ucha). Jeśli audiogram zostanie wprowadzony tylko dla jednego ucha, wzmocnienie nie zostanie dostosowane dla drugiego ucha, a dźwięk dla tego ucha będzie normalny.

Po wybraniu trybu obuusznego dźwięk będzie słyszalny z obu kanałów (lewego i prawego). Jeśli zostanie wybrany tryb monofoniczny, dźwięk będzie słyszalny tylko z kanału odpowiadającego aktywnemu uchu, gdy kanał dla ucha przeciwnego zostanie wyciszony.

#### **Sygnał wejściowy**

Plik umożliwia użytkownikowi odtwarzanie plików dźwiękowych. Program obsługuje pliki MP3 i WAV i zawiera wstępnie ustawiony zestaw plików MedRx Sounds Sensations. Po aktywowaniu opcji użyj panelu odtwarzacza do sterowania odtwarzaniem.

CD pozwala użytkownikowi odtwarzać muzyczne płyty CD. Po aktywowaniu opcji użyj panelu odtwarzacza do sterowania odtwarzaniem.

#### Obsługa systemu MHA:

- 1. Wybierz ikonę Master Hearing Aid (MHA) z głównego ekranu.
- 2. Wprowadź wartości audiogramu ręcznie, jeśli dane nie zostaną automatycznie zaimportowane do tego ekranu.
- 3. Wybierz typ sygnału wejściowego: Plik lub płyta CD.
- 4. Wybierz opcję Monaural (jednouszny) lub Binaural (obuuszny).
- 5. Wybierz ikonę Simulate (Symuluj), aby zmodyfikować sygnał wejściowy zgodnie z wybraną regułą. Ten wybór pozwala pacjentowi usłyszeć zalety wzmocnienia. Odznacz ikonę Symuluj, która wyśle sygnał wejściowy do słuchawek dousznych bez modyfikacji. Pacjent słucha sygnału bez żadnej korzyści ze wzmocnienia. W razie potrzeby przełączaj się między tymi dwoma opcjami.
- 6. Jeśli symulowana charakterystyka częstotliwościowa wymaga korekty na podstawie informacji zwrotnych od pacjenta, ręcznie edytuj charakterystykę, klikając krzywą wzmocnienia na żądanej częstotliwości i nowym poziomie wzmocnienia. Krzywą wzmocnienia wybranego ucha można edytować na panelu sterowania. Aby edytować drugie ucho, kliknij najpierw ikonę odpowiedniego ucha na panelu sterowania.
- Wskazówka: Użyj ikony powrotu ścieżki na panelu sterowania дŋ odtwarzacza, aby ciągle odtwarzać jedną ścieżkę.

Opcja Reset przywraca regułę do pierwotnego stanu. Użyj tej opcji, jeśli zmodyfikowałeś regułę, ale chcesz cofnąć zmiany.

## **DRUKOWANIE**

Drukowanie w oprogramowaniu MedRx Studio. Możesz użyć szablonów dostarczonych podczas instalacji lub utworzyć własne szablony, które będą odpowiadały Twoim potrzebom.

#### Ikony w oknie drukowania

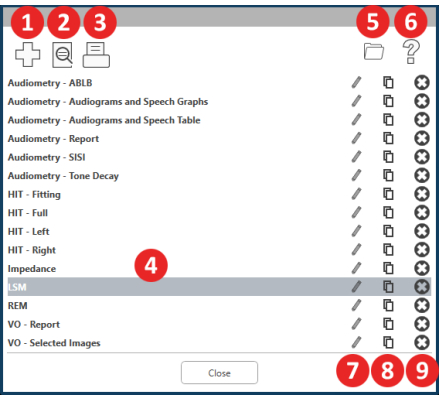

- 1. Utwórz nowy szablon.
- 2. Ikona podglądu szablonu.
- 3. Ikona wydruku szablonu.
- 4. Wybierz szablon, którego chcesz użyć.
- 5. Skrót do folderu szablonów na pulpicie.
- 6. Ikona pomocy Studio.
- 7. Edytuj szablon za pomocą ikony ołówka. Edycja szablonu otworzy edytor wydruku i umożliwi dostosowanie elementów wydruku.
- 8. Powiel ikonę istniejących szablonów.
- 9. Usuń ikonę szablonu.

### Aby użyć istniejącego szablonu wydruku

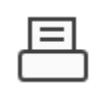

1. Kliknij ikonę drukowania na górnym pasku narzędzi lub przytrzymaj klawisz Ctrl i naciśnij klawisz P na klawiaturze.

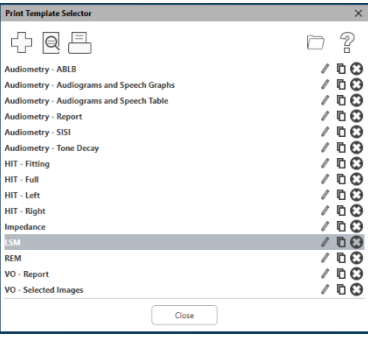

- 2. Wybierz szablon, którego chcesz użyć.
- 3. Kliknij ikonę  $\Theta$ podglądu wydruku, aby zobaczyć dane i obrazy pacjenta w szablonie przed wydrukowaniem.

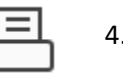

die Drive General **Select Printer** 

> $\epsilon$  $Satur:$

Location

Comment -<br>Page Rang  $G$  All

 $C$  Sele

DGS Follow Me Print on SOMINPRN01

se= Fax<br>- 이 HP LaserJet 100 color MFP M175 PCL6 on US-C-LAR-03397.americas.d

**Print** 

4. Kliknij ikonę drukowania.

Preferences

Find Printer...

 $\overline{a}$ 

Number of copies: 1

Cannel

- 5. Pojawi się okno opcji drukarki.
- 6. Kliknij Drukuj.
- 7. Lub kliknij Ctrl + Shift + P, aby wydrukować domyślny szablon modułów.

#### Utwórz nowe szablony drukowania

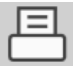

1. Wybierz ikonę drukarki.

52

2. Wybierz ikonę +, aby utworzyć nowy szablon.

3. Nazwij szablon, który tworzysz.

4. Wybierz orientację strony.

używanego papieru.

ułatwienia edycji.

#### New Template

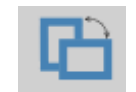

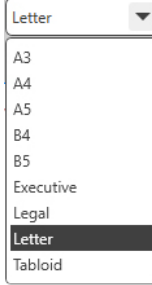

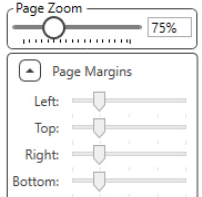

7. W lewym dolnym rogu funkcja Page Margin (margines strony) jest domyślnie ustawiona na idealny poziom. Dostosowanie tego określi, jak daleko od krawędzi elementy będą drukowane.

5. Użyj menu rozwijanego, aby wybrać rozmiar

6. W lewym dolnym rogu funkcja Page Zoom (powiększenie strony) pozwala powiększyć/pomniejszyć szablon dla

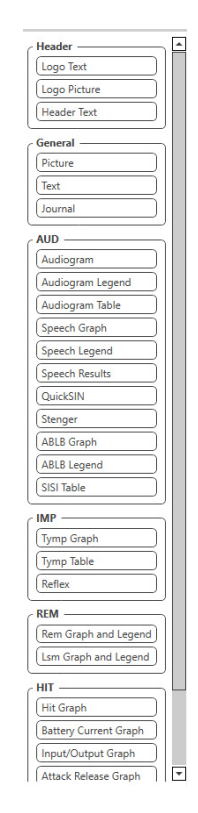

- 8. Przeciągnij i upuść elementy na stronie, aby utworzyć szablon.
	- a. Możesz połączyć dane z wielu modułów w jeden szablon.
	- b. Elementy mogą się nakładać i będą nakładać/zakrywać wcześniej dodane elementy.
	- c. Niektóre elementy będą miały ustawienia, które można dostosować po upuszczeniu na stronę.
	- d. Możesz zmienić rozmiar wszystkich elementów. Zawartość każdego elementu zmieni się w polu w zależności od ilości danych w elemencie.

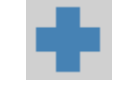

- $\mathbb{R}$ ⊜
- 9. W razie potrzeby użyj przycisku +, aby dodać dodatkowe strony.
	- 10. Po zakończeniu tworzenia szablonu użyj ikon Zapisz, Zapisz jako, Podgląd i Drukuj dla swojego szablonu.
	- a. Zapisane szablony będą dostępne dla przyszłych sesji.
	- b. Wydrukuj szablon, aby upewnić się, że wszystkie elementy zostaną wydrukowane zgodnie z oczekiwaniami.

## <span id="page-66-0"></span>Tęcza

Kiedy światło słoneczne pada na krople deszczu w powietrzu, działają one jak pryzmat i tworzą tęczę. Tęcza to rozdzielanie światła białego na wiele pięknych kolorów. Przybierają one kształt długiego, zaokrąglonego łuku, który biegnie wysoko nad horyzontem, a jego dwa końce są pozornie gdzieś poza nim. Według legendy, na jednym z końców znajduje się garnek złota. Wielu ludzi go szuka, ale nikt nigdy go nie znajduje. Gdy człowiek szuka czegoś, co jest poza jego zasięgiem, jego przyjaciele mówią mu, że szuka garnka złota na końcu tęczy.

# Środki ostrożności dotyczące EMC

Urządzenie Avant ARC wymaga specjalnych środków ostrożności związanych z kompatybilnością elektromagnetyczną (EMC) i musi być instalowane oraz uruchamiane zgodnie z poniższymi informacjami dotyczącymi kompatybilności elektromagnetycznej.

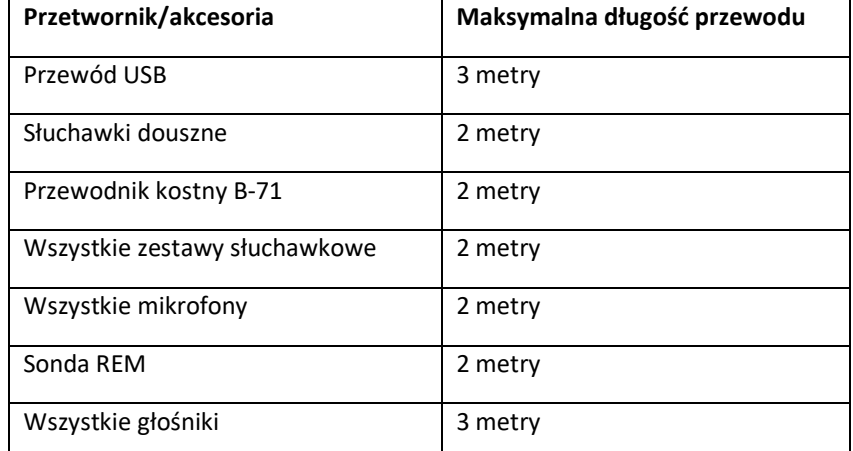

Lista wszystkich kabli i maksymalnych długości kabli, przetworników i akcesoriów:

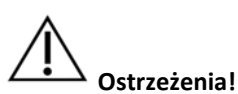

- Użytkowanie akcesoriów, przetworników i przewodów innych niż wymienione, za wyjątkiem przetworników i przewodów sprzedawanych przez producenta urządzenia Avant ARC na potrzeby naprawy wewnętrznych elementów urządzenia, może spowodować wzrost emisji lub spadek odporności urządzenia Avant ARC.
- Urządzenia Avant ARC nie należy używać w sąsiedztwie innych urządzeń ani ustawiać go na innych urządzeniach. Jeśli nie można uniknąć stawiania urządzenia Avant ARC obok sprzętu elektronicznego lub na nim, użytkownik powinien skontrolować prawidłowość pracy w danej konfiguracji.
- Działanie urządzenia Avant ARC może być zakłócane przez inne urządzenia, nawet jeśli inne urządzenia są zgodne z wymogami emisji CISPR.
- Urządzenie Avant ARC nie ma funkcji podtrzymywania życia.
- Przenośne i mobilne urządzenia komunikacyjne RF mogą mieć wpływ na działanie urządzenia Avant ARC.

#### **Wytyczne i deklaracja producenta – emisje elektromagnetyczne**

Urządzenie Avant ARC jest przeznaczone do użytkowania w opisanym poniżej środowisku elektromagnetycznym. Klient lub użytkownik urządzenia Avant ARC powinien sprawdzić, czy jest ono używane w takim środowisku.

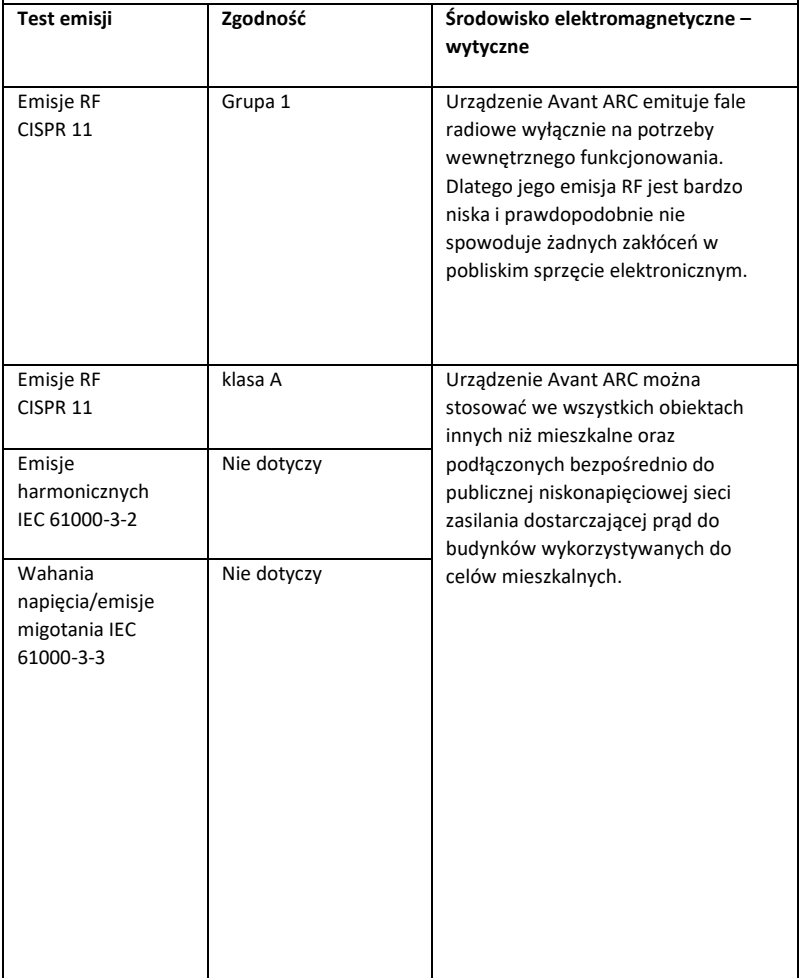

#### **Wytyczne i deklaracja producenta – odporność elektromagnetyczna**

Urządzenie Avant ARC jest przeznaczone do użytkowania w opisanym poniżej środowisku elektromagnetycznym. Klient lub użytkownik urządzenia Avant ARC powinien sprawdzić, czy jest ono używane w takim środowisku.

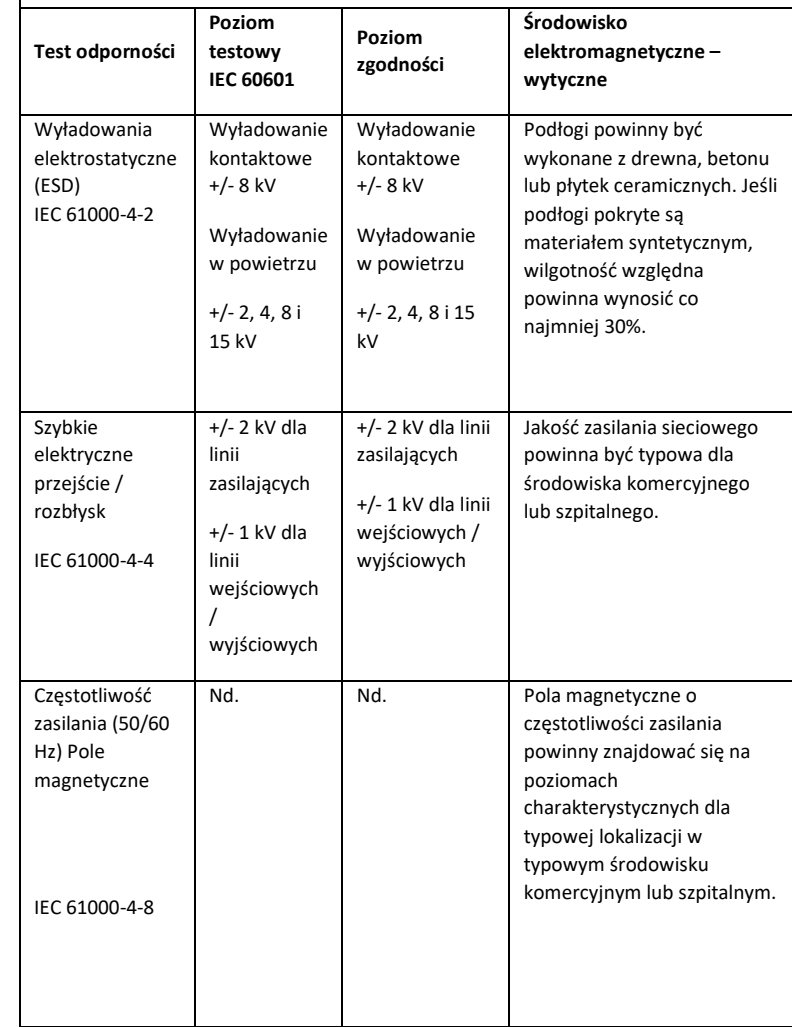

#### **Wytyczne i deklaracja producenta – odporność elektromagnetyczna**

Urządzenie Avant ARC jest przeznaczone do użytkowania w opisanym poniżej środowisku elektromagnetycznym. Klient lub użytkownik urządzenia Avant ARC powinien sprawdzić, czy jest ono używane w takim środowisku.

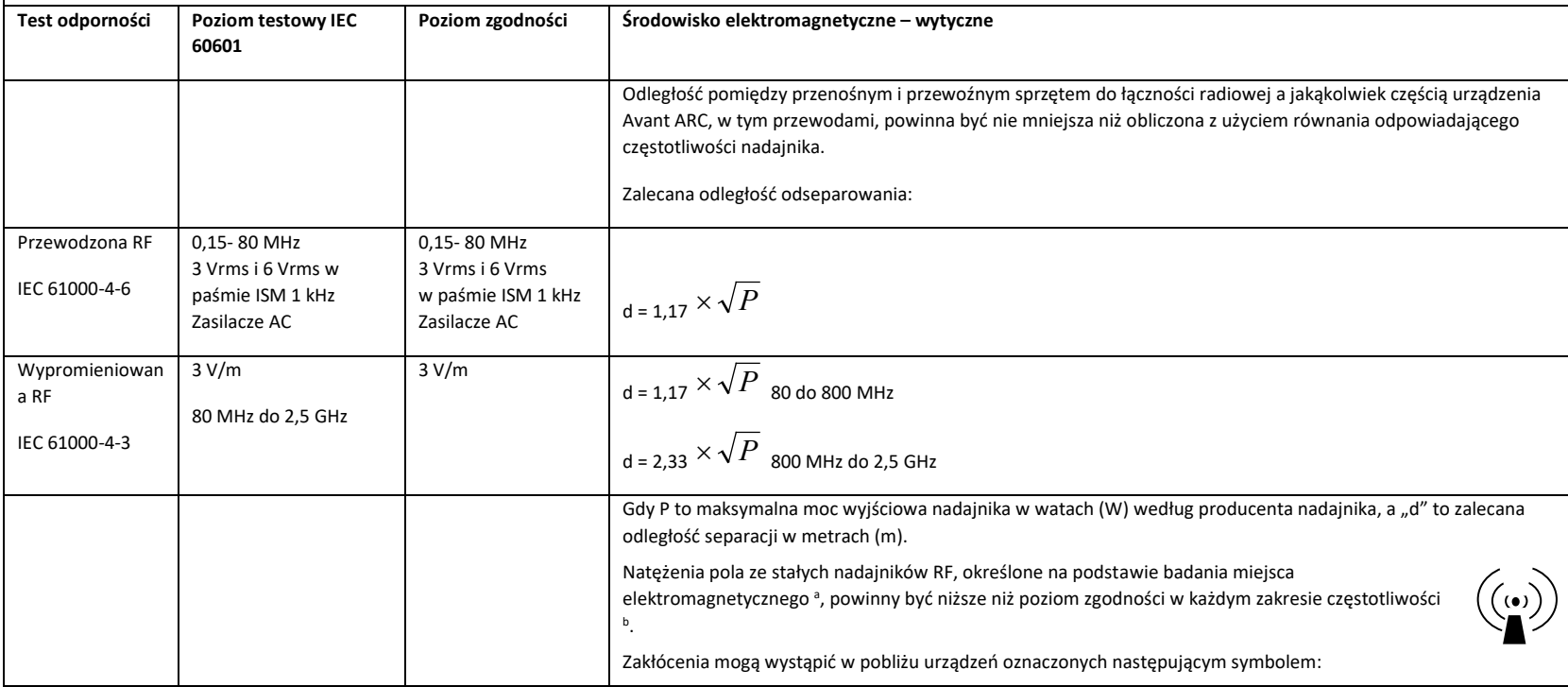

UWAGA 1 Przy 80 MHz i 800 MHz obowiązują wyższe zakresy częstotliwości.

UWAGA 2 Niniejsze wytyczne mogą nie mieć zastosowania we wszystkich sytuacjach. Na propagację fal elektromagnetycznych ma wpływ absorpcja i odbicie od konstrukcji, przedmiotów i ludzi.

a. Natężenia pola ze stałych nadajników, takich jak stacje bazowe telefonów radiowych (komórkowych/bezprzewodowych) i naziemnych radiotelefonów mobilnych, radia amatorskiego, audycji radiowych AM i FM oraz transmisji telewizyjnych, nie można teoretycznie dokładnie przewidzieć. Aby ocenić środowisko elektromagnetyczne związane ze stałymi nadajnikami RF, należy rozważyć elektromagnetyczne badanie miejsca. Jeśli zmierzone natężenie pola w miejscu, w którym ma być użytkowane urządzenie Avant ARC, przekracza właściwy poziom zgodności fal radiowych wskazany powyżej, konieczna jest obserwacja urządzenia Avant ARC w celu potwierdzenia jego prawidłowego działania. W przypadku stwierdzenia wadliwej pracy może być konieczne zastosowanie dodatkowych środków, np. zmiana orientacji lub lokalizacji urządzenia Avant ARC.

b. W zakresie częstotliwości od 150 kHz do 80 MHz natężenie pola powinno być mniejsze niż 3 V/m.

#### **Zalecana odległość separująca między**

#### **przenośnym i mobilnym urządzeniem komunikacyjnym RF oraz urządzeniem Avant ARC**

Urządzenie Avant ARC jest przeznaczone do użytkowania w środowisku elektromagnetycznym, w którym zakłócenia powodowane falami radiowymi są kontrolowane. Klient lub użytkownik urządzenia Avant ARC może pomóc w zapobieganiu zakłóceniom elektromagnetycznym utrzymując minimalną odległość między przenośnymi i mobilnymi urządzeniami komunikacyjnymi RF (nadajnikami) a urządzeniem Avant ARC z zaleceniami poniżej, i zgodnie z maksymalną mocą wyjściową sprzętu komunikacyjnego.

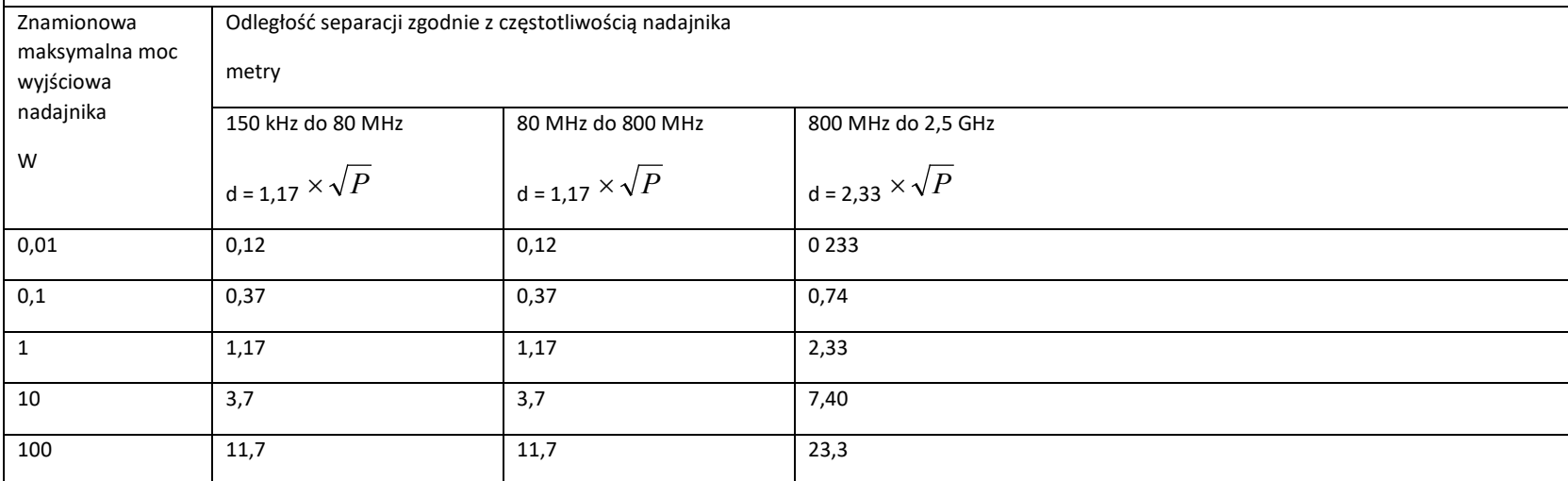

W przypadku przetworników o maksymalnej mocy wyjściowej niewymienionej powyżej, zalecaną odległość separacji d w metrach (m) można oszacować, stosując równanie mające zastosowanie do częstotliwości nadajnika, gdzie P jest maksymalną znamionową mocą wyjściową nadajnika w watach (W) według producenta przetwornika.

UWAGA 1 Przy 80 MHz i 800 MHz obowiązuje odległość dla wyższego zakresu częstotliwości.

UWAGA 2 Niniejsze wytyczne mogą nie mieć zastosowania we wszystkich sytuacjach. Na propagację fal elektromagnetycznych ma wpływ absorpcja i odbicie od konstrukcji, przedmiotów i ludzi.

## Bezpieczeństwo

- Jeśli chodzi o bezpieczeństwo elektryczne, to urządzenie jest przeznaczone do użytku wyłącznie przez specjalistów w branży leczenia słuchu.
- Jest to sprzęt medyczny klasy II (ME), który jest częścią systemu ME.  $\Box$  To urządzenie

zapewnia ochronę typu B  $\Lambda$  (wyposażenie typu B, zastosowana część typu B)

- To urządzenie nie jest chronione przed wnikaniem wody. Zasilanie jest dostarczane przez nieuziemiony kabel sieciowy do zasilacza klasy medycznej, a także jest dostarczane przez kabel USB podłączony do komputera. Zasilanie komputera USB musi być w stanie dostarczyć co najmniej 500 mA przy standardowym napięciu USB.
- Zasilanie jest dostarczane przez kabel USB podłączony do komputera.
- Izolator optyczny USB z izolacją co najmniej 1500 V AC powinien być umieszczony w linii między połączeniem USB komputera a urządzeniem MedRx. Izolator optyczny powinien być zasilany przy użyciu zasilacza zgodnego z IEC 60601-1. Komputer, zasilacz optycznego izolatora i zasilacz głośnika należy podłączyć do transformatora izolacyjnego klasy medycznej, który jest zgodny z normą IEC 60601-1. Postępuj zgodnie z instrukcjami producenta dotyczącymi instalacji i użytkowania. Wszystkie podłączone urządzenia zapewniają zgodność z 2 MOPP według IEC 60601-1.
- To urządzenie może być obsługiwane wyłącznie na powierzchniach nieprzewodzących.
- Komputer używany z tym urządzeniem powinien spełniać wymagania normy IEC 60601-1.
- WIELOFUNKCYJNE WYJŚCIE GNIAZDOWE lub przedłużacz nie mogą być podłączone do systemu.
- Czas nagrzewania urządzenia wynosi mniej niż 5 minut.
- Używaj tylko zasilacza medycznego 15 V DC, 2 A dostarczonego z audiometrem Avant ARC, CUI ETMA150200UD-P5P-IC.
- Kabel zasilający powinien być zawsze dostępny w celu odłączenia go od sieci zasilającej.
- Nie podłączaj elementów, które nie są określone jako część systemu.

• Temperatura środowiska użytkowania powinna mieścić się w zakresie od 10°C do 35°C

wilgotność od 30% do 90% <sup>30%</sup>, a ciśnienie atmosferyczne od 80 kPa do 104 kPa.

 $0 - 35c$ 

- Zakres temperatur przechowywania: -20°C do 50°C, a poziom wilgotności od 10% do 90%.
- Wszystkie elementy mające kontakt z pacjentem są wykonane z materiałów biokompatybilnych.
- To urządzenie nie wywołuje żadnych negatywnych skutków fizjologicznych.
- Aby zapewnić optymalne użytkowanie, zainstaluj urządzenie zgodnie z instrukcją. Przed użyciem wyczyść akcesoria zgodnie z instrukcją czyszczenia. Składniki tego urządzenia nie wymagają sterylizacji. W stosownych przypadkach należy jednak użyć nowych dźwiękowodów i wkładek piankowych dla każdego pacjenta. Urządzenie i jego akcesoria należy czyścić zgodnie z procedurą opisaną poniżej.
- Urządzenie nie jest przeznaczone do pracy w środowisku z obecnością anestetyków, tlenu lub NO. To nie jest urządzenie typu AP ani APG. Ten system ME nie jest przeznaczony do stosowania z łatwopalnymi środkami znieczulającymi.
- To urządzenie wykorzystuje części nakładane typu B, tymczasowo umieszczane na pacjencie podczas badania. Są nieprzewodzące i mogą być natychmiast zdjęte z pacjenta w dowolnym momencie.
- Urządzenie jest przeznaczone do pracy w trybie ciągłym.
- W razie potrzeby komputer i urządzenie MedRx lub akcesoria mogą znajdować się w środowisku pacjenta.
- Kolorowe światła są zgodne z normą ANSI S 3.6 i IEC 60645-1 i ze standardowymi oznaczeniami kolorów dla audiologii. Oznaczają, że lewy kanał jest aktywny (niebieskie) lub prawy kanał jest aktywny (czerwone) lub żaden kanał nie jest aktywny (zielone). Kolory nie oznaczają żadnego niebezpiecznego lub wadliwego stanu.
- Aby uzyskać informacje na temat bezpiecznej i właściwej utylizacji tego sprzętu, skontaktuj się z lokalnym dystrybutorem firmy MedRx. Właściwa utylizacja może wymagać wysłania urządzenia do punktu zbiórki dla celów odzysku i recyklingu.
- Sprzęt wymagający naprawy należy przesłać do MedRx w celu dokonania oceny i/lub naprawy. Jednak niezbędne schematy i instrukcje naprawy zostaną na żądanie dostarczone do autoryzowanego personelu naprawczego.
- Nie są znane żadne przeciwwskazania do korzystania z tego urządzenia.
- Instrukcie użytkowania (instrukcie instalacii i szkolenia dotyczące oprogramowania) są dostarczane w formie elektronicznej na przenośnym dysku USB. Papierowe kopie instrukcji można również uzyskać od firmy i otrzymać w ciągu jednego dnia roboczego.
- Informacje na temat opcji i opisów testów można znaleźć w podręczniku szkoleniowym i plikach pomocy.
## Symbole, które mogą być zastosowane

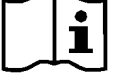

Przeczytaj instrukcje obsługi dotyczące bezpiecznego użytkowania urządzenia (instrukcja obsługi)

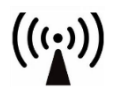

Niejonizujące promieniowanie elektromagnetyczne

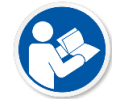

Przeczytaj instrukcje obsługi dotyczące bezpiecznego użytkowania urządzenia (instrukcja obsługi)

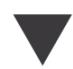

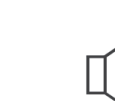

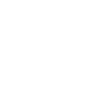

lub nr seryjny

Wskazuje, że nastąpi numer seryjny urządzenia

**SN** 

Wymagana specjalna

utylizacja

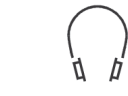

Sprzęt klasy II **Rozpoczęcie (działania)** Zatrzymanie (działania)

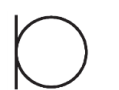

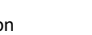

Kalibrowanie **Mikrofon Nagranie** Głośnik (głośnik) Słuchawki **Mikrofon Nagranie** Nagranie

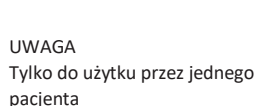

Mikrofon ręczny (mikrofon do udzielania odpowiedzi)

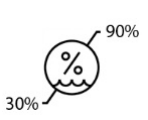

Część nakładana typu B. (Sprzęt typu B)

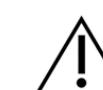

Ograniczenie wilgotności Uwaga, ogólny znak

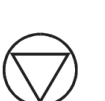

ostrzegawczy

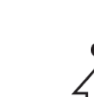

 $10C -$ 

Producent (MedRx) Autoryzowany przedstawiciel

w Europie

**EC** REP

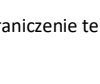

 $-35C$ 

Ograniczenie temperatury

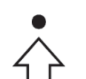

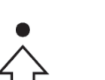

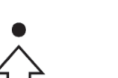

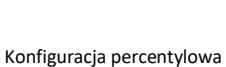

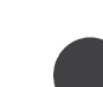

# Zalecane procedury czyszczenia i dezynfekcji

- 1. Piankowe wkładki douszne i dźwiękowody są elementami jednorazowego użytku i nie powinny być ponownie używane przez innego pacjenta.
- 2. Zaleca się nałożenie 70% alkoholu izopropylowego na miękką czystą ściereczkę lub chusteczkę, a nie bezpośrednio na czyszczony element. Materiał nigdy nie powinien być mokry, tylko wilgotny. Alternatywnym płynem czyszczącym jest łagodny roztwór wody z mydłem.
- 3. Aby nie dopuścić do zanieczyszczenia krzyżowego, do czyszczenia każdego urządzenia używaj czystej szmatki lub wacików nasączonych alkoholem.
- 4. Przetrzyj powierzchnie zestawu słuchawkowego operatora i podkładek słuchawek 70% alkoholem izopropylowym. Wyczyść inne przetworniki w ten sam sposób.

## Nie pozwól, aby 70% alkohol izopropylowy lub woda dostały się do wejścia dźwięku w mikrofonie.

- 5. Białą obudowę urządzenia można również przetrzeć 70% alkoholem izopropylowym. Elementy sterujące głośników, nauszniki słuchawek, opaska na głowę i inne elementy można czyścić w podobny sposób.
- 6. Pozostaw wszystkie elementy, które zostały wyczyszczone, aby dokładnie wyschły przed użyciem.
- 7. Czyszczenie komputera należy wykonać metodami sugerowanymi w instrukcji obsługi komputera.

# Uprawnienia (opcjonalne)

Do kontroli dostępu do oprogramowania systemy Avant REM i Avant AUD wykorzystują domyślne konta użytkowników Windows. Domyślne ustawienia użytkownika są zazwyczaj wystarczające dla organów regulacyjnych. Te ustawienia można również dostosować, jeśli konieczne będzie zachowanie zgodności z wymogami krajowymi.

Oprogramowanie MedRx Avant nie przechowuje informacji osobistych. Dane są kontrolowane przez system zarządzania placówką lub pacjentami (np. Noah, Blueprint, Sycle).

Poniższe informacje na temat uprawnień są przeznaczone dla zaawansowanych użytkowników, którzy muszą zachować zgodność z określonymi przepisami krajowymi.

Ostrzeżenie! Modyfikacja poniższych ustawień spowoduje wprowadzenie zmian w kontach użytkowników Windows, ustawieniach i szyfrowaniu.

## **Ochrona hasłem**

Aby uzyskać dostęp do ustawień użytkownika systemu Windows, przejdź do Panelu sterowania.

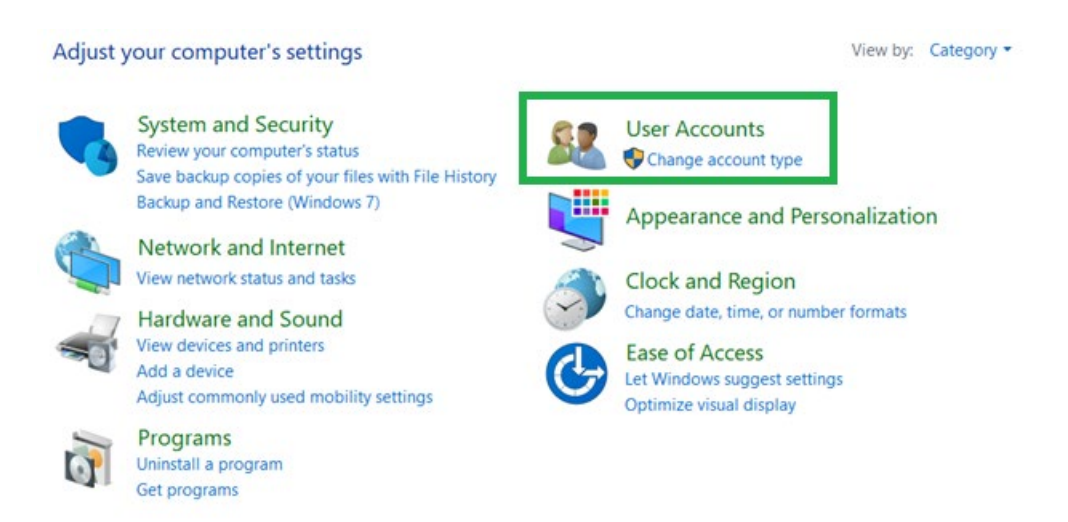

Sprawdź, czy dostęp do komputera jest ograniczony tylko do osób z uprawnieniami do wyświetlania danych zdrowotnych. Dodaj/usuń użytkowników zgodnie z wymogami. Administratorzy będą mieli uprawnienia do dodawania/usuwania programów, użytkowników oraz ustawień użytkownika.

### **Dostosowanie czasu wylogowania po okresie bezczynności**

Utwórz ustawienia użytkownika, które powodują zablokowanie komputera, gdy nie jest on używany. Przejdź do lokalnych zasad bezpieczeństwa i dostosuj okres bezczynności wymagany dla wstrzymania sesji.

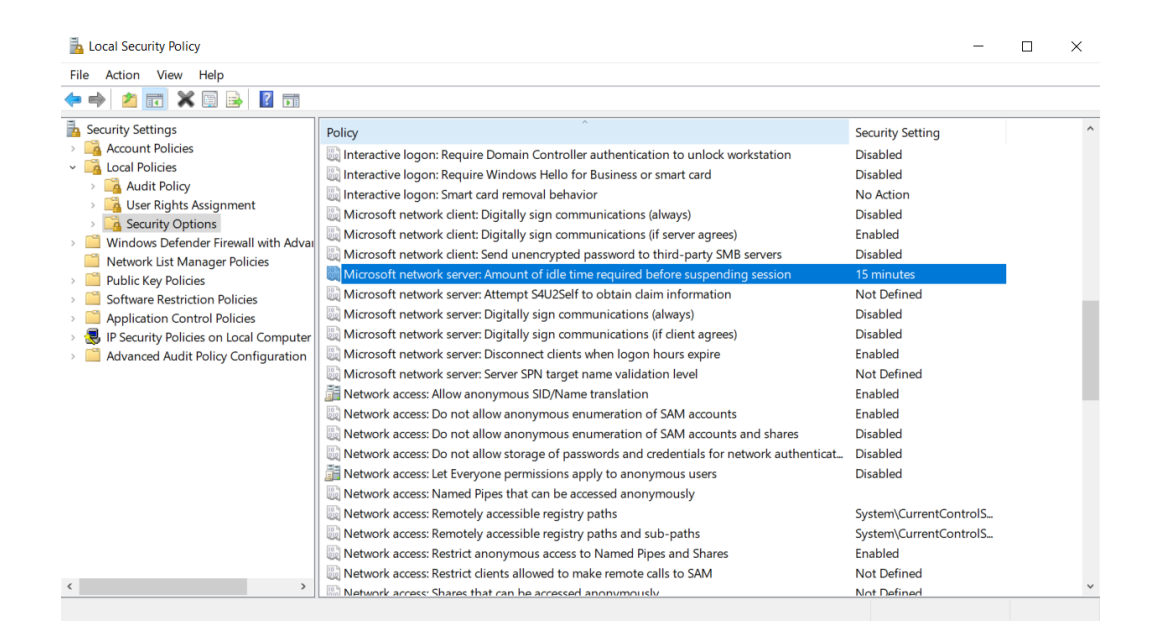

Dostosowanie tego ustawienia zapobiegnie nieuprawnionemu dostępowi do komputera i rejestrów medycznych.

### **Ustawianie maksymalnego okresu ważności hasła**

Lokalne zasady bezpieczeństwa określają również wymagany okres ważności hasła. Pamiętaj, aby skonfigurować to ustawienie zgodnie z lokalnymi normami.

## Informacje techniczne

Audiometr Avant ARC z modułem REM to aktywne, diagnostyczne urządzenie medyczne klasy IIa, zgodne z dyrektywą medyczną UE 2017/745.

### **Normy:**

IEC 60601-1: klasa II IEC 60601-1-2: klasa A IEC 60645-1 IEC 61669 ANSI S3.6: typ 2 AE ANSI 3.46 ISO 15223-1 Rozporządzenie w sprawie urządzeń medycznych 2017/745

**Częstotliwości testowe:** 125 Hz-8000 Hz

**Skok poziomu:** Poziomy co 5 dB lub 1 dB

### **Maksymalny poziom ciśnienia akustycznego:**

AC ze słuchawkami: - 10 dBHL do 120 dBHL BC z przewodnictwem kostnym z B 71: - 10 dBHL to 80 dBHL Głośnik pola dźwiękowego: - 10 dBHL ... 90 dBHL

**Sygnał testowy:** Czysty ton, puls, dźwięk wibrujący

**Sygnały maskujące:** Szum wąskopasmowy: filtr 5/12 oktawy z rozdzielczością częstotliwości środkowej jako ton czysty Szum biały: szum mowy: spadek o 12 dB/oktawę powyżej 1 kHz (+/-5 dB)

**Sygnały maskujące:** Audiometria tonalna: Hałas waskopasmowy (domyślnie), hałas ważony w mowie, biały szum. Audiometria mowy: Szum ważony w mowie (domyślnie), biały szum, nagrany z zewnątrz (kanał przeciwny).

**Sygnały mowy:** Zewnętrzne wejście jest przesyłane przez komputer (płyta CD, karta pamięci, plik Wave), mikrofon operatora

#### **Modulacja:**

Ton pulsujący: 0,25/0,5 s na czas. Dźwięk wibrujący: 5% modulacja częstotliwości sinusoidalnej, częstotliwość powtarzania 5 Hz

**Reakcja pacjenta:** Ręczny przełącznik odpowiedzi

**Monitor:** Wbudowany głośnik, zestaw słuchawkowy

**Komunikacja:** Mów i odpowiadaj

**Złącze danych:** USB

**Tryb pracy:** Ciągły

**Czas rozgrzewania:** Mniej niż 5 minut po podłączeniu USB

**Wymiary:** Ok. 20 cm x 12 cm x 3 cm (dł. x szer. x wys.) Ok. 8" x 5" x 1,25" (dł. x szer. x wys.) (+/- 0,125")

**Masa:** < 1 kg <2 lbs

**Zasilacz:**  100-240 V ~ 50/60 Hz ±10% wytwarzający 15 V DC USB: 5 VDC

**Pobór energii:**  Mniej niż 500 mA przy 15 VDC/mniej niż 500 mA przy 5 VDC

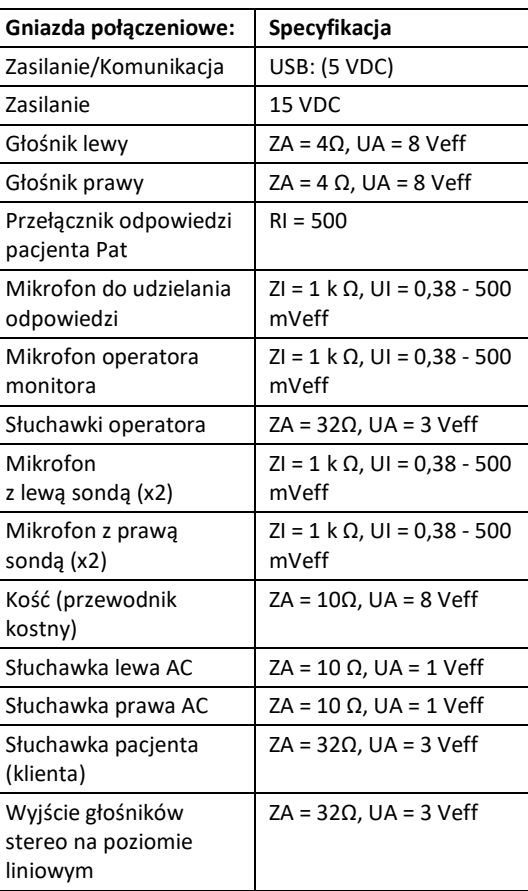

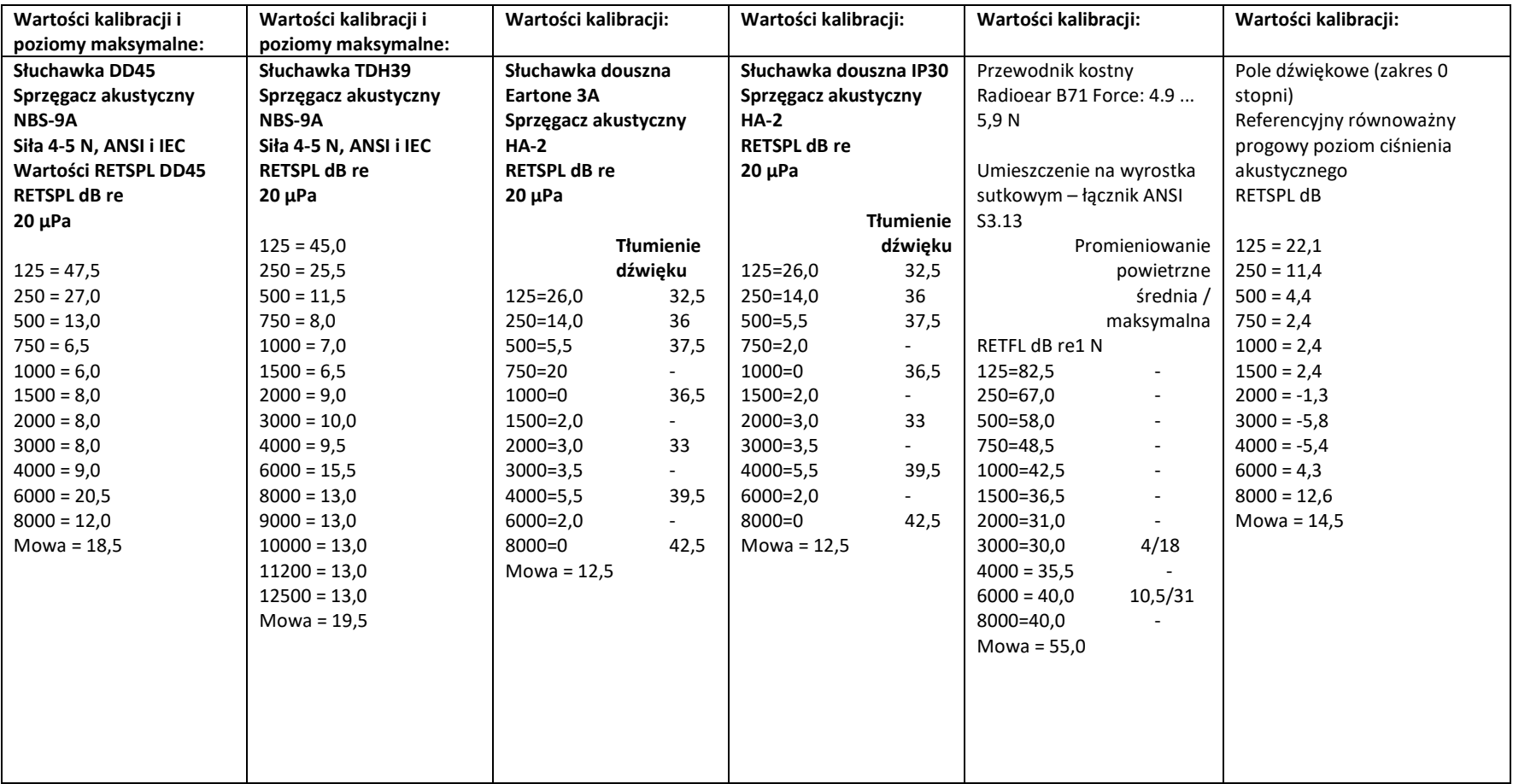

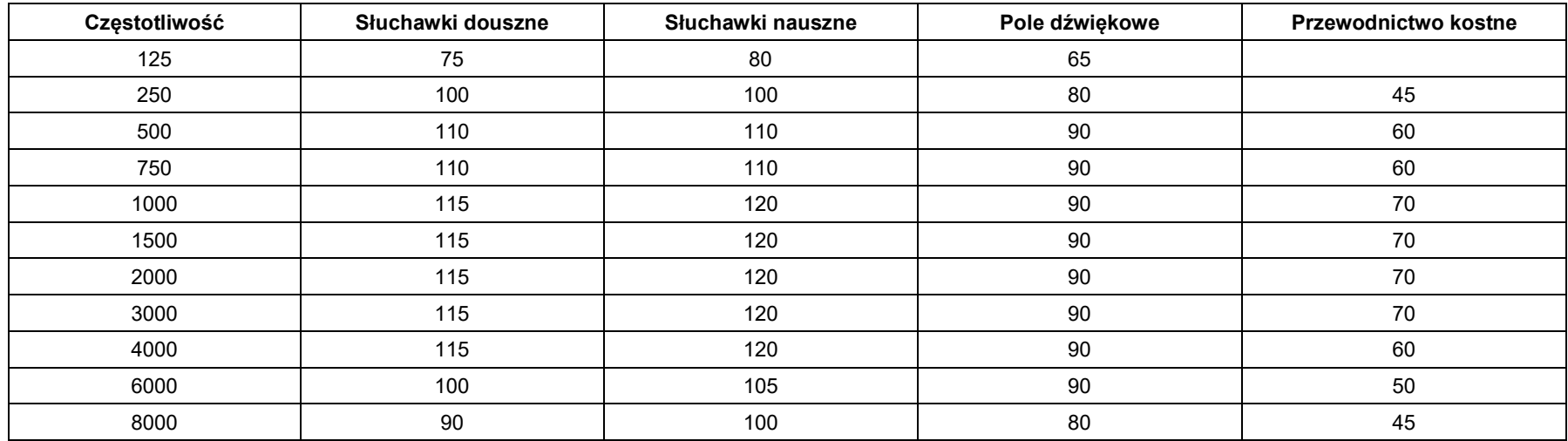

## Maksymalne poziomy dźwięku:

## Rutynowe kontrole i subiektywne testy

Użytkownik urządzenia powinien przeprowadzać subiektywną kontrolę urządzenia raz w tygodniu. Celem rutynowej kontroli jest upewnienie się, o ile to możliwe, że sprzęt działa prawidłowo, jego kalibracja nie uległa zauważalnej zmianie oraz że jego mocowania, przewody i akcesoria są wolne od wad, które mogłyby negatywnie wpłynąć na wynik testu.

Sprawdź, czy sygnał wyjściowy audiometru jest w przybliżeniu poprawny zarówno dla przewodnictwa powietrznego, jak i kostnego, przesuwając poziom słyszalności, na przykład o 10 dB lub 15 dB i słuchając dźwięków "ledwie słyszalnych". Badanie to należy wykonać na wszystkich odpowiednich częstotliwościach, zarówno w przypadku słuchawek, jak i wibratora kostnego.

Sprawdź na wysokim poziomie (np. 60 dB w przewodnictwie powietrznym i 40 dB w przewodnictwie kostnym) we wszystkich odpowiednich funkcjach (i na obu słuchawkach) przy wszystkich używanych częstotliwościach; sprawdzaj poprawność działania, brak zniekształceń, brak kliknięć przerywacza itp.

Słuchaj na niskim poziomie w celu wykrycia jakichkolwiek oznak szumu lub brzęczenia, niepożądanych dźwięków (przełomu powstającego, gdy sygnał zostanie wprowadzony do innego kanału) lub jakiejkolwiek zmiany jakości dźwięku po wprowadzeniu maskowania. Rejestruj wyniki testów.

# Ograniczona gwarancja

MedRx gwarantuje, że ten produkt będzie wolny od wad materiałowych i produkcyjnych przez okres dwóch lat od momentu zakupu. Jeśli w tym okresie system nie będzie działał zgodnie z założeniem, nabywca jest odpowiedzialny za skontaktowanie się z firmą MedRx pod numerem +49 30 70 71 46 43. Przedstawiciel firmy doradzi właścicielowi, aby zwrócił określone podzespoły lub cały system do:

MedRx International c/o MAICO Diagnostics GmbH Sickingenstr. 70-71 10553 Berlin Niemcy

MAICO naprawi lub wymieni wadliwe urządzenia, w pełni przetestuje system i/lub podzespoły i niezwłocznie wyśle system do właściciela. Naprawa lub wysyłka zwrotna nie wiąże się z żadnymi kosztami, pod warunkiem, że system ma dwa lata lub mniej i nie został niewłaściwie użyty, wykorzystany ani uszkodzony. Takie uszkodzenia obejmują między innymi upuszczenie, narażenie na temperatury wyższe niż 37,78ºC i uszkodzenie wodą/cieczą.

Naprawa lub wymiana systemu zgodnie z niniejszą gwarancją jest jedynym i wyłącznym środkiem zaradczym nabywcy. MedRx nie ponosi odpowiedzialności za jakiekolwiek szkody wynikowe lub przypadkowe, ani za naruszenie jakiejkolwiek wyraźnej lub dorozumianej gwarancji. Z wyjątkiem zakresu obowiązującego prawa, dorozumiana gwarancja, wartość handlowa lub przydatność tego produktu jest ograniczona do okresu obowiązywania niniejszej gwarancji.

Firma MAICO, według własnego uznania, będzie serwisować i naprawiać produkty gwarancyjne na życzenie nabywcy, w razie potrzeby naliczając opłaty za części i robociznę.

Ograniczona gwarancja zostaje unieważniona w przypadku zainstalowania w tym produkcie oprogramowania lub sprzętu, który nie został zatwierdzony przez firmę MedRx, Inc. Zatwierdzone oprogramowanie obejmuje moduły programowania Noah oraz HIMSA zatwierdzone przez producentów aparatów słuchowych, służące do ich dopasowywania.

Firma MedRx, Inc. nie ponosi odpowiedzialności za problemy wynikające z instalacji niezatwierdzonego oprogramowania lub sprzętu. W przypadku niezatwierdzonego oprogramowania lub sprzętu zainstalowanego w systemie, który powoduje konflikt, MedRx wykona serwis produktu za opłatą, która zostanie ustalona w momencie świadczenia usługi.